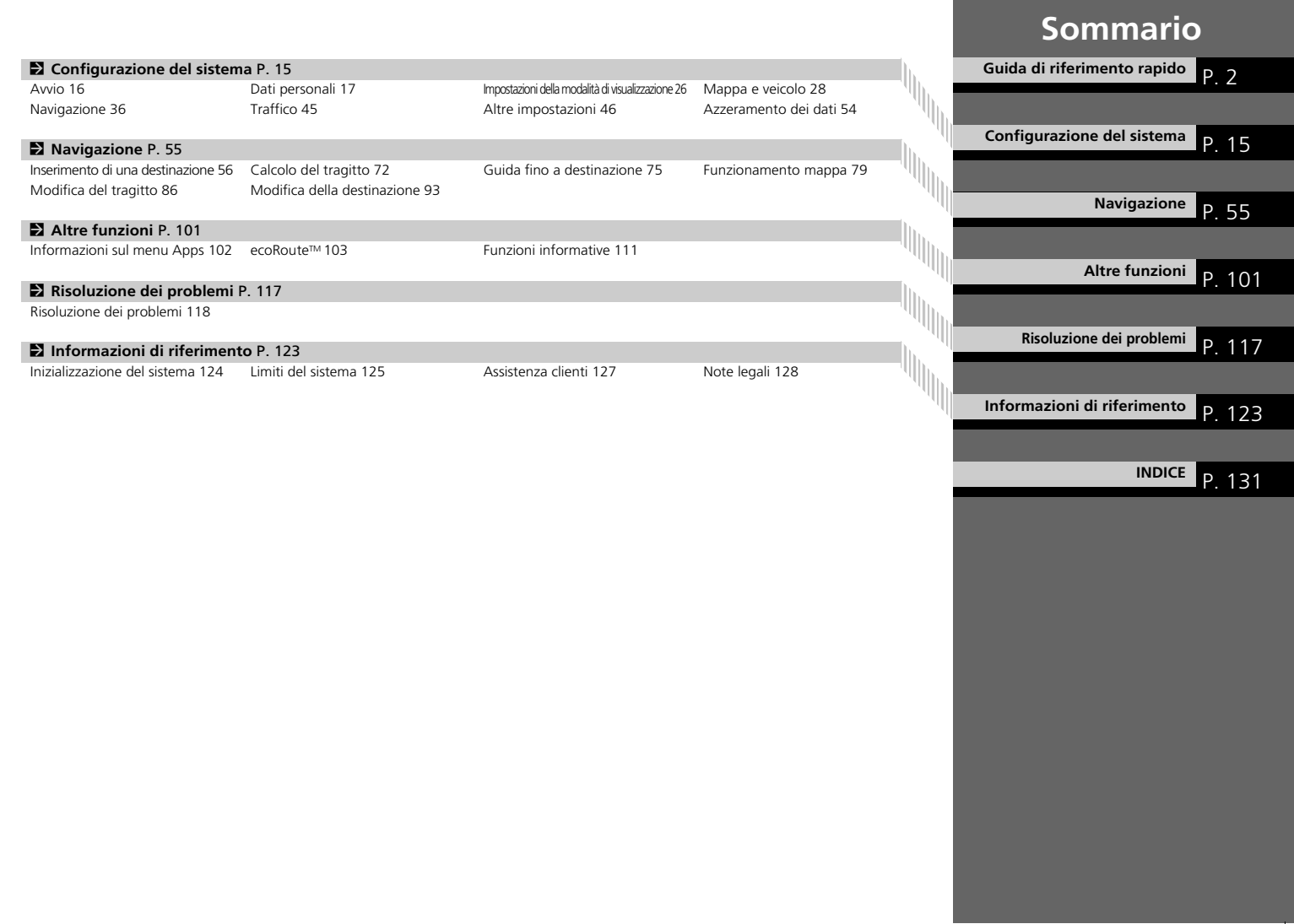

3LT7A800 proof Sig 1 Front 15\_04\_2015

# **Panoramica—Funzioni rapide**

**Navigazione** È possibile selezionare qualsiasi località/punto di riferimento come destinazione utilizzando lo schermo a sfioramento. Il sistema di navigazione fornisce indicazioni di guida passo-passo fino a destinazione.

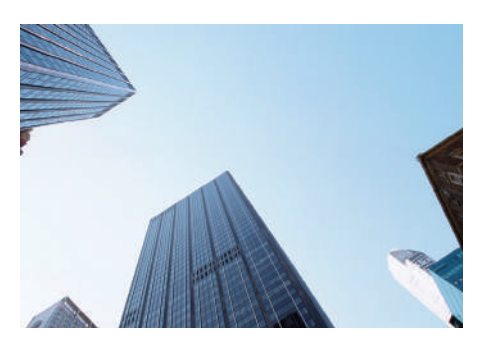

**Memorizzare l'indirizzo di casa CERB** Per registrare *1* indirizzo di casa. **Memorizzare contatti** (P<sub>20</sub>) Per memorizzare posizioni da utilizzare come destinazione. **Inserire la destinazione** (P<sub>86</sub>) Per selezionare la destinazione tramite *9* metodi. **Selezionare il tragitto** (P73) Per impostare le preferenze di percorso e selezionare uno dei tragitti differenti.

#### **Tracciare il percorso (P75)**

Per seguire il tragitto in tempo reale con la guida vocale.

Informazioni sul traffico\* (P84)

Per visualizzare ed evitare punti di congestione e incidenti stradali.

\*: Disponibile solo in alcune aree.

#### **Evitare determinate zone** (P39)

Per impostare le vie e le zone oggetto di deviazione.

#### **Aggiungere intermedi** (P88)

Per aggiungere "soste" lungo il tragitto.

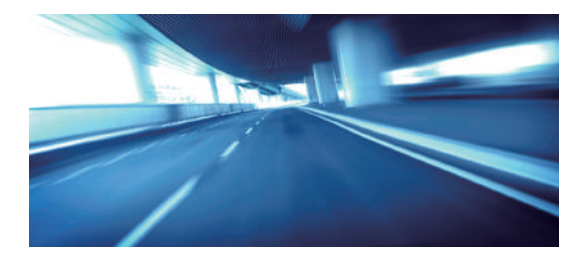

# 3LT7A800 proof Sig 2 Front 15\_04\_2015

# **Schermata CASA**

Il sistema visualizza varie funzioni dalla schermata CASA. Selezionare **HOME** in qualsiasi momento per tornare alla schermata CASA.

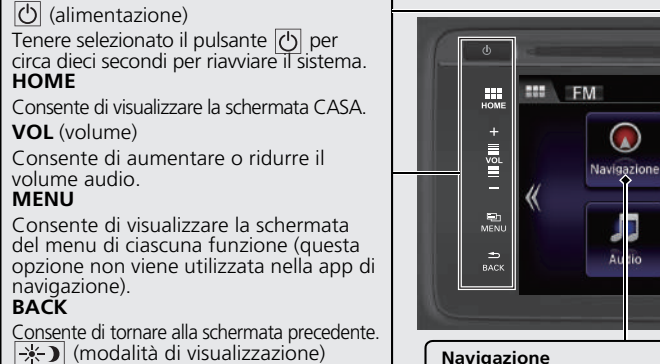

Consente di passare manualmente dalla modalità Giorno alla modalità Notte e viceversa.

**Navigazione App di navigazione** App di navigazione **App di navigazione** App di navigazione Consente di visualizzare la schermata mappa e di azionare il sistema di navigazione.

#### **Lista app/widget**

≹⊩ ∡ 10:00

 $\textcircled{\scriptsize{m}}$ 

i

**INFO** 

Aha

Telefono.

Impostazion

Consente di visualizzare la **lista app/ widget**. È inoltre possibile visualizzare la schermata del menu di navigazione da selezionare dalla **lista app/widget**.

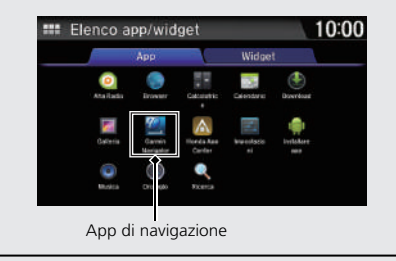

# **Schermata del menu di navigazione**

Consente di visualizzare la schermata mappa e di utilizzare le funzioni di navigazione.

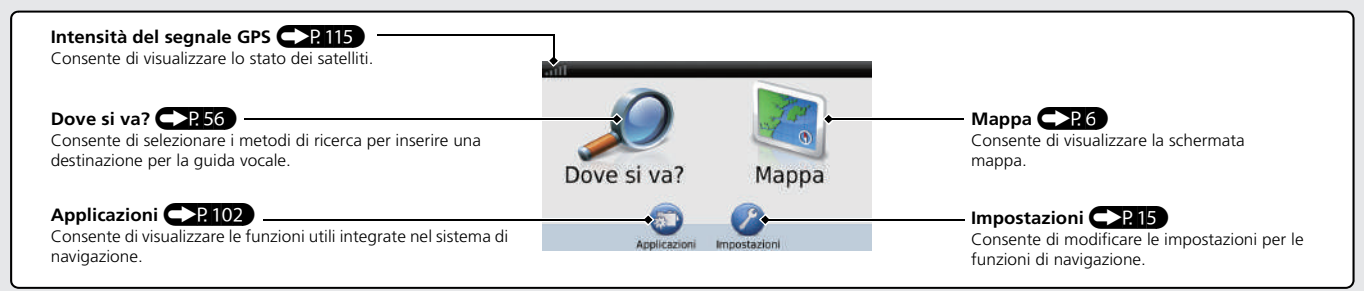

# **Funzionamento del touchscreen**

È possibile utilizzare il sistema usando il dito sul touchscreen.

Il sistema può essere utilizzato se si indossano guanti sottili, tuttavia la risposta del sistema potrebbe risultare più difficoltosa.

### **Tocco**

Toccare leggermente lo schermo con il dito per selezionare una voce sullo schermo.

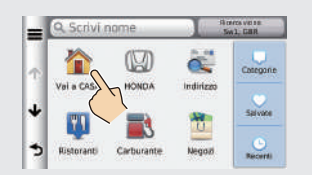

# **Gesto rapido**

Passare leggermente il dito da lato a lato o dall'alto in basso per scorrere una lista o una mappa.

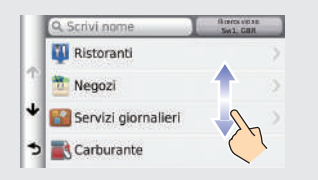

# **Scorrimento**

Spostare il dito lentamente sullo schermo per scorrere la mappa.

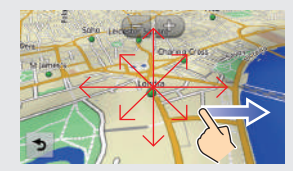

# **Zoom avanti/indietro con le dita**

Aprire o chiudere le dita sullo schermo per eseguire lo zoom avanti o indietro della mappa.

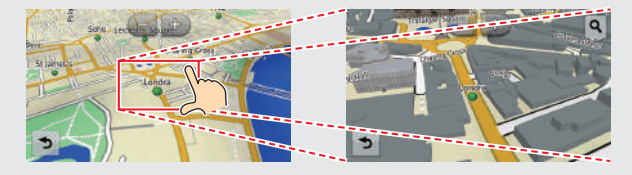

3LT7A800 proof Sig 4 Front 15\_04\_2015

# **Come inserire le informazioni**

È possibile inserire informazioni (ad es., nomi di città, vie, numeri e simboli) quando richiesto sulle schermate di inserimento tramite un metodo differente.

#### **Mediante il touchscreen**

Selezionare un carattere o un'icona sulla schermata per selezionarla.

- Selezionare **per rimuovere l'ultimo carattere inserito.**
- Selezionare 20 per rimuovere tutti i caratteri inseriti.
- Selezionare **per visualizzare i caratteri in maiuscolo/minuscolo.**
- Selezionare **per inserire uno spazio.**
- Selezionare 87% per visualizzare altri tipi di caratteri.
- $\bullet$  Selezionare  $\circ$  per cambiare la lingua della tastiera.

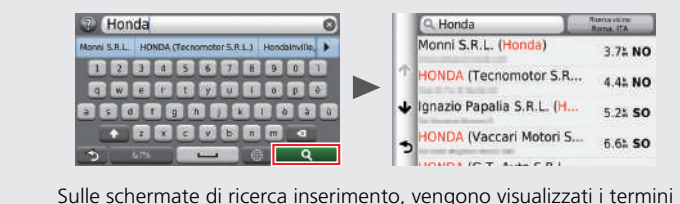

di ricerca suggeriti. Selezionare **Qualit** per visualizzare una lista delle voci possibili.

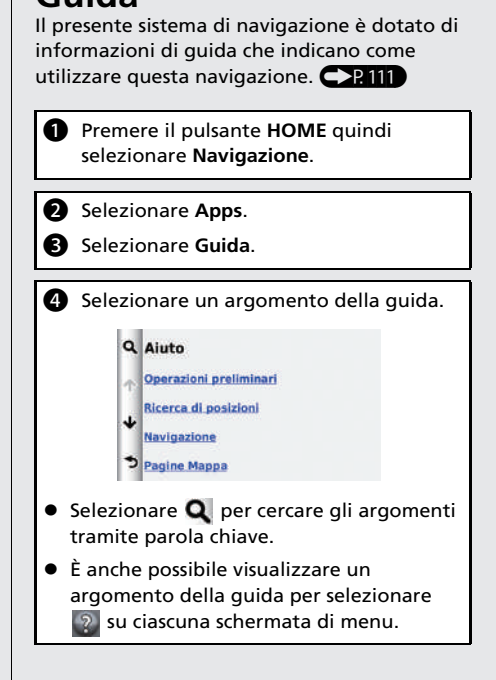

**Guida**

# 3LT7A800 proof Sig 5 Front 15\_04\_2015

# **Legenda della schermata mappa** Il colore della mappa varia a seconda della lingua selezionata.

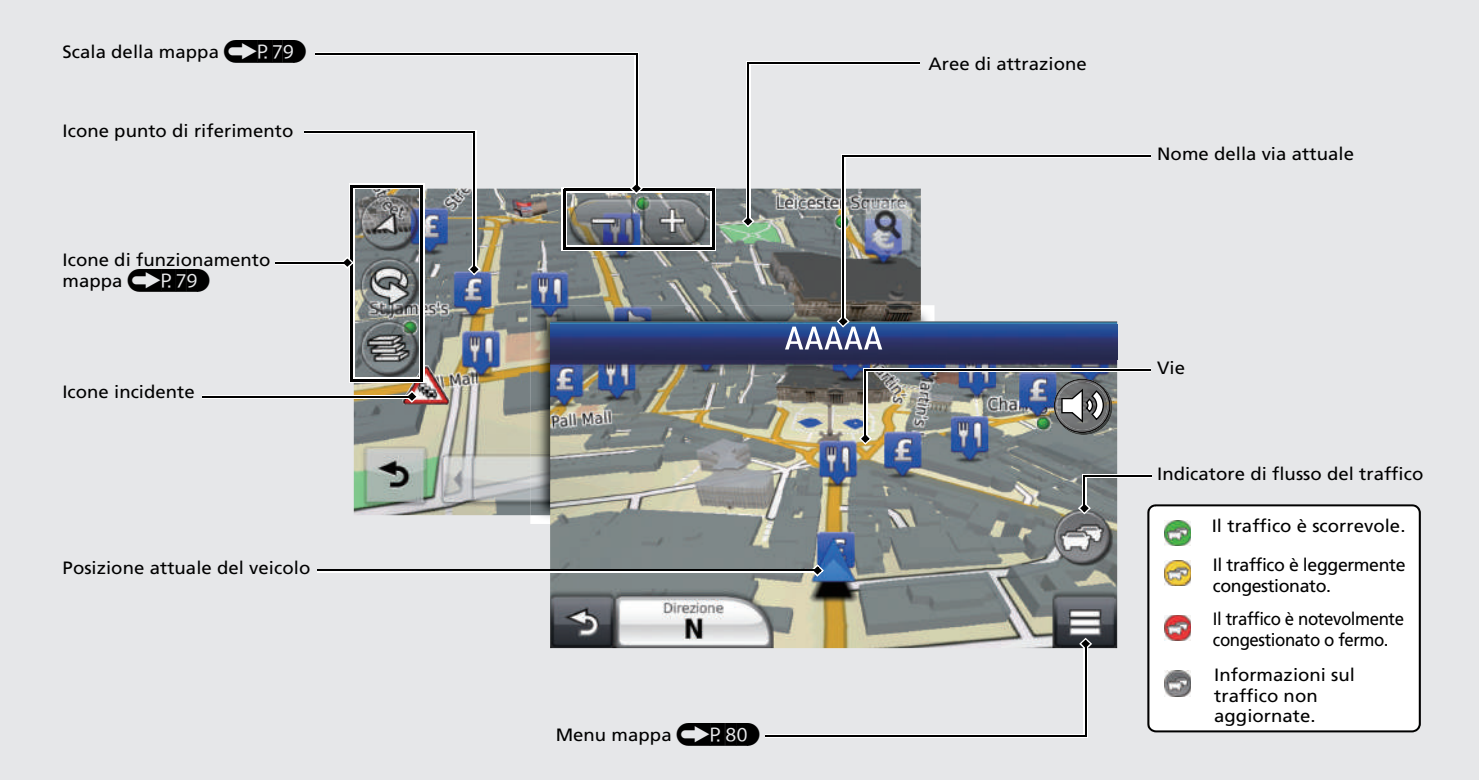

# 3LT7A800 proof Sig 6 Front 15\_04\_2015

# **Durante la guida vocale**

Durante la guida vocale, le informazioni sul percorso vengono visualizzate sulla schermata mappa. È possibile vedere le informazioni dettagliate sulla schermata delle informazioni di svolta.

#### **Schermata mappa**

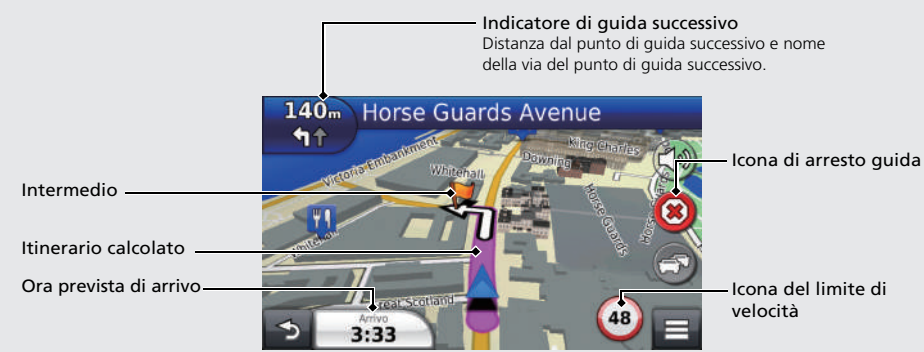

#### **Schermata di guida**

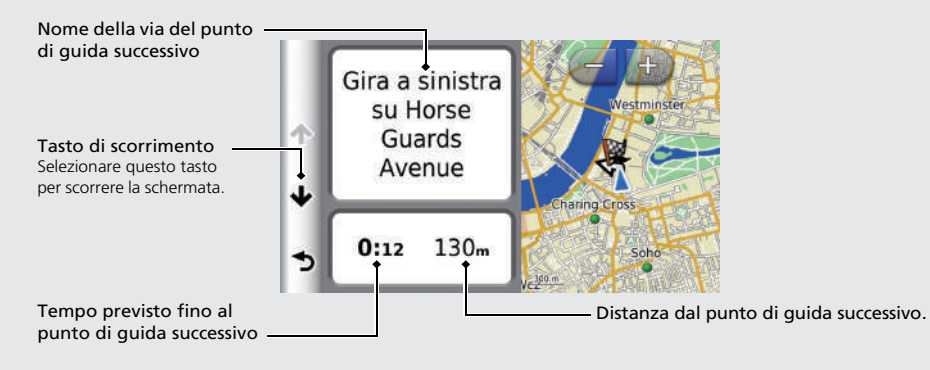

#### **Modalità giorno o notte**

Premere il pulsante modalità di visualizzazione  $\rightarrow$  per passare manualmente dalla modalità Giorno alla modalità Notte e viceversa.

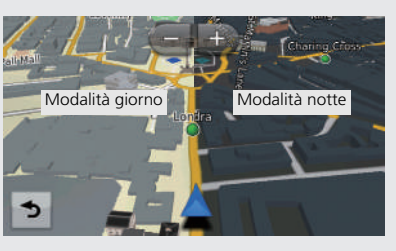

# 3LT7A800 proof Sig 7 Front 15\_04\_2015

# **Navigazione—Indirizzi di casa e ritorno a casa**

La funzione "Casa" calcola automaticamente il tragitto verso il proprio indirizzo di casa da qualsiasi posizione, selezionando semplicemente **Vai a casa.** È possibile memorizzare un indirizzo di casa. **CR18** 

La sequenza delle azioni potrebbe variare a seconda dei dati mappa caricati sul veicolo.

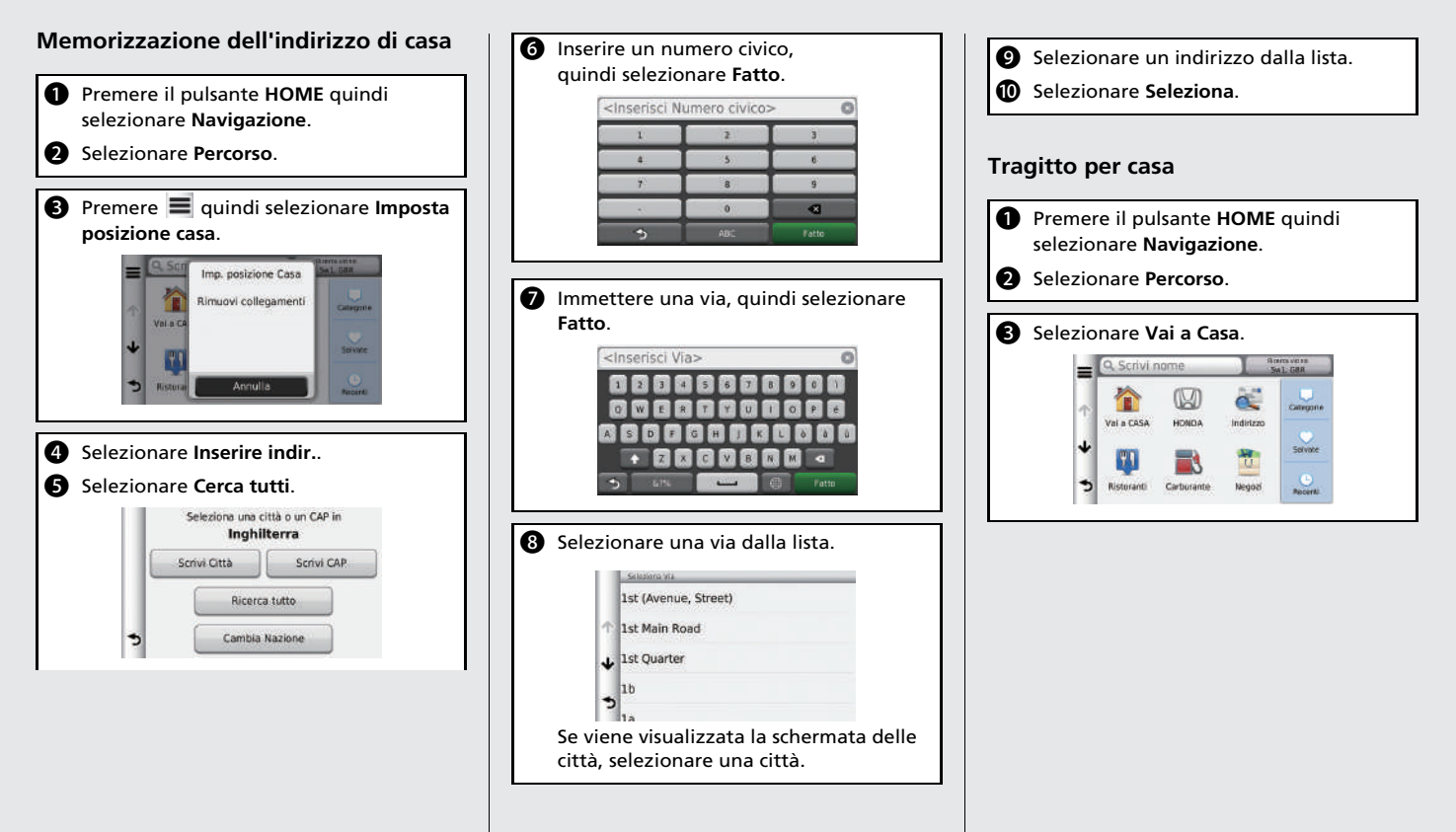

Guida di riferimento rapido

# **Navigazione—Inserimento di una destinazione**

Inserire la destinazione desiderata utilizzando uno dei diversi metodi, quindi seguire la guida vocale sulla mappa fino a destinazione.

La sequenza delle azioni potrebbe variare a seconda dei dati mappa caricati sul veicolo.

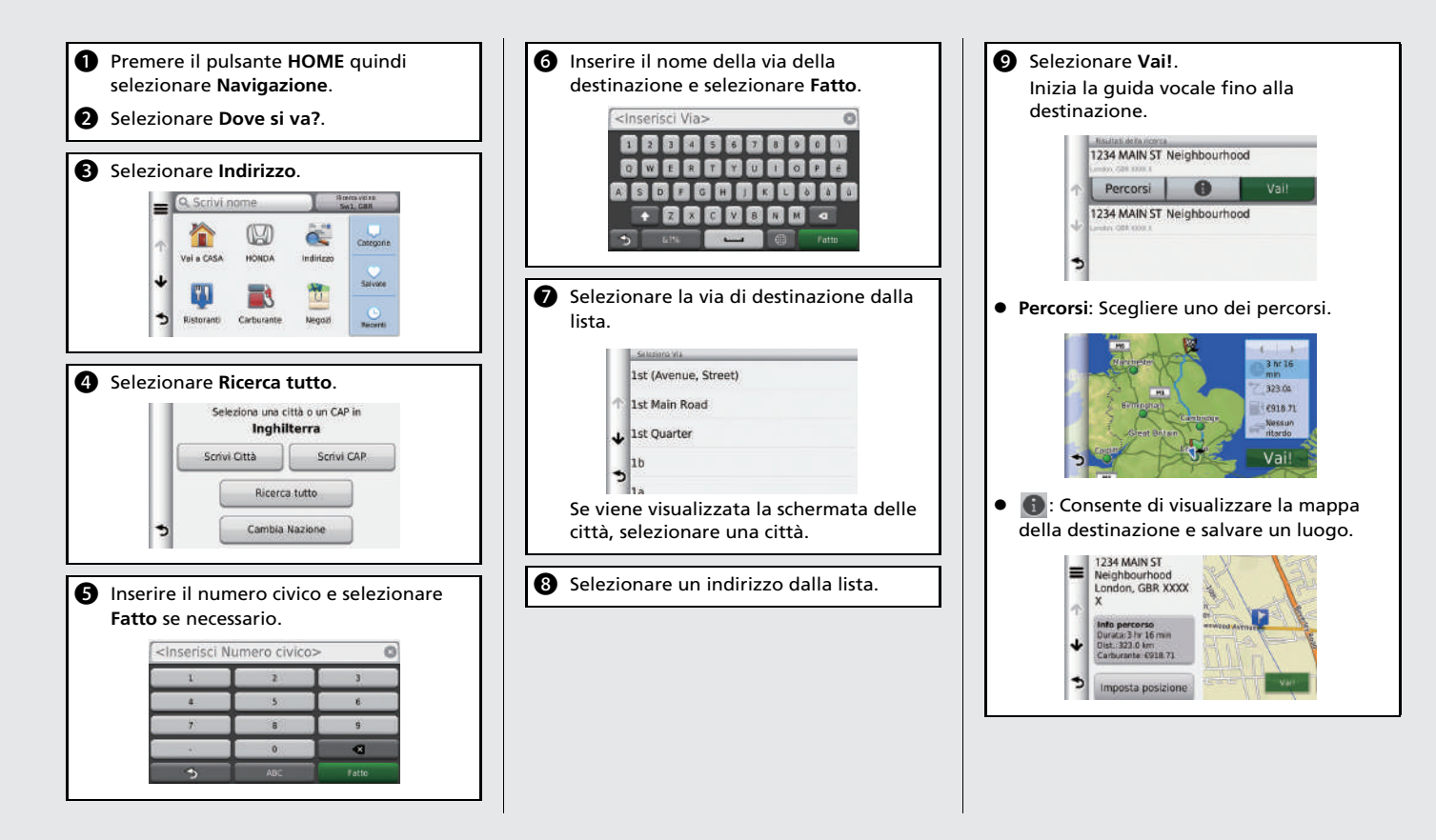

9

# **Navigazione—Modifica di un percorso o di una destinazione**

È possibile variare il percorso aggiungendo punti intermedi da visitare, aggiungendo vie da evitare o modificando la destinazione durante la guida vocale.

#### **Aggiunta di un punto intermedio ("sosta")**

È possibile aggiungere punti intermedi lungo il proprio tragitto.  $\mathbb{C}$  P.88

- a Premere il pulsante **HOME** quindi selezionare **Navigazione**.
- **2** Selezionare **Dove si va?**.
- Scegliere il metodo di ricerca.
- d Selezionare la posizione da aggiungere alla lista destinazioni e selezionare **Vai!**.
- **e** Selezionare Aggiungi a percorso attivo.
- **6** Se necessario, modificare l'ordine delle destinazioni e selezionare **Fatto**.

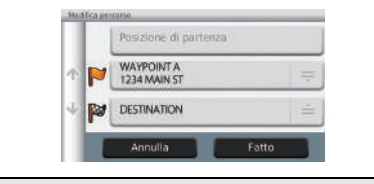

#### **Modifica della destinazione**

Sono disponibili tre metodi per specificare una nuova destinazione durante la guida vocale.

- Ricerca di ospedali, stazioni di polizia o stazioni di servizio nelle vicinanze  $\mathsf{C}\mathbb{P}$ 94) Selezionare l'icona del veicolo e selezionare una voce.
- $\bullet$  Selezionare un'icona sulla mappa  $\bigcirc$ P93 Selezionare l'icona di una località/un punto di riferimento o una nuova zona due volte sulla mappa.
- Inserimento di una nuova destinazione  $P.96$

Selezionare **Dove si va?**, quindi inserire una nuova destinazione.

#### **Annullamento del tragitto**

- **1** Premere il pulsante **HOME** quindi selezionare **Navigazione**.
- **2** Selezionare Visualizza mappa.

#### **c** Selezionare **a**

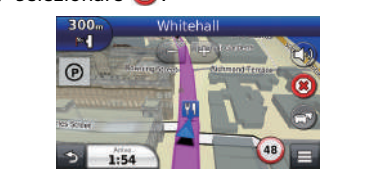

# **Risoluzione dei problemi Per maggiori informazioni CRID**

Perché l'icona di posizione del veicolo sulla mappa resta leggermente indietro rispetto alla posizione effettiva, specialmente agli incroci?

Questa condizione è assolutamente normale. Il sistema di R. navigazione non "conosce" l'ampiezza degli incroci. Notevoli differenze nella posizione del veicolo possono indicare una perdita temporanea del segnale GPS.

> Perché la visualizzazione dell'"ora di arrivo" talvolta aumenta anche se ci si avvicina alla destinazione?

R.

L'"ora di arrivo" è basata sul limite di velocità di ciascuna strada. L'"ora di arrivo" viene calcolata anche in base alle condizioni del traffico.

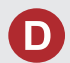

Perché l'orologio si sposta spesso in avanti e indietro di un'ora?

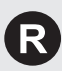

L'impostazione dell'orologio viene aggiornata automaticamente sulla base della localizzazione GPS. **2** Ora corrente P 47

D

Come attivare la guida vocale del sistema di navigazione?

#### **1.** Premere il pulsante **HOME**. R)

Selezionare **Navigazione** > **Impostazioni** > **Navigazione**. Verificare che le **Indicazioni vocali** non siano impostate su off.

**2.** Premere il pulsante **HOME** quindi selezionare **Impostazioni**. Selezionare **Sistema**, quindi selezionare la scheda **Suono/Bip**. Controllare che il **Volume** non sia impostato su 0.

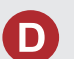

La batteria è scollegata o si è scaricata e il sistema di navigazione richiede un codice. Dove si trova?

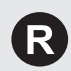

Nella maggior parte dei casi non è necessario inserire un codice. Tenere semplicemente premuto il pulsante  $|\mathcal{O}|$  (alimentazione impianto stereo) più di due secondi per riattivare il sistema. 2 **Inizializzazione del sistema** P. 124

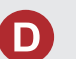

Come specificare una destinazione se una città o una via inserita non viene trovata?

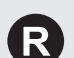

Provare a selezionare la destinazione direttamente dalla mappa.

# **Modalità d'uso del manuale**

Nella presente sezione vengono descritti i diversi metodi disponibili per reperire agevolmente le informazioni contenute nel manuale.

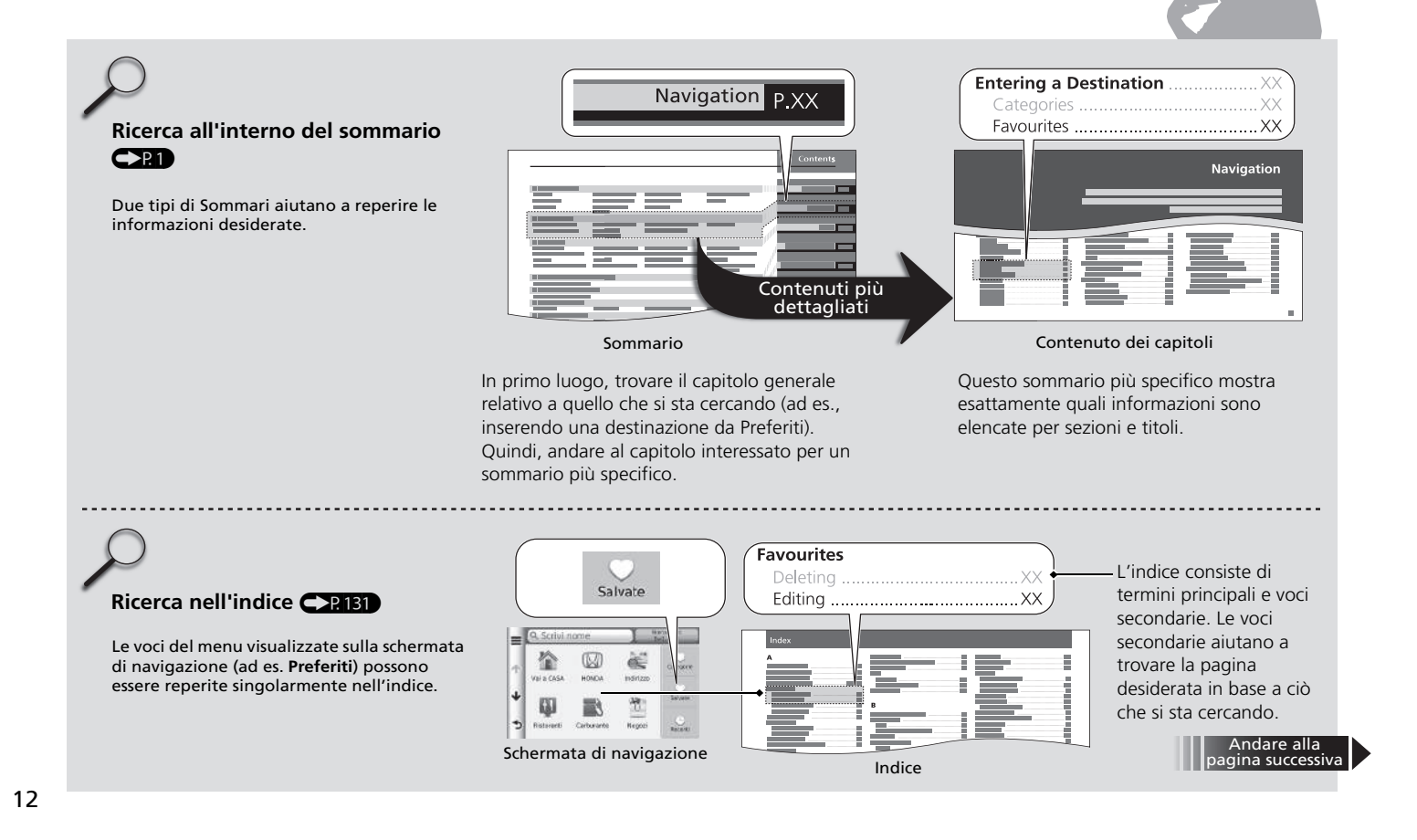

# 3LT7A800 proof Sig 12 Front 15\_04\_2015

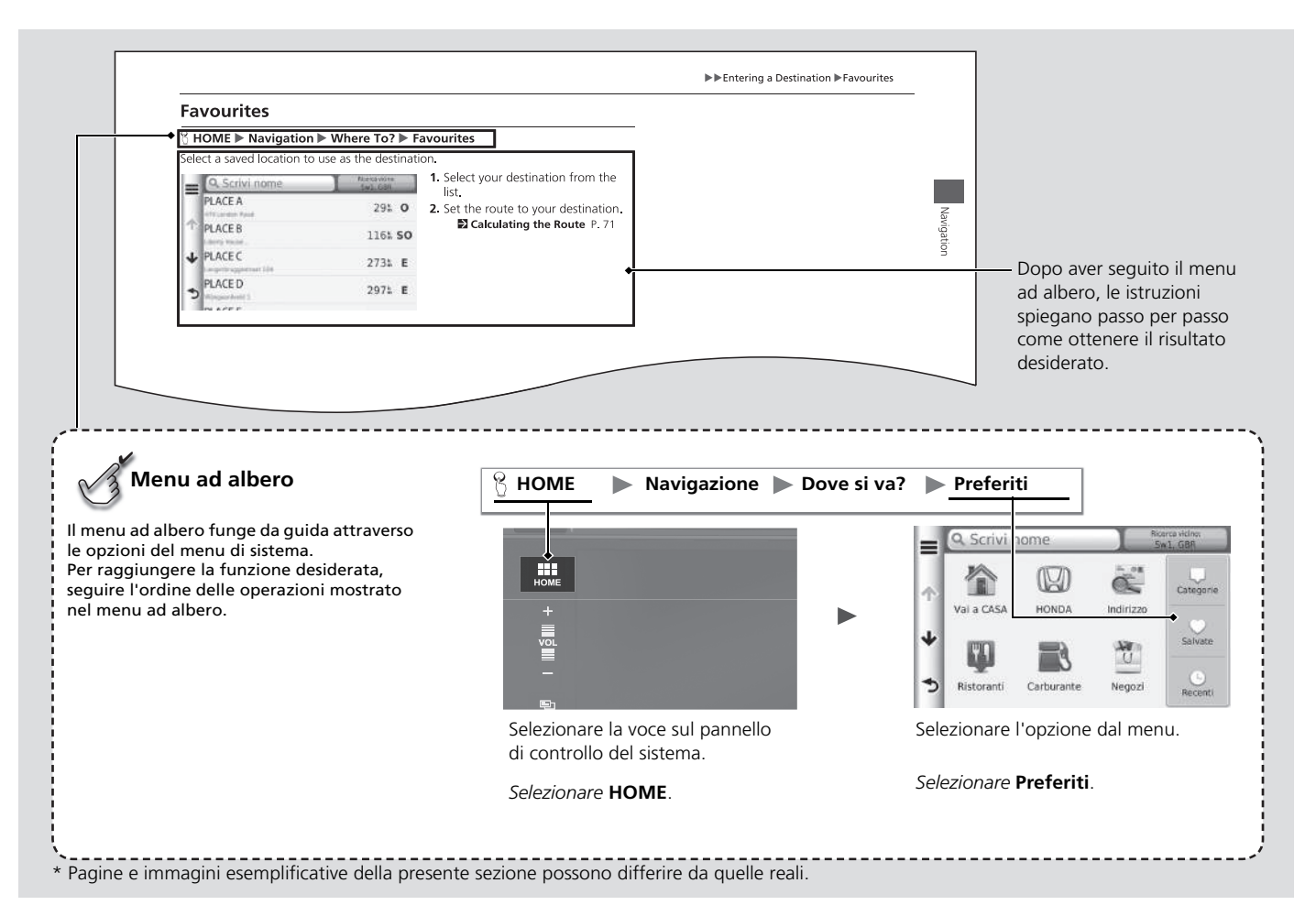

# 3LT7A800 proof Sig 13 Front 15\_04\_2015

13

3LT7A800 proof Sig 14 Front 15\_04\_2015

14

# **Configurazione del sistema**

La presente sezione descrive la procedura di avvio e le funzioni di navigazione e configurazione.

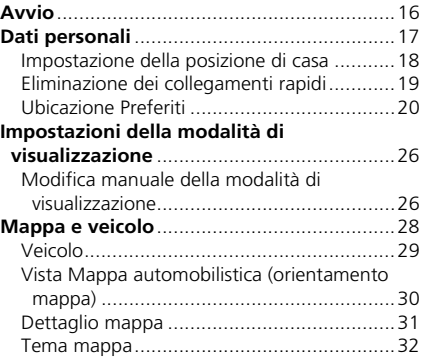

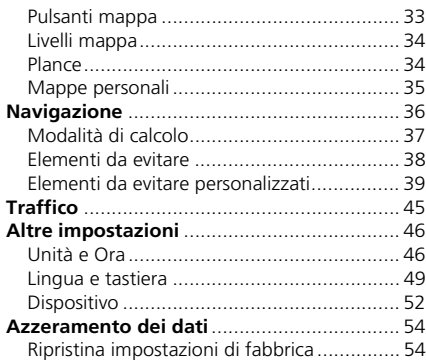

# 3LT7A800 proof Sig 15 Front 15\_04\_2015

# Avvio

Il sistema di navigazione si avvia automaticamente quando si imposta la modalità di alimentazione su ACCESSORI oppure ACCENSIONE. All'avvio, viene visualizzata la seguente schermata di conferma.

Attenzione! Il conducente è responsabile del corretto funzionamento a bordo del vairote Usa questo sistema solamente in caso di buone condizioni del traffico. Per ulteriori dettagli, si veda il manuale dell'utente. OK Modifica Lingua 10:00 **AND FM** i 黒  $\omega$ Navigazione Telefono **INFO** 厅  $(\mathbb{H})$ Audio Aha Impostazioni

#### **ATTENZIONE**

Non immettere le informazioni sul percorso né regolare il dispositivo durante la guida. Distogliere l'attenzione dalla guida del veicolo può causare incidenti con lesioni, anche mortali, o danni alla proprietà. L'uso del dispositivo è interamente sotto la responsabilità dell'utente.

Acconsento

- **1.** Selezionare OK.
	- $\blacktriangleright$  Viene visualizzata la schermata CASA.
	- $\blacktriangleright$  Se non viene selezionato OK. la schermata diventerà completamente nera dopo 30 secondi.

**2.** Selezionare Navigazione.

#### **3.** Selezionare Accetta.

#### $\gg$  Avvio

Evitare di rimanere concentrati sullo schermo e guidare in sicurezza rispettando le limitazioni effettive del traffico.

In caso di interruzione dell'alimentazione del sistema di navigazione, potrebbe essere necessario premere e tenere premuto il pulsante  $\overline{(\cdot)}$  (alimentazione impianto stereo) per più di due secondi, oppure potrebbe essere richiesto il codice di sicurezza a 5 cifre.

2 **Inizializzazione del sistema** P. 124

È anche possibile avviare l'app di navigazione selezionando sulla schermata CASA.

**E** Schermata CASA P. 3

Quando si utilizza l'app di navigazione, il sistema potrebbe chiudere le altre app.

In caso di connessione tramite un telefono vivavoce *Bluetooth*®, la schermata dell'app di navigazione passerà alla schermata in arrivo quando si riceve una chiamata.

Configurazione del sistema

# 3LT7A800 proof Sig 16 Front 15\_04\_2015

# Dati personali

#### H **HOME** u **Navigazione** u **Dove si va?**

Utilizzare il menu delle informazioni personali per impostare la posizione di casa. È inoltre possibile eliminare i collegamenti rapidi indesiderati.

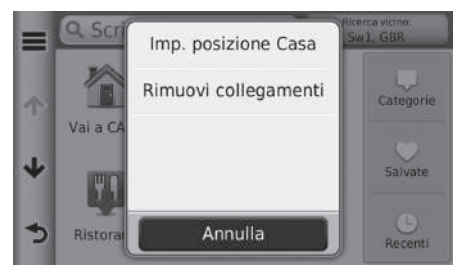

**1.** Selezionare  $\equiv$ .  $\blacktriangleright$  Viene visualizzata la schermata del menu.

**2.** Selezionare una voce.

Sono disponibili le seguenti voci:

• Impostare la posizione di casa: Consente di impostare la posizione di casa.

2 **Impostazione della posizione di casa** P. 18

• Rimuovere i collegamenti rapidi: Consente di eliminare i collegamenti rapidi. 2 **Eliminazione dei collegamenti rapidi** P. 19

## **Impostazione della posizione di casa**

#### H **HOME** u **Navigazione** u **Dove si va?** u u **Impostare posizione casa**

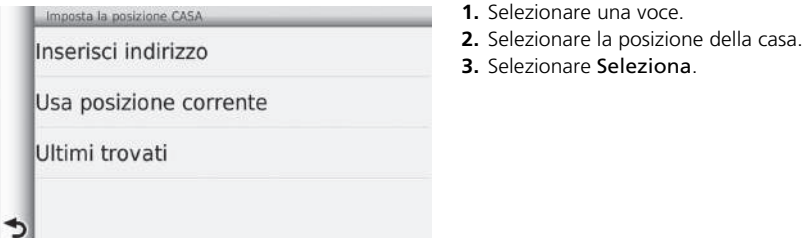

Sono disponibili le seguenti voci:

• Inserire indir.: Consente di impostare la posizione di casa inserendo l'indirizzo.

2 **Memorizzazione dell'indirizzo di casa** P. 8

- Usa la mia posizione attuale: Consente di impostare la posizione attuale come posizione di casa.
- Scegli da ultimi risultati trovati: Consente di impostare la posizione di casa da una posizione trovata di recente.

3LT7A800 proof Sig 18 Front 15\_04\_2015

# **Eliminazione dei collegamenti rapidi**

#### H **HOME** u **Navigazione** u **Dove si va?** u u **Rimuovi collegamenti rapidi**

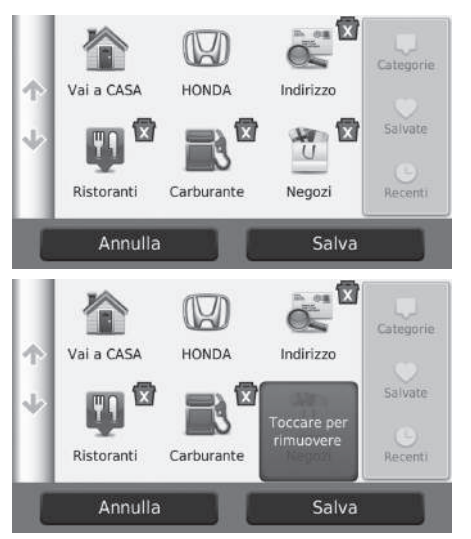

**1.** Selezionare un collegamento rapido che si desidera eliminare con  $\mathbf{\nabla}$ .

- **2.** Selezionare nuovamente un collegamento rapido.
- **3.** Selezionare Salva.

# 3LT7A800 proof Sig 19 Front 15\_04\_2015

# **Ubicazione Preferiti**

È possibile salvare le posizioni in modo da potervi accedere rapidamente e creare i relativi percorsi.

#### ■ Salvataggio di una posizione preferita**1.** Visualizzare la schermata in cui è **PLACE A** ⋿ possibile confermare la posizione della 1234 MAIN ST destinazione. London, GBR XXX X 2 **Inserimento di una destinazione** +44 0000 000 000 P. 56 Categoria: Strutture commerciali J Info percorso Durata: 27 min ঌ Dist.: 31.0 km Vai! Carburante: €78.93 **2.** Selezionare  $\equiv$ . PLACE Salva **3.** Selezionare Salva. 1234 MA **4.** Selezionare OK. London  $+44000$ Catego Struttur  $\overline{\mathbf{v}}$ Info p Durat Dist.: Annulla Carbu

3LT7A800 proof Sig 20 Front 15\_04\_2015

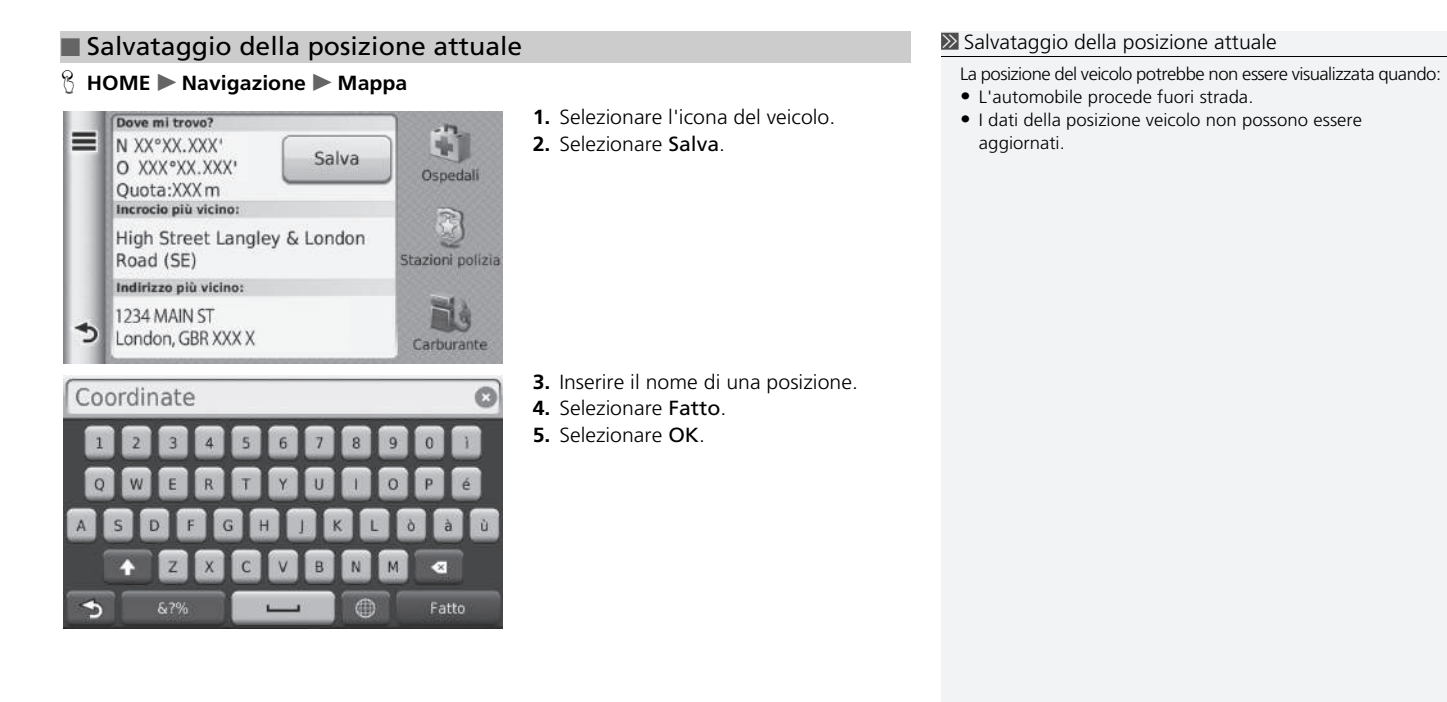

**SEGUE 21** 

# 3LT7A800 proof Sig 21 Front 15\_04\_2015

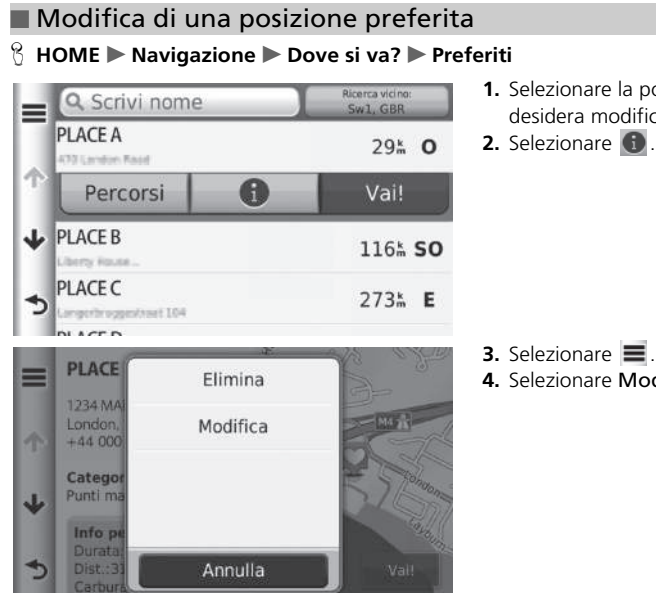

#### **1.** Selezionare la posizione salvata che si desidera modificare.

**4.** Selezionare Modifica.

3LT7A800 proof Sig 22 Front 15\_04\_2015

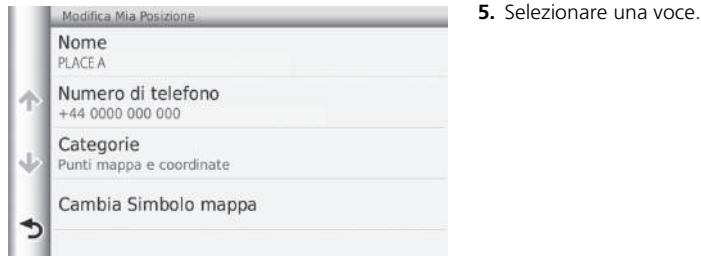

Sono disponibili le seguenti voci:

- Nome: Consente di inserire un nuovo nome per la posizione.
- Numero di telefono: Consente di inserire un numero di telefono.
- Categorie: Consente di creare o modificare la categoria in cui questa posizione viene salvata.
- Cambia simbolo mappa: Consente di selezionare un nuovo simbolo.

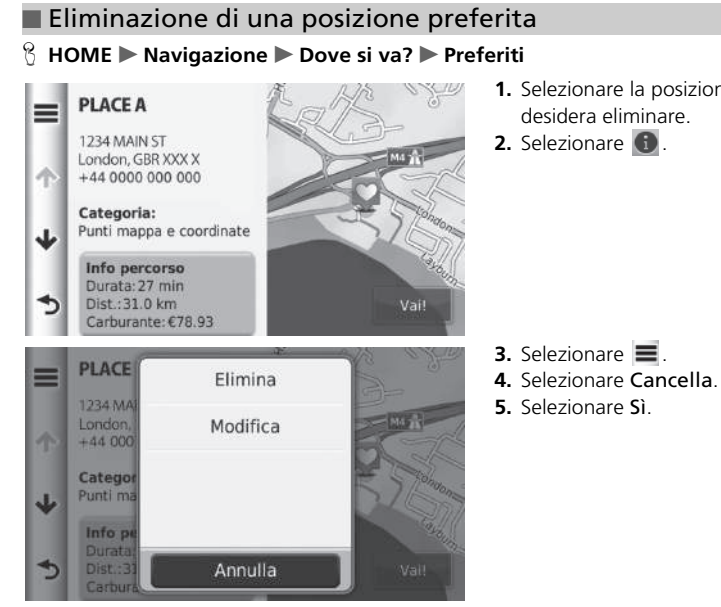

- **1.** Selezionare la posizione salvata che si desidera eliminare.
- 2. Selezionare **0**.

- 
- 

Configurazione del sistema Configurazione del sistema

3LT7A800 proof Sig 24 Front 15\_04\_2015

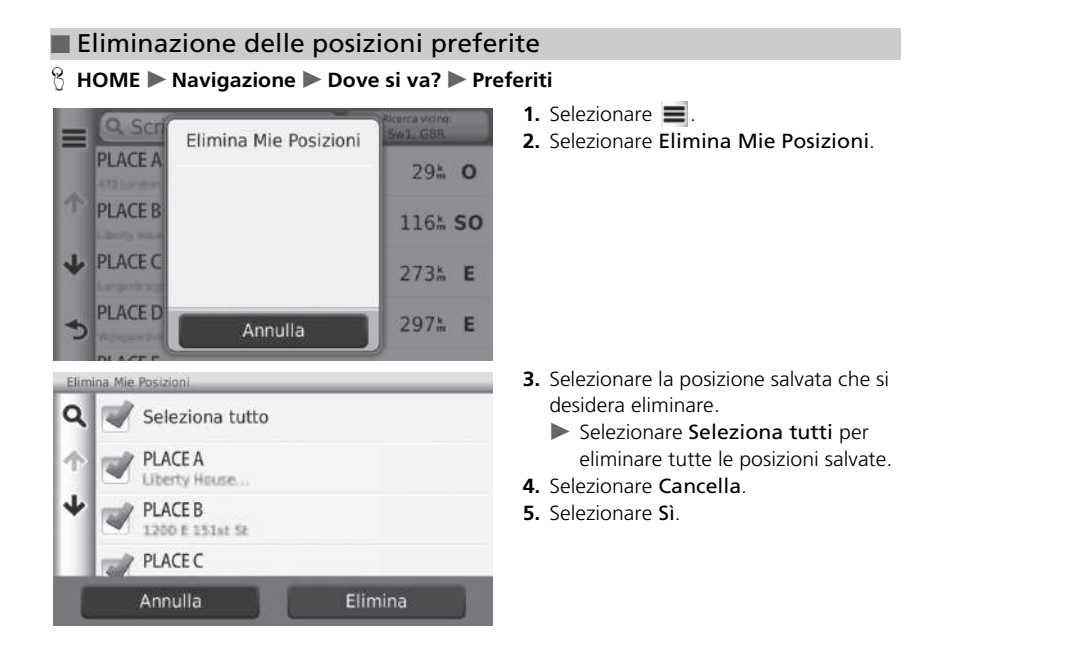

# Configurazione del sistema Configurazione del sistema

# 3LT7A800 proof Sig 25 Front 15\_04\_2015

# **Modifica manuale della modalità di visualizzazione**

Per impostare la luminosità dello schermo separatamente per le modalità giorno e notte. Premere il pulsante modalità di visualizzazione  $\mathbb{R}$  per scorrere tra le modalità di visualizzazione (da Giorno a Notte a Off).

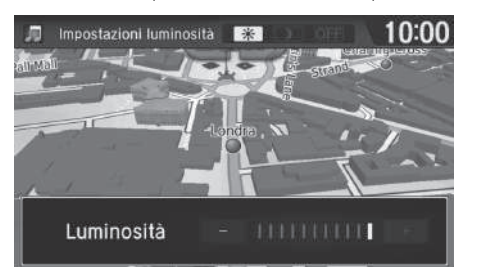

Premere il pulsante modalità di visualizzazione  $\rightarrow$ .

- $\blacktriangleright$  La barra della Luminosità viene visualizzata per alcuni secondi.
- Selezionare  $\overline{+}$  o  $\overline{-}$  per regolare la luminosità.

#### $\sum$  Modifica manuale della modalità di visualizzazione

È anche possibile regolare la luminosità del display tramite scorrimento o gesto rapido sulla barra.

# 3LT7A800 proof Sig 26 Front 15\_04\_2015

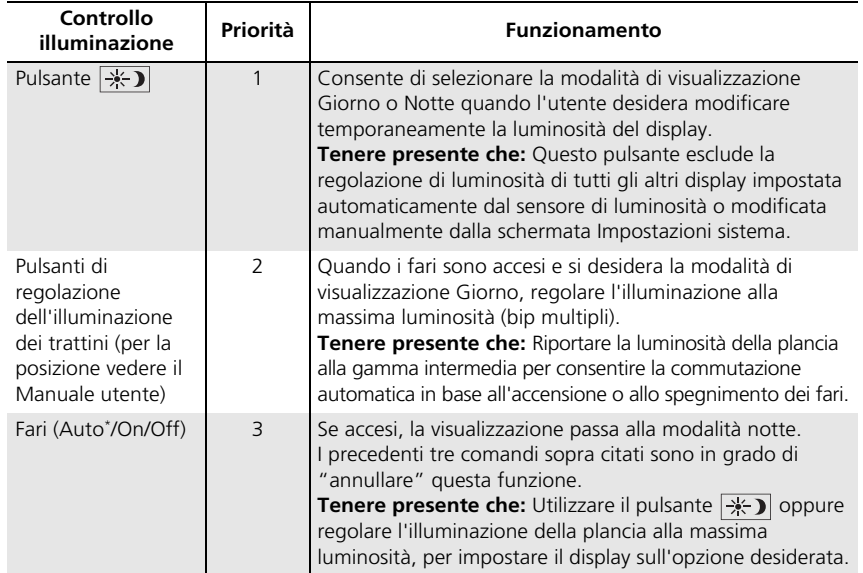

# 3LT7A800 proof Sig 27 Front 15\_04\_2015

# Mappa e veicolo

#### H **HOME** u **Navigazione** u **Impostazioni** u **Mappa e veicolo**

Modificare le impostazioni della mappa.

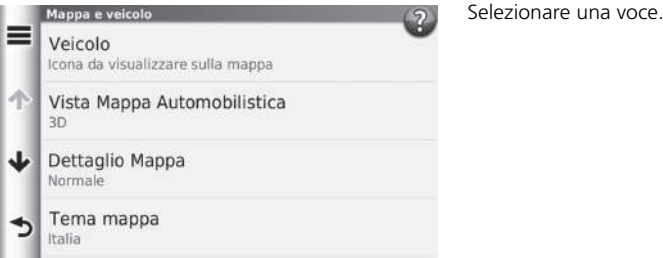

Sono disponibili le seguenti voci:

• Veicolo: Consente di cambiare l'icona che rappresenta la propria posizione sulla mappa.

```
2 Veicolo P. 29
```
• Cartina di guida: Consente di impostare la prospettiva sulla mappa.

#### 2 **Vista Mappa automobilistica (orientamento mappa)** P. 30

• Dettagli mappa: Consente di impostare il livello dei dettagli sulla mappa. Più dettagli possono rallentare la visualizzazione della mappa.

2 **Dettaglio mappa** P. 31

• Tema mappa: Consente di modificare il colore dei dati mappa.

2 **Tema mappa** P. 32

• Pulsanti mappa: Consente di impostare le icone incluse sulla mappa. Sulla mappa è possibile includere fino a tre icone.

2 **Pulsanti mappa** P. 33

• Livelli della mappa: Consente di impostare i dati visualizzati sulla mappa.

2 **Livelli mappa** P. 34

• Plance: Consente di impostare il layout della plancia della mappa.

2 **Plance** P. 34

# 3LT7A800 proof Sig 28 Front 15\_04\_2015

- Zoom automatico: Consente di impostare lo zoom automatico sulla schermata mappa.
- Mappe personali: Consente di impostare le mappe installate che il dispositivo può utilizzare.

2 **Mappe personali** P. 35

# **Veicolo**

#### H **HOME** u **Navigazione** u **Impostazioni** u **Mappa e veicolo** u **Veicolo**

È possibile scegliere l'icona raffigurante il veicolo.

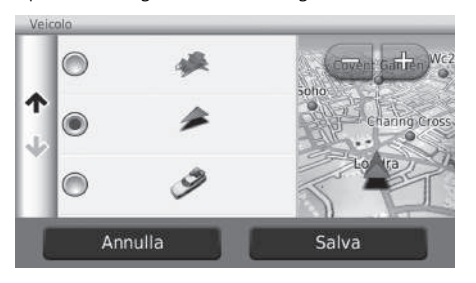

- **1.** Scegliere un'opzione.
- **2.** Selezionare Salva.

# 3LT7A800 proof Sig 29 Front 15\_04\_2015

# **Vista Mappa automobilistica (orientamento mappa)**

#### H **HOME** u **Navigazione** u **Impostazioni** u **Mappa e veicolo** u **Cartina di guida**

Selezionare l'orientamento mappa.

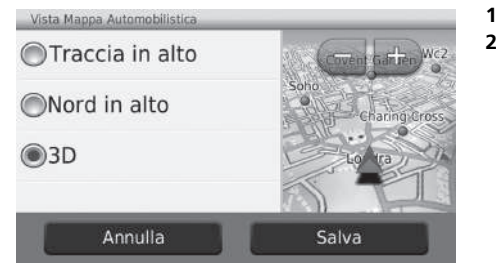

- **1.** Scegliere un'opzione.
- **2.** Selezionare Salva.

Sono disponibili le seguenti opzioni:

- Traccia in alto: Visualizza la mappa con la direzione di marcia rivolta verso l'alto.
- Nord in alto: Visualizza la mappa con il Nord sempre rivolto in alto.
- 3D (impostazioni di fabbrica): Visualizza la mappa in 3D con la direzione di marcia rivolta verso l'alto.

3LT7A800 proof Sig 30 Front 15\_04\_2015

# **Dettaglio mappa**

#### H **HOME** u **Navigazione** u **Impostazioni** u **Mappa e veicolo** u **Dettaglio mappa**

Impostare il livello dei dettagli sulla mappa.

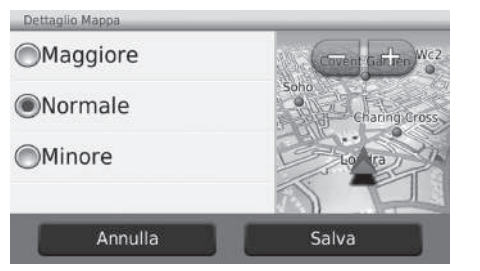

- **1.** Scegliere un'opzione.
- **2.** Selezionare Salva.

Sono disponibili le seguenti opzioni:

- Maggiore: Consente di impostare al massimo il livello dei dettagli mostrati sulla mappa.
- Normale (impostazioni di fabbrica): Consente di impostare il livello normale dei dettagli mostrati sulla mappa.
- Minore: Consente di impostare il livello minimo dei dettagli mostrati sulla mappa.

# **Tema mappa**

#### H **HOME** u **Navigazione** u **Impostazioni** u **Mappa e veicolo** u **Tema mappa**

Modificare il colore dei dati mappa.

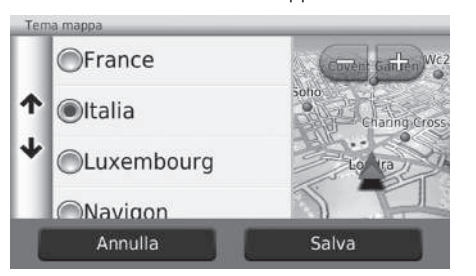

- **1.** Scegliere un'opzione.
- **2.** Selezionare Salva.

3LT7A800 proof Sig 32 Front 15\_04\_2015

# **Pulsanti mappa**

#### H **HOME** u **Navigazione** u **Impostazioni** u **Mappa e veicolo** u **Pulsanti mappa**

Impostare i collegamenti rapidi visualizzati nel menu degli strumenti della mappa.

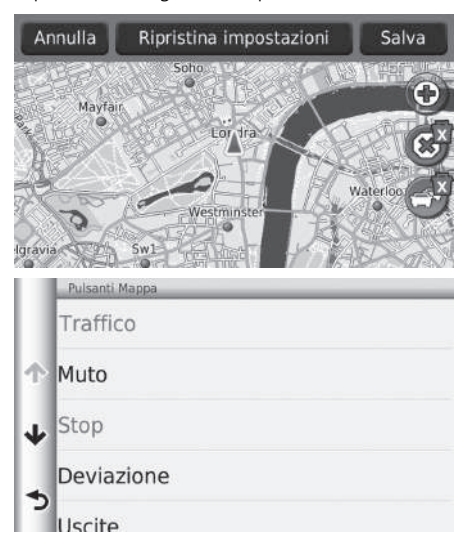

- **1.** Selezionare **x** se si desidera eliminare, quindi selezionare OK.
- **2.** Selezionare **p** per aggiungere un nuovo collegamento rapido.

- **3.** Scegliere un'opzione.
- **4.** Selezionare Salva.

#### **>>** Pulsanti mappa

#### **Ripristino delle impostazioni predefinite**

Consente di ripristinare le impostazioni di fabbrica.

# 3LT7A800 proof Sig 33 Front 15\_04\_2015

# **Livelli mappa**

#### H **HOME** u **Navigazione** u **Impostazioni** u **Mappa e veicolo** u **Livelli mappa**

Impostare i dati visualizzati sulla schermata mappa.

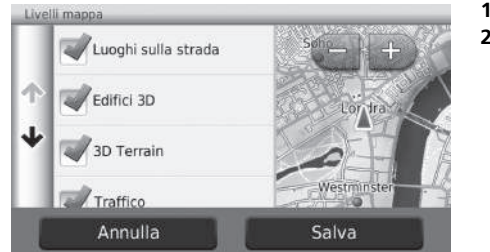

- **1.** Scegliere un'opzione.
- **2.** Selezionare Salva.

## **Plance**

#### H **HOME** u **Navigazione** u **Impostazioni** u **Mappa e veicolo** u **Plance**

Cambiare il layout della plancia.

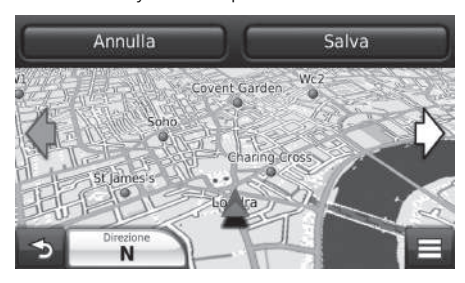

**1.** Selezionare  $\Diamond$  o  $\Diamond$ . **2.** Selezionare Salva.

# 3LT7A800 proof Sig 34 Front 15\_04\_2015

# **Mappe personali**

#### H **HOME** u **Navigazione** u **Impostazioni** u **Mappa e veicolo** u **Mappe**

Impostare le mappe installate che il dispositivo può utilizzare.

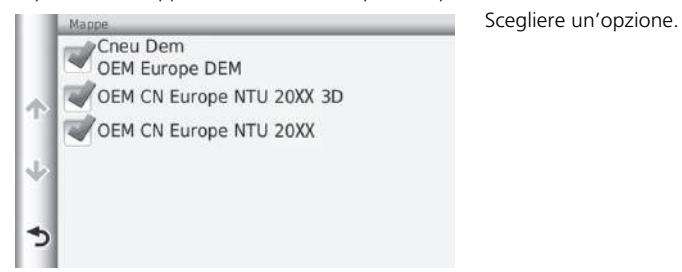

# Navigazione

#### H **HOME** u **Navigazione** u **Impostazioni** u **Navigazione**

Modificare le impostazioni di navigazione.

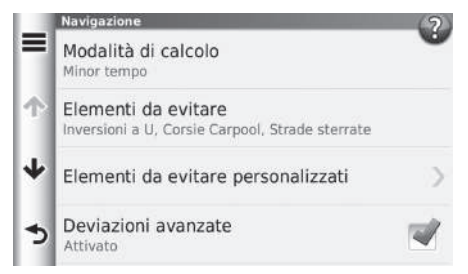

Sono disponibili le seguenti voci:

- Modalità di calcolo: Consente di impostare le preferenze percorso.
	- 2 **Modalità di calcolo** P. 37
- Elementi da evitare: Consente di impostare le caratteristiche della strada da evitare su un percorso.
	- 2 **Elementi da evitare** P. 38
- Elementi da evitare personalizzati: Consente di evitare strade o aree specifiche. 2 **Elementi da evitare personalizzati** P. 39
- Deviazioni avanzate: Consente di impostare la lunghezza della deviazione.
- Modo sicuro: Consente di impostare il limite di funzionamento durante la guida.
- Indicazioni vocali: Consente di attivare o disattivare le indicazioni vocali.
- Simulatore GPS: Consente di arrestare la ricezione del segnale GPS da parte del dispositivo.

#### $\gg$  Navigazione

Modalità sicura e simulatore GPS sono impostati su off per impostazioni di fabbrica.

# 36Configurazione del sistema 36

Configurazione del sistema

# 3LT7A800 proof Sig 36 Front 15\_04\_2015
# **Modalità di calcolo**

### H **HOME** u **Navigazione** u **Impostazioni** u **Navigazione** u **Modalità di calcolo**

Impostare le preferenze percorso (metodo di calcolo).

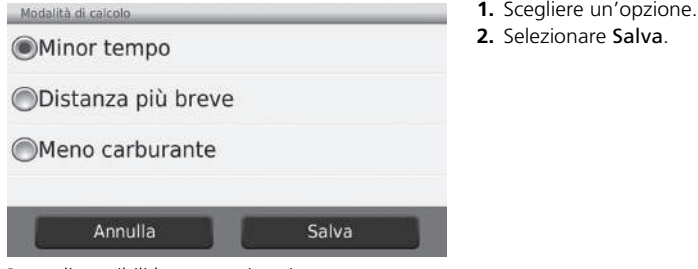

Sono disponibili le seguenti voci:

- Minor tempo (impostazioni di fabbrica): Calcola i percorsi più rapidi in termini di tempo ma che possono essere più lunghi in termini di distanza.
- Distanza più breve: Calcola i percorsi più brevi in termini di distanza ma che possono essere più lunghi in termini di tempo.
- Meno carburante: Calcola i percorsi che consentono di consumare meno carburante rispetto agli altri.

# **Elementi da evitare**

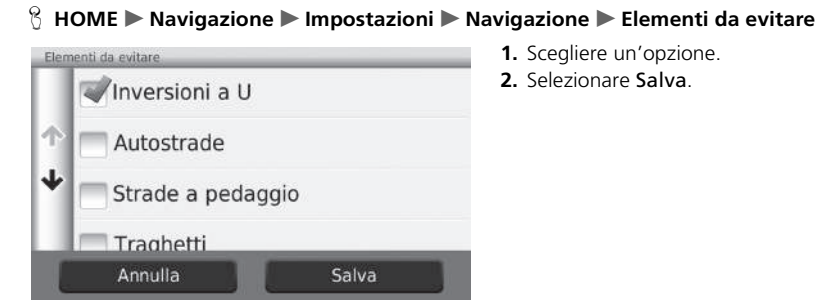

- <sup>1</sup>ere un'opzione.
- **2.** Salva.

### $\gg$  Elementi da evitare

Autostrade, Strade a pedaggio e Traghetti sono impostati su off per impostazioni di fabbrica.

Sono disponibili le seguenti voci:

- Inversioni a U: Consente di evitare le inversioni a U.
- Autostrade: Consente di evitare le autostrade.
- Pedaggi: Consente di evitare le strade a pedaggio.
- Traghetti: Consente di evitare i traghetti.
- Corsie condivise: Consente di evitare le corsie condivise.
- Strade non asfaltate: Consente di evitare le strade non asfaltate.

## **Elementi da evitare personalizzati**

### H **HOME** u **Navigazione** u **Impostazioni** u **Navigazione** u **Elementi da evitare personalizzati**

Questa funzione consente di evitare aree e tratti di strada specifici. È possibile attivare e disattivare gli elementi da evitare personalizzati secondo necessità.

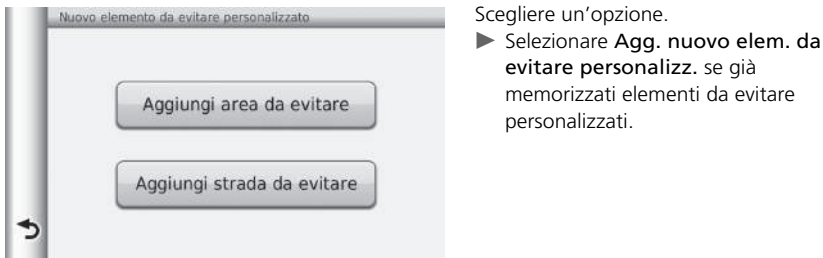

Sono disponibili le seguenti opzioni:

- Aggiungi area da evitare: Consente di impostare un'area da evitare. 2 **Aggiunta di un'area da evitare** P. 40
- Aggiungi strada da evitare: Consente di impostare una strada da evitare.
	- 2 **Aggiunta di una strada da evitare** P. 41

*SEGUE*

# 3LT7A800 proof Sig 39 Front 15\_04\_2015

### ■ Aggiunta di un'area da evitare

H **HOME** u **Navigazione** u **Impostazioni** u **Navigazione** u **Elementi da evitare personalizzati** u **Aggiungi area da evitare**

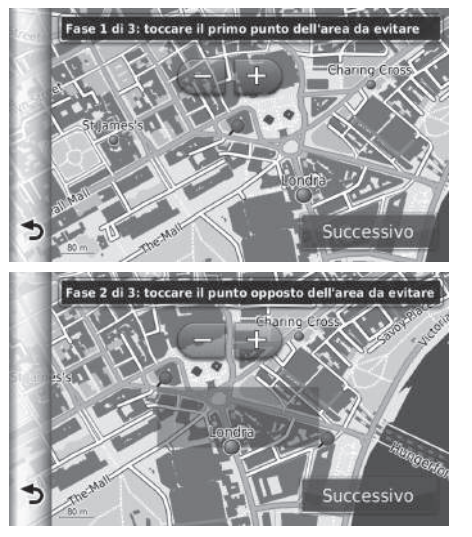

- **1.** Selezionare l'angolo superiore sinistro (destro) dell'area da evitare. Selezionare Successivo.
	- $\blacktriangleright$  Viene visualizzata l'icona  $\blacktriangleright$  sulla mappa.

- **2.** Selezionare l'angolo inferiore destro (sinistro) dell'area da evitare. Selezionare Successivo.
	- $\blacktriangleright$  L'area selezionata viene ombreggiata sulla mappa.

# 3LT7A800 proof Sig 40 Front 15\_04\_2015

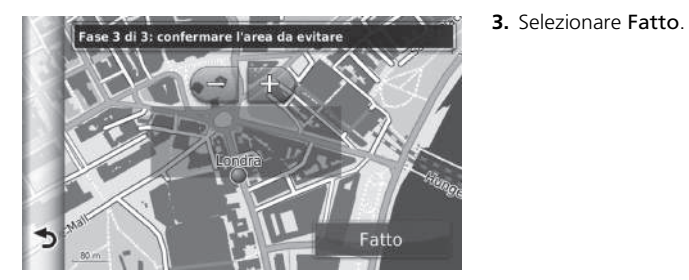

### ■ Aggiunta di una strada da evitare

H **HOME** u **Navigazione** u **Impostazioni** u **Navigazione** u **Elementi da evitare personalizzati** u **Aggiungi strada da evitare**

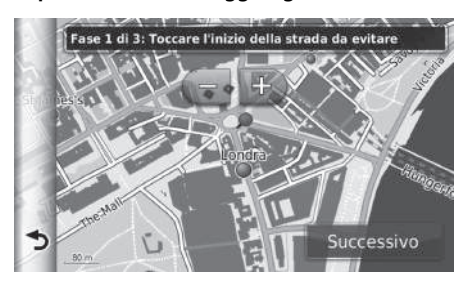

- **1.** Selezionare il punto di partenza del tratto di strada da evitare. Selezionare Successivo.
	- $\blacktriangleright$  Viene visualizzata l'icona  $\blacktriangleright$  sulla mappa.

*SEGUE*

# 3LT7A800 proof Sig 41 Front 15\_04\_2015

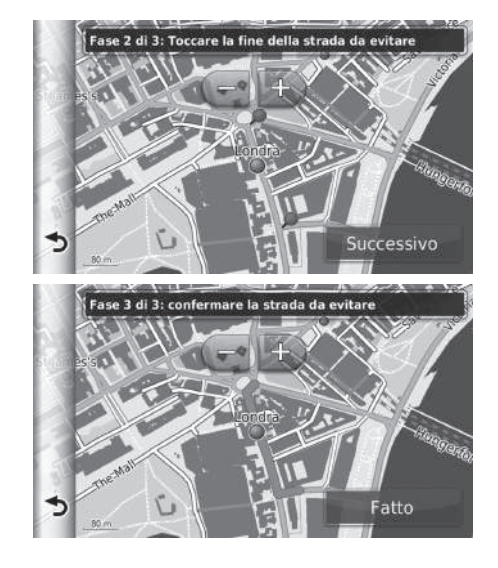

- **2.** Selezionare il punto di arrivo del tratto di strada. Selezionare Successivo.
	- $\blacktriangleright$  La strada selezionata viene visualizzata in rosa.

**3.** Selezionare Fatto.

3LT7A800 proof Sig 42 Front 15\_04\_2015

### ■ Modifica di un elemento da evitare personalizzato

\{| HOME ▶ Navigazione ▶ Impostazioni ▶ Navigazione ▶ Elementi da evitare **personalizzati**

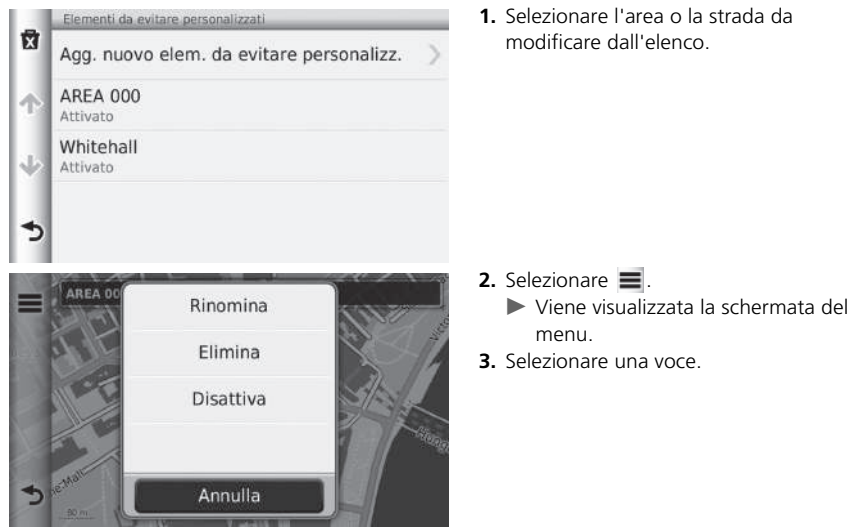

Sono disponibili le seguenti voci:

- Rinomina: Consente di inserire un nuovo nome.
- Elimina: Consente di cancellare un'area o una strada selezionata.
- Disattiva: Consente di disattivare l'elemento da evitare.

*SEGUE*

# 3LT7A800 proof Sig 43 Front 15\_04\_2015

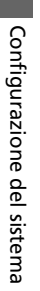

### ■ Eliminazione degli elementi da evitare personalizzati

H **HOME** u **Navigazione** u **Impostazioni** u **Navigazione** u **Elementi da evitare personalizzati**

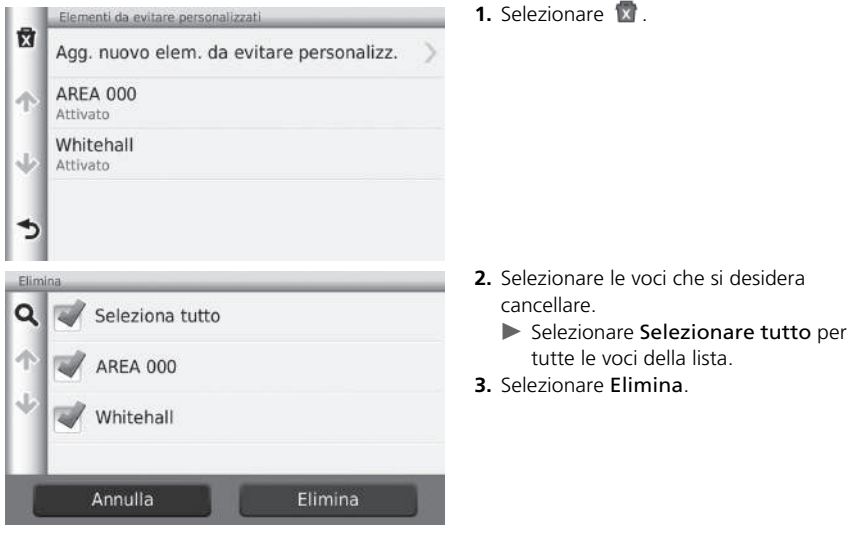

44

# **Traffico**

### H **HOME** u **Navigazione** u **Impostazioni** u **Traffico**

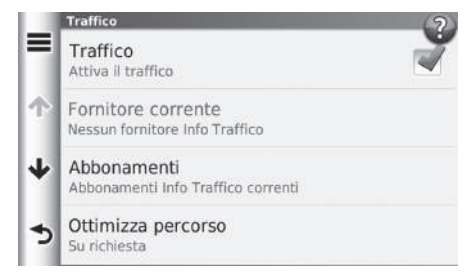

Selezionare una voce.

Sono disponibili le seguenti voci:

- Traffico: Consente di attivare la funzione traffico.
- Fornitore corrente: Consente di impostare il fornitore delle informazioni sul traffico da utilizzare per i dati sul traffico.
- Abbonamenti: Consente di visualizzare gli elenchi degli abbonamenti attuali per le informazioni sul traffico.
- Ottimizza percorso: Consente di utilizzare i Tragitti ottimizzati in modalità Su richiesta o Automatica.

Su richiesta: Consente di modificare il percorso quando si ricevono informazioni sul traffico. Automatico: Ottimizza automaticamente il tragitto quando si ricevono informazioni sul traffico.

### $\gg$  Traffico

Le informazioni sul traffico sono disponibili in alcune zone.

# Altre impostazioni

# **Unità e Ora**

### H **HOME** u **Navigazione** u **Impostazioni** u **Unità e Ora**

Impostare il formato dell'ora e regolare l'ora attuale per la schermata di navigazione. È anche possibile impostare le unità della mappa.

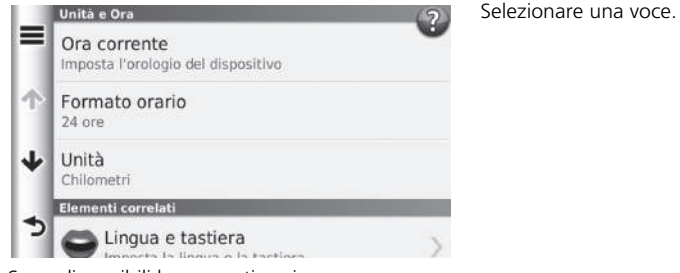

Sono disponibili le seguenti voci:

• Ora attuale: Consente di impostare l'ora del dispositivo.

### 2 **Ora corrente** P. 47

• Formato ora: Consente di selezionare il formato 12 ore, 24 ore o UTC.

### 2 **Formato orario** P. 47

• Unità: Consente di impostare l'unità di misura utilizzata per le distanze.

2 **Unità** P. 48

# 3LT7A800 proof Sig 46 Front 15\_04\_2015

### ■ Ora corrente 1 Ora corrente 1 Ora corrente 1 Ora corrente 1 Ora corrente 2 Ora corrente 2 Ora corrente 1 Ora

### H **HOME** u **Navigazione** u **Impostazioni** u **Unità e Ora** u **Ora corrente**

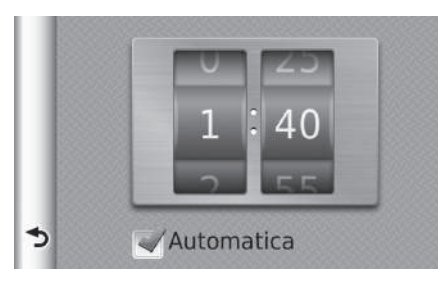

Eseguire un gesto rapido per regolare l'ora attuale.

### Automatico

Consente di impostare automaticamente l'ora quando il sistema di navigazione riceve i segnali satellitari. L'impostazione di fabbrica è On.

### ■ Formato orario

### H **HOME** u **Navigazione** u **Impostazioni** u **Unità e Ora** u **Formato orario**

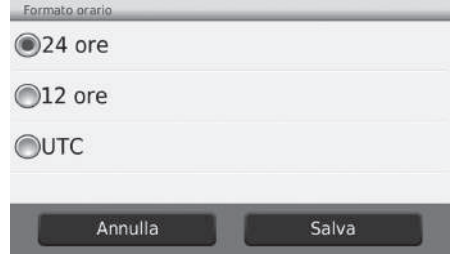

**1.** Selezionare una voce. **2.** Selezionare Salva.

Sono disponibili le seguenti voci:

- 24 ore: Visualizza il formato 24 ore.
- 12 ore: Visualizza il formato 12 ore.
- UTC: Visualizza l'ora UTC (Coordinate Universal Time).

# 3LT7A800 proof Sig 47 Front 15\_04\_2015

### ■ Unità

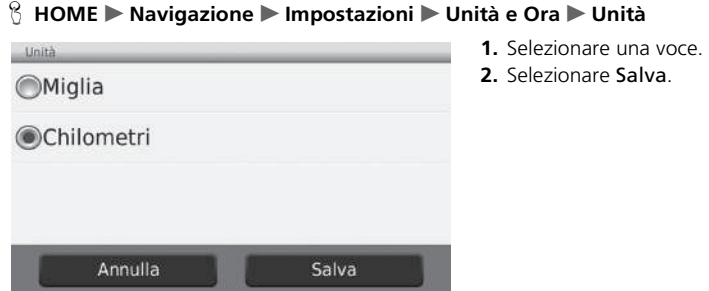

Sono disponibili le seguenti voci:

- Miglia: Consente di impostare l'unità su miglia.
- Chilometri: Consente di impostare l'unità su chilometri.

## **Lingua e tastiera**

### H **HOME** u **Navigazione** u **Impostazioni** u **Lingua e tastiera**

Consente di impostare la lingua per l'unità e il layout della tastiera.

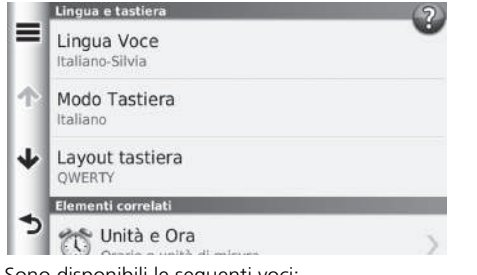

Selezionare una voce.

### **2** Lingua e tastiera

Quando si seleziona una lingua per il sistema, l'impostazione della lingua dell'app di navigazione viene commutata automaticamente. Vedere il Manuale utente per le istruzioni.

Sono disponibili le seguenti voci:

### • Lingua voce: Consente di impostare la lingua delle richieste vocali. 2 **Lingua Voce** P. 50

- Lingua tastiera: Consente di impostare la lingua della tastiera. 2 **Modo tastiera** P. 50
- Layout tastiera: Consente di imposta il layout della tastiera. 2 **Layout tastiera** P. 51

*SEGUE*

# 3LT7A800 proof Sig 49 Front 15\_04\_2015

### ■ Lingua Voce

### H **HOME** u **Navigazione** u **Impostazioni** u **Lingua e tastiera** u **Lingua Voce**

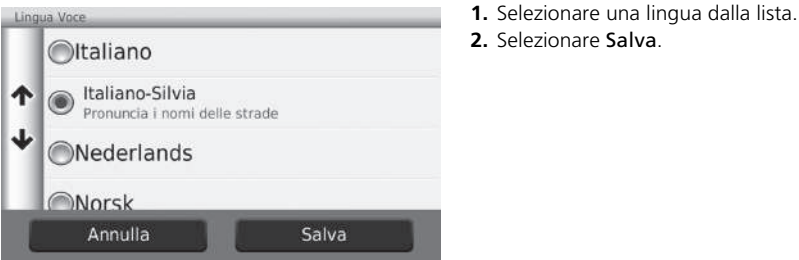

### ■ Modo tastiera

### H **HOME** u **Navigazione** u **Impostazioni** u **Lingua e tastiera** u **Lingua tastiera**

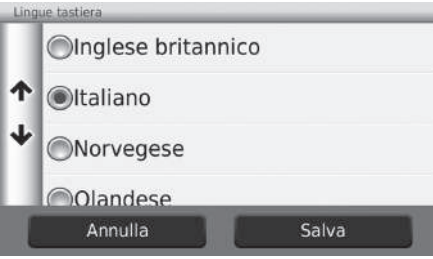

- **1.** Selezionare una lingua dalla lista.
- **2.** Selezionare Salva.

### ■ Layout tastiera

\ৈ HOME ▶ Navigazione ▶ Impostazioni ▶ Lingua e tastiera ▶ Layout tastiera

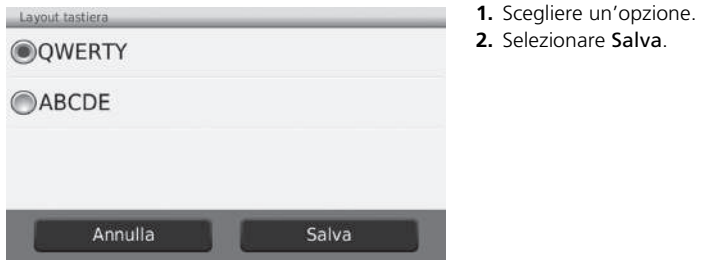

Sono disponibili le seguenti opzioni:

- QWERTY (impostazioni di fabbrica): Consente di impostare il layout della tastiera su QWERTY.
- ABCDE: Consente di impostare il layout della tastiera su ABCDE.

# **Dispositivo**

H **HOME** u **Navigazione** u **Impostazioni** u **Dispositivo**

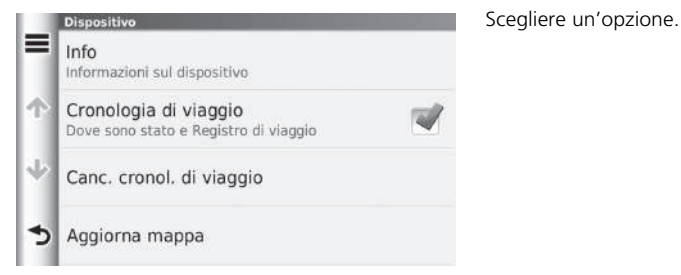

Sono disponibili le seguenti opzioni:

• Circa: Visualizza le informazioni sul dispositivo.

```
2 Circa P. 53
```
- Cronologia di viaggio: Consente al dispositivo di registrare informazioni per i percorsi suggeriti, i percorsi e le destinazioni precedenti nonché le caratteristiche del registro di viaggio.
- Canc. cronol. di viaggio: Consente di cancellare le informazioni registrate.
- Aggiorna mappa: Visualizza la schermata di descrizione degli aggiornamenti mappe.
	- 2 **Come ottenere un aggiornamento della navigazione** P. 127

### ■ Circa

### H **HOME** u **Navigazione** u **Impostazioni** u **Dispositivo** u **Info**

Visualizzare le informazioni sul dispositivo.

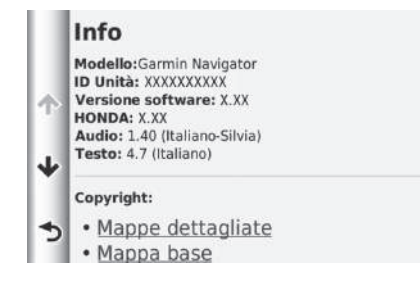

# Azzeramento dei dati

# **Ripristina impostazioni di fabbrica**

### $\frac{1}{2}$  **HOME** > Navigazione > Impostazioni >  $\equiv$

È possibile ripristinare tutte le impostazioni sui valori di fabbrica.

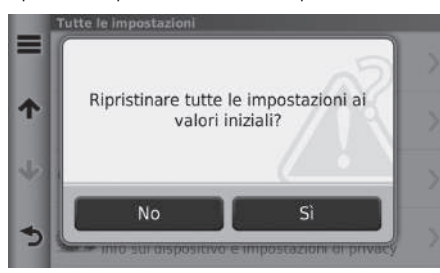

- **1.** Selezionare Ripristina.
- **2.** Selezionare Sì.

### $\gg$  Ripristina impostazioni di fabbrica

Se si desidera ripristinare i dati di fabbrica dell'app di navigazione, selezionare Ripristina dati di fabbrica del sistema.

Per ulteriori dettagli, consultare il Manuale utente.

Quando si seleziona  $\equiv$  in ciascuna categoria delle impostazioni, è possibile ripristinare la categoria selezionata.

# 3LT7A800 proof Sig 54 Front 15\_04\_2015

# **Navigazione**

La presente sezione descrive come inserire una destinazione, selezionare un percorso e seguire il tragitto fino alla destinazione. La stessa descrive anche come modificare il tragitto o la destinazione lungo il percorso.

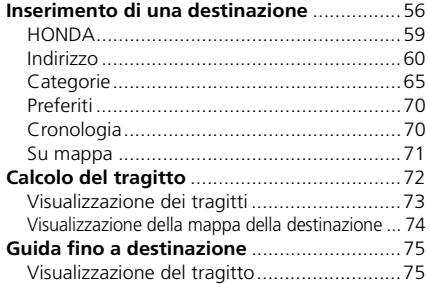

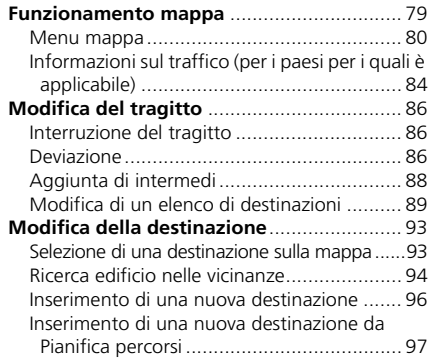

# 3LT7A800 proof Sig 55 Front 15\_04\_2015

# Inserimento di una destinazione

### H **HOME** u **Navigazione** u **Dove si va?**

Questa sezione descrive come inserire una destinazione per la guida vocale.

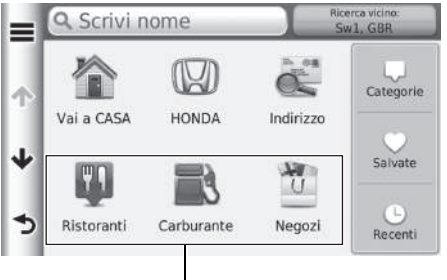

Selezionare una voce.

Collegamenti rapidi

Sono disponibili le seguenti voci:

• Inserisci ricerca: Consente di impostare una destinazione inserendo una categoria, un marchio, un indirizzo o una città.

2 **Uso della barra di ricerca** P. 57

• Ricerca nelle vicinanze:: Consente impostare selezionando l'area di ricerca.

2 **Modifica dell'area di ricerca** P. 58

• Vai a Casa: Consente di impostare come destinazione il proprio indirizzo di casa.

2 **Tragitto per casa** P. 8

- HONDA: Consente di impostare una destinazione immettendo un concessionario Honda.
- Indirizzo: Consente di impostare una destinazione mediante l'inserimento di un indirizzo. 2 **Indirizzo** P. 60
- Categorie: Consente di impostare una destinazione selezionando una categoria.

2 **Categorie** P. 65

• Preferiti: Consente di impostare una destinazione selezionando una posizione memorizzata nella lista Preferiti.

2 **Preferiti** P. 70

Navigazione Maxigazione<br>56

### 56

# 3LT7A800 proof Sig 56 Front 15\_04\_2015

• Cronologia: Consente di impostare una destinazione selezionando una destinazione precedente.

2 **Cronologia** P. 70

• Personalizza: Consente di aggiungere collegamenti rapidi al menu Dove si va?. 2 **Aggiunta di collegamenti rapidi** P. 59

## ■ Uso della barra di ricerca 1 Uso della barra di ricerca

### H **HOME** u **Navigazione** u **Dove si va?** u **Inserisci ricerca**

È possibile utilizzare la barra di ricerca per cercare le destinazioni immettendo una categoria, un marchio, un indirizzo o una città.

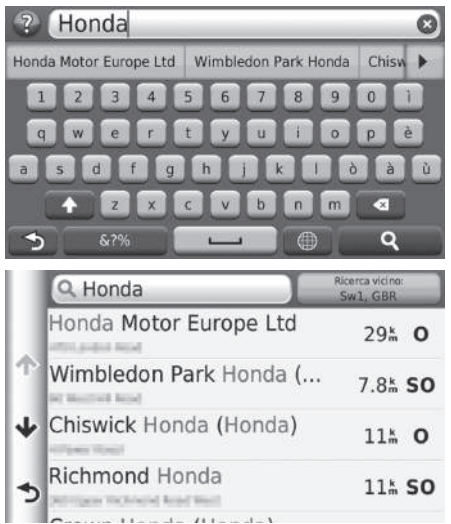

- **1.** Inserire un termine da cercare.
	- $\blacktriangleright$  I termini di ricerca suggeriti vengono visualizzati sotto la barra di ricerca durante la digitazione.
- **2.** Selezionare **Q** o il termine di ricerca suggerito.
- **3.** Selezionare la destinazione dalla lista.
- **4.** Impostare il percorso per la destinazione.
	- 2 **Calcolo del tragitto** P. 72

- Per cercare un tipo di attività, immettere un nome di categoria, come ad esempio "sale cinematografiche."
- Per la ricerca di un'attività tramite nome, immettere tutto o parte del nome.
- Per cercare un indirizzo nelle vicinanze, inserire il numero civico o la via.
- Per cercare un indirizzo in un altra città, immettere la via, il numero civico, la città e lo stato.
- Per cercare una città, immettere la città e lo stato.

**SEGUE** 57

### ■ Modifica dell'area di ricerca 1 Modifica dell'area di ricerca 1 Modifica dell'area di ricerca

### <sup>8</sup> HOME ▶ Navigazione ▶ Dove si va? ▶ Cerca vicino

Per impostazione predefinita, il dispositivo individua le posizioni più vicine alla posizione attuale. È possibile trovare una posizione vicina a un'altra città o posizione.

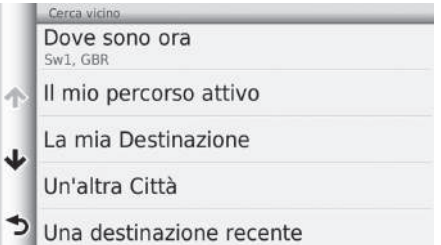

Selezionare una voce.

### Sono disponibili le seguenti voci:

- Dove sono ora: Esegue la ricerca in prossimità della posizione attuale.
- Il mio percorso attivo: Ricerca lungo il percorso corrente.
- La mia destinazione: Esegue la ricerca in prossimità della destinazione attuale.
- Un'altra città: Esegue la ricerca in prossimità della città inserita.
- Una destinazione recente: Esegue la ricerca in prossimità di una destinazione recente.
- Destinazione preferita: Esegue la ricerca in prossimità di una località preferita.

Il mio percorso attivo e La mia destinazione possono essere impostati quando il percorso è attivo.

### ■ Aggiunta di collegamenti rapidi 1 Aggiunta di collegamenti rapidi

### H **HOME** u **Navigazione** u **Dove si va?** u **Personalizza**

È possibile memorizzare fino a 36 icone di collegamenti rapidi.

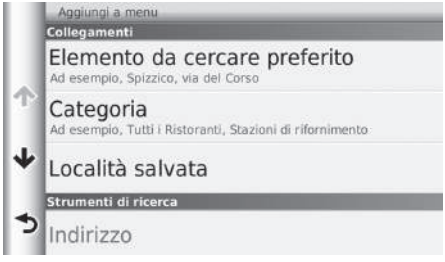

Selezionare la voce che si desidera aggiungere a un collegamento rapido.

È possibile eliminare i collegamenti rapidi indesiderati. 2 **Eliminazione dei collegamenti rapidi** P. 19

# **HONDA**

### H **HOME** u **Navigazione** u **Dove si va?** u **HONDA**

Individuare servizi HONDA per una destinazione.

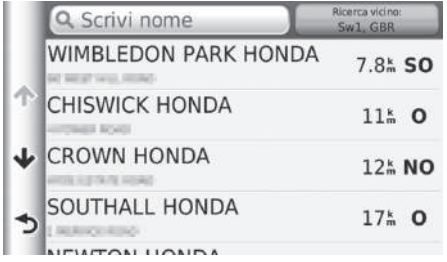

- **1.** Selezionare il nome desiderato dalla lista.
- **2.** Impostare il percorso per la destinazione.
	- 2 **Calcolo del tragitto** P. 72

Navigazione

Navigazione

# **Indirizzo**

### H **HOME** u **Navigazione** u **Dove si va?** u **Indirizzo**

Selezionare un indirizzo da utilizzare come destinazione. Viene visualizzato la nazione in cui ci trova (ad es. Regno Unito).

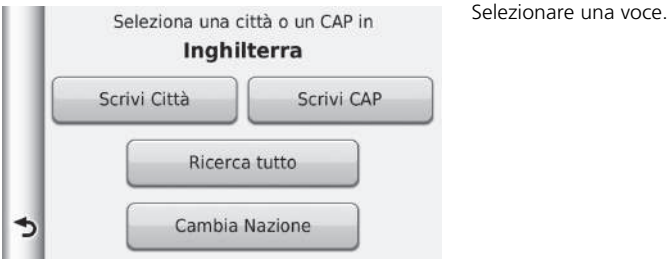

Sono disponibili le seguenti voci:

• Digita la città: Consente di selezionare la città di destinazione.

### 2 **Selezione della città** P. 63

• Digita codice postale: Consente di selezionare il codice postale della destinazione.

### 2 **Selezione del codice postale** P. 64

• Cerca tutti: Consente di selezionare un indirizzo da utilizzare come destinazione.

2 **Ricerca tutto** P. 62

- Cambia Nazione: Consente di selezionare il paese.
	- 2 **Selezione della nazione** P. 61

### ■ Selezione della nazione

### H **HOME** u **Navigazione** u **Dove si va?** u **Indirizzo** u **Cambia Nazione**

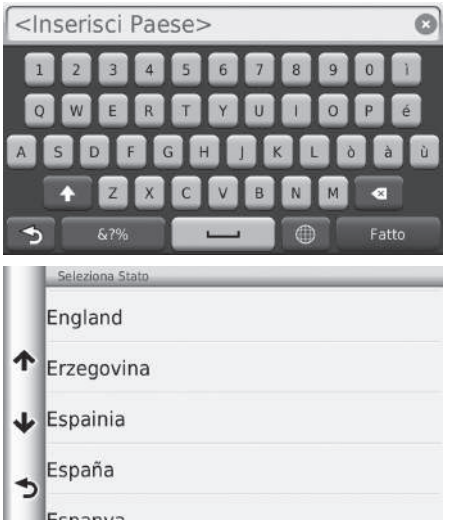

**1.** Inserire un nome di nazione.

**2.** Selezionare una nazione dalla lista.

# 3LT7A800 proof Sig 61 Front 15\_04\_2015

# H **HOME** u **Navigazione** u **Dove si va?** u **Indirizzo** u **Ricerca tutto** <Inserisci Via> Ò  $\overline{\mathbf{z}}$ Fatto S & ?% Seleziona Via 1st (Avenue, Street) 1st Main Road 1st Quarter  $1<sub>b</sub>$ €  $\mathbf{a}$

- **1.** Inserire il numero civico. Selezionare Fatto.
- **2.** Inserire il nome della via. Selezionare Fatto.
	- $\blacktriangleright$  Mano a mano che si inseriscono alcune lettere, viene visualizzata una lista di suggerimenti corrispondenti, con in alto quelli che si avvicinano maggiormente.
- **3.** Selezionare la via di destinazione dalla lista.
	- $\blacktriangleright$  Se viene visualizzata la schermata delle città, selezionare una città.
- **4.** Impostare il percorso per la destinazione.
	- 2 **Calcolo del tragitto** P. 72

### ■ Ricerca tutto 1 Ricerca tutto 1 Ricerca tutto 1 Ricerca tutto 1 Ricerca tutto 1 Ricerca tutto 1 Ricerca tutto

La sequenza delle azioni potrebbe variare a seconda dei dati mappa caricati sul veicolo.

### ■ Selezione della città 1 Selezione della città 1 Selezione della città

### H **HOME** u **Navigazione** u **Dove si va?** u **Indirizzo** u **Digita la città**

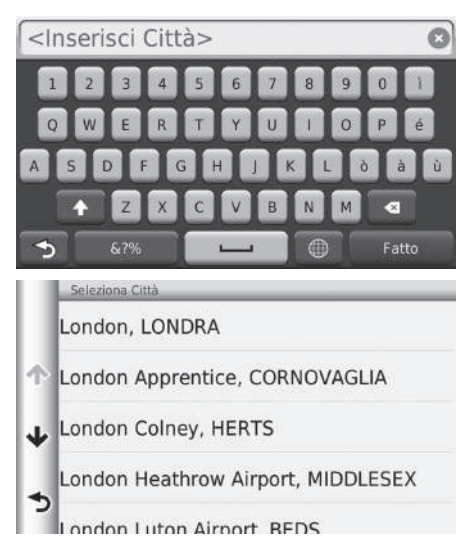

- **1.** Inserire il nome di una città diversa. Selezionare Fatto.
	- $\blacktriangleright$  Mano a mano che si inseriscono alcune lettere, viene visualizzata una lista di suggerimenti corrispondenti, con in alto quelli che si avvicinano maggiormente.
- **2.** Selezionare la città di destinazione dalla lista.
	- u Successivamente, sarà richiesto di inserire un numero civico. 2 **Ricerca tutto** P. 62

Non è necessario inserire spazi o simboli (ad es. &, -, %).

La sequenza delle azioni potrebbe variare a seconda dei dati mappa caricati sul veicolo.

**SEGUE 63** 

# 3LT7A800 proof Sig 63 Front 15\_04\_2015

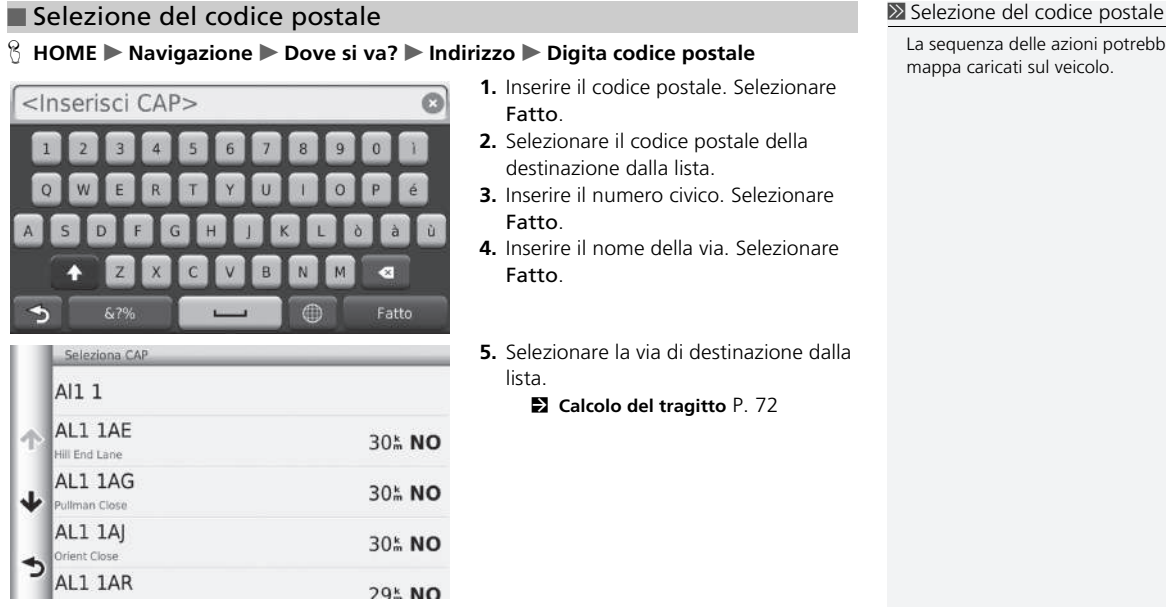

- **1.** Inserire il codice postale. Selezionare Fatto.
	- **2.** Selezionare il codice postale della destinazione dalla lista.
	- **3.** Inserire il numero civico. Selezionare Fatto.
	- **4.** Inserire il nome della via. Selezionare Fatto.
	- **5.** Selezionare la via di destinazione dalla lista.
		- 2 **Calcolo del tragitto** P. 72

La sequenza delle azioni potrebbe variare a seconda dei dati mappa caricati sul veicolo.

# **Categorie**

Selezionare la categoria di un luogo (ad es., ristoranti, stazioni di rifornimento, negozi) memorizzato nel database mappa per cercare la destinazione.

### ■ Individuazione di una posizione per categoria

### H **HOME** u **Navigazione** u **Dove si va?** u **Categorie**

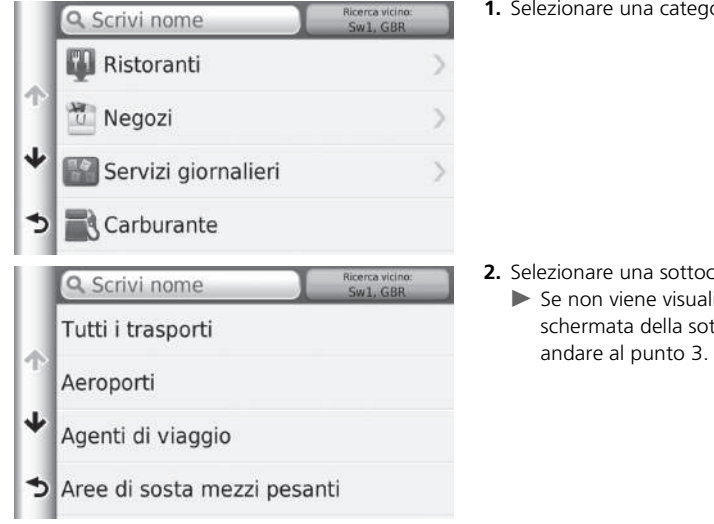

**1.** Selezionare una categoria.

**2.** Selezionare una sottocategoria.  $\triangleright$  Se non viene visualizzata la schermata della sottocategoria,

### $\sum$  Categorie

Questa opzione è conveniente se non si conosce il nome esatto di una località oppure se si vuole restringere il numero di risultati relativi a località con un nome in comune.

Quando si imposta la destinazione o un punto intermedio, non vengono visualizzate le stesse categorie di icone.

### **Schermata Ricerca rapida**

Dopo aver eseguito la ricerca di una destinazione, alcune categorie visualizzano un elenco Ricerca rapida che mostra le quattro destinazioni selezionate.

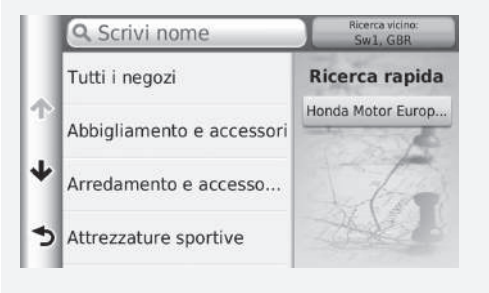

*SEGUE*

# 3LT7A800 proof Sig 65 Front 15\_04\_2015

### $\blacktriangleright$ Inserimento di una destinazione $\blacktriangleright$  Categorie

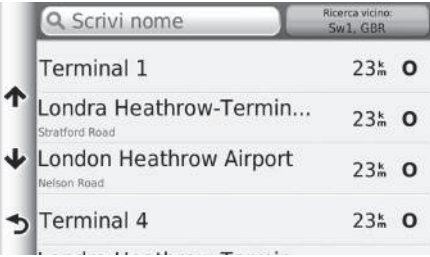

- **3.** Selezionare il nome di una località dalla lista.
- **4.** Impostare il percorso per la destinazione.
	- 2 **Calcolo del tragitto** P. 72

# Navigazione Navigazione

3LT7A800 proof Sig 66 Front 15\_04\_2015

### ■ Individuazione di una posizione per incroci internationale alla individuazione di una posizione per incroci H **HOME** u **Navigazione** u **Dove si va?** u **Categorie** u **Incroci** Per selezionare l'incrocio di due vie come destinazione. **1.** Selezionare Scrivi città. Seleziona una città in  $\blacktriangleright$  Se si seleziona Ricerca tutto, Inghilterra andare al punto 3.  $\blacktriangleright$  Selezionare Cambia Nazione, Scrivi Città se necessario. 2 **Selezione della nazione** P. 61 Ricerca tutto  $\rightarrow$ Cambia Nazione **2.** Inserire il nome di una città. <Inserisci Città>  $\mathcal{O}$ Selezionare Fatto.  $\blacktriangleright$  Mano a mano che si inseriscono alcune lettere, viene visualizzata una lista di suggerimenti corrispondenti, con in alto quelli che si avvicinano maggiormente. **a 3.** Selezionare una città.  $\blacktriangleleft$ Fatto 6.7%

Se è presente più di un incrocio, viene richiesta la selezione dell'incrocio. Se le due vie selezionate non si incrociano, non viene inserito alcun incrocio.

**SEGUE 67** 

# 3LT7A800 proof Sig 67 Front 15\_04\_2015

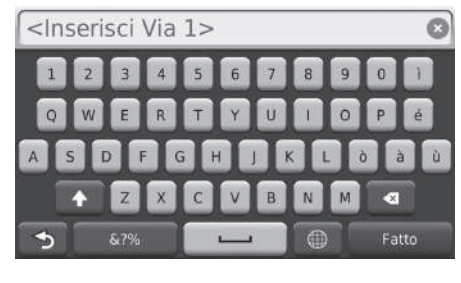

- **4.** Inserire il nome della prima via. Selezionare Fatto.
	- $\blacktriangleright$  Mano a mano che si inseriscono alcune lettere, viene visualizzata una lista di suggerimenti corrispondenti, con in alto quelli che si avvicinano maggiormente.
- **5.** Selezionare la via dalla lista.
	- Ripetere il punto 4 per cercare la seconda via.
- **6.** Selezionare l'incrocio.
- **7.** Impostare il percorso per la destinazione.
	- 2 **Calcolo del tragitto** P. 72

### ■ Ricerca di una città

### H **HOME** u **Navigazione** u **Dove si va?** u **Categorie** u **Città**

Selezionare il centro della città di destinazione.

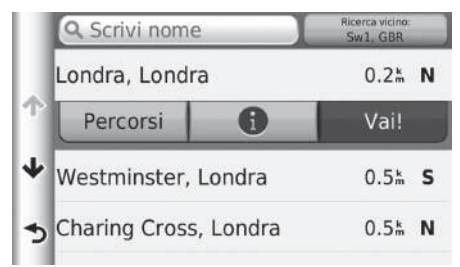

**1.** Selezionare una città.

 $\blacktriangleright$  Selezionare Inserisci ricerca e immettere un nome di città se si desidera restringere il numero delle corrispondenze.

- **2.** Impostare il percorso per la destinazione.
	- 2 **Calcolo del tragitto** P. 72

# 3LT7A800 proof Sig 68 Front 15\_04\_2015

## ■ Ricerca di una posizione tramite coordinate 1 Ricerca di una posizione tramite coordinate

### H **HOME** u **Navigazione** u **Dove si va?** u **Categorie** u **Coordinata**

È possibile trovare una posizione utilizzando la latitudine e la longitudine. Questa funzione può risultare utile durante il geocaching.

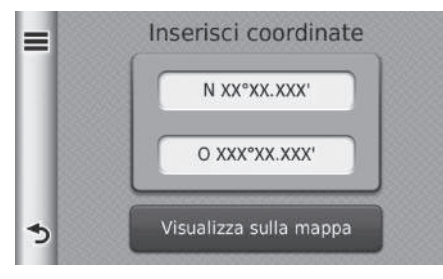

- **1.** Selezionare la latitudine.
- **2.** Immettere le nuove coordinate. Selezionare Fatto.
- **3.** Selezionare la longitudine.
- **4.** Immettere le nuove coordinate. Selezionare Fatto.
- **5.** Selezionare Visualizza sulla mappa.
- **6.** Impostare il percorso per la destinazione.
	- 2 **Visualizzazione della mappa della destinazione** P. 74

Se si desidera modificare il formato delle coordinate,  $s$ elezionare  $\equiv$ , quindi selezionare Formato.

# **Preferiti**

### H **HOME** u **Navigazione** u **Dove si va?** u **Preferiti**

Selezionare una posizione salvata da utilizzare come destinazione.

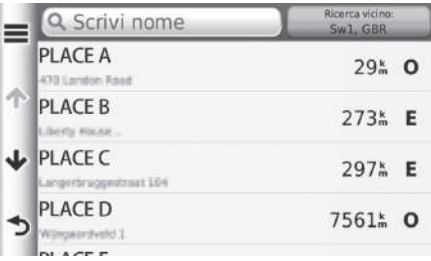

- **1.** Selezionare la destinazione dalla lista.
- **2.** Impostare il percorso per la
	- destinazione.
		- 2 **Calcolo del tragitto** P. 72

### $\gg$  Preferiti

Se si desidera eliminare tutte le destinazioni recenti,  $s$ elezionare  $\equiv$ , quindi selezionare Elimina Salvate.

# **Cronologia**

### H **HOME** u **Navigazione** u **Dove si va?** u **Cronologia**

Selezionare un indirizzo dalla lista delle 50 destinazioni più recenti da utilizzare come destinazione. La lista viene visualizzata con le destinazioni più recenti in alto.

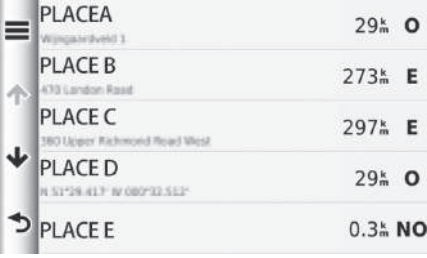

- **1.** Selezionare la destinazione dalla lista.
- **2.** Impostare il percorso per la destinazione.
	- 2 **Calcolo del tragitto** P. 72

### $\sum$  Cronologia

Per eliminare tutte le destinazioni recenti, selezionare  $\equiv$ , quindi selezionare Cancella.

# 3LT7A800 proof Sig 70 Front 15\_04\_2015

## **Su mappa**

### H **HOME** u **Navigazione** u **Mappa**

Scorrere la mappa per selezionare manualmente un'icona o una posizione come destinazione.

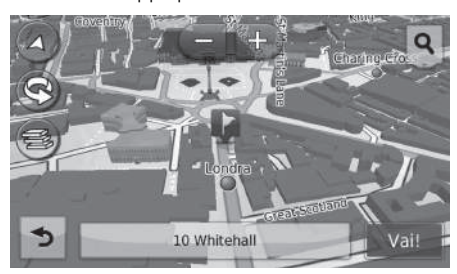

- **1.** Selezionare un punto sulla mappa
- **2.** Scorrere una mappa e selezionare una via, un incrocio o un'icona di categoria che si desidera impostare come destinazione.
	- $\triangleright$  Consente di tornare alla posizione attuale quando si seleziona ...
- **3.** Impostare il percorso per la destinazione.
	- 2 **Calcolo del tragitto** P. 72

### $\sum$  Su mappa

È possibile personalizzare la mappa a proprio piacimento utilizzando  $\Box$ ,  $\Box$ ,  $\Box$ ,  $\Theta$  o  $\Box$ 2 **Funzionamento mappa** P. 79

Se si desidera visualizzare una categoria specifica di luoghi, selezionare  $\mathbf Q$ , quindi selezionare una icona di categoria.

Vengono visualizzate le informazioni sulla località quando si seleziona de sulla mappa.

2 **Visualizzazione della mappa della destinazione** P. 74

# Calcolo del tragitto

### Questa sezione descrive come calcolare il tragitto.

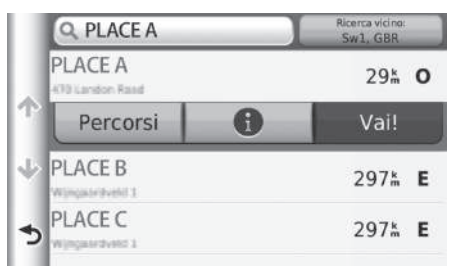

Selezionare Vai!.

 $\blacktriangleright$  Il sistema calcola e visualizza il percorso tracciato sulla schermata della mappa.

### > Calcolo del tragitto

Se il sistema ha più punti guida sul percorso alla destinazione, potrebbe arrestarsi al 99% del calcolo.

In tal caso, la guida vocale si avvia quando si seleziona OK.

Sono disponibili le seguenti voci:

• Percorsi: Visualizza diversi percorsi.

2 **Visualizzazione dei tragitti** P. 73

- : Visualizza la mappa di destinazione.
	- 2 **Visualizzazione della mappa della destinazione** P. 74

72
# **Visualizzazione dei tragitti**

Per visualizzare percorsi differenti alla destinazione.

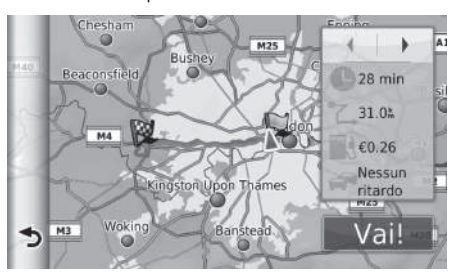

- **1.** Selezionare  $\blacksquare$  o  $\blacksquare$  per modificare un percorso.
	- Per ciascun percorso, vengono visualizzati la distanza percorsa, il tempo di viaggio previsto e le informazioni sul traffico.
- **2.** Selezionare Vai!.
	- $\blacktriangleright$  Il sistema calcola e visualizza il percorso tracciato sulla schermata della mappa.

# **Visualizzazione della mappa della destinazione**

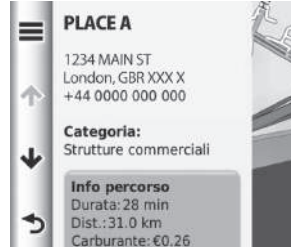

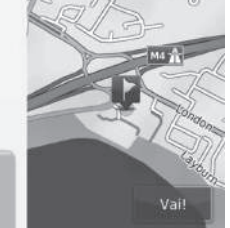

- **1.** Selezionare una voce.
- **2.** Selezionare Vai!.
	- $\blacktriangleright$  Il sistema calcola e visualizza il percorso tracciato sulla schermata della mappa.

1 Visualizzazione della mappa della destinazione

Selezionare **per visualizzare l'opzione sequente:** Salva

È possibile aggiungere l'indirizzo di destinazione per la lista delle posizioni salvate.

2 **Ubicazione Preferiti** P. 20

Sono disponibili le seguenti voci:

- Informazioni sul percorso: Visualizza diversi percorsi.
	- 2 **Visualizzazione dei tragitti** P. 73
- Imposta posizione: Consente di impostare la posizione veicolo quando ci si trova all'interno di un luogo coperto o in assenza di ricezione dei segnali satellitari.

# Guida fino a destinazione

# **Visualizzazione del tragitto**

In questa sezione viene descritto come seguire la guida vocale fino alla destinazione desiderata.

# ■ Schermata mappa 1 Schermata mappa 1 Schermata mappa 1 Schermata mappa 1 Schermata mappa 1 Schermata mappa 1 Schermata mappa 1 Schermata mappa 1 Schermata mappa 1 Schermata mappa 1 Schermata mappa 1 Schermata mappa 1 Sch

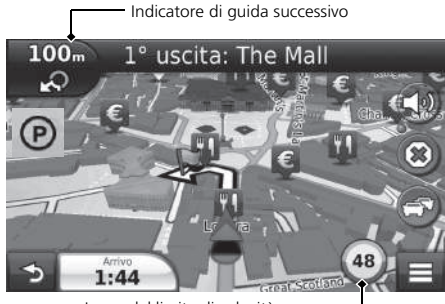

Dopo aver calcolato il tragitto alla destinazione, il percorso viene visualizzato sulla schermata della mappa.

2 **Durante la guida vocale** P. 7 Durante la guida, il sistema traccia la posizione sulla mappa in tempo reale e fornisce le indicazioni mano a mano che ci si avvicina a ciascun punto guida sul tragitto.

Icona del limite di velocità

Sono disponibili le seguenti voci:

• Selezionare la barra di testo nella parte superiore della mappa per visualizzare la schermata di elenco svolte.

## **Elenco svolte** P. 76

• Selezionare l'indicatore di guida successivo per visualizzare la schermata con le informazioni di svolta o la schermata di visualizzazione incrocio (la visualizzazione incrocio è solo per i paesi per i quali è applicabile).

## **2** Informazioni relative alla svolta P. 77

- Selezionare  $\bigcirc$  per annullare la guida vocale e rimuovere il percorso corrente. 2 **Annullamento del tragitto** P. 10
- Selezionare  $\Box$  per visualizzare il menu della mappa.

## 2 **Menu mappa** P. 80

- Selezionare  $\circled{p}$  per visualizzare la schermata delle informazioni su un parcheggio nelle vicinanze.
- \* Non disponibile su tutti i modelli

# 3LT7A800 proof Sig 75 Front 15\_04\_2015

## **Icona del limite di velocità**

Il limite di velocità mostrato sulla mappa potrebbe essere differente dal limite di velocità effettivo e dal sistema di riconoscimento della segnaletica stradale\*.

Per ulteriori dettagli sul sistema di riconoscimento della segnaletica stradale, vedere il Manuale istruzioni.

Selezionare l'icona del veicolo per visualizzare la schermata Dove mi trovo?.

2 **Visualizzazione delle informazioni sulla posizione attuale** P. 82

L'orologio di sistema e l'orologio dell'app di navigazione sono basati su condizioni differenti.

Izzato mimier dari limiera vienciae electivo e dei sistema di<br> *Seconoscimento della segnaletica stradale*<br> *Per ulteriori dettaglis sul sistema di riconoscimento della segnaletica stradale*<br> *Selezionare l'icona del veico* Pertanto, l'orologio di sistema e l'orologio dell'app di navigazione non corrisponderanno quando si attraversa un fuso orario e nel periodo estivo.

Per ulteriori dettagli sulla regolazione dell'orologio di sistema, consultare il manuale istruzioni.

È possibile arrestare il veicolo durante un tragitto (ad es., per riposarsi, fare rifornimento, ecc. ) e quindi proseguire.

Se il tragitto non è stato completato, la navigazione riprende al riavvio del veicolo.

• Selezionare l'orario di arrivo in basso a sx per cambiare le informazioni visualizzate. Selezionare le seguenti opzioni:

Ora prevista di arrivo, Distanza fino a destinazione, Tempo previsto alla destinazione, Arrivo in via, Distanza da via, Tempo alla via, Direzione di marcia, Altitudine o Ora del giorno.

### **2** Schermata mappa

L'indicatore di guida successivo non viene visualizzato nei casi seguenti.

- La velocità del veicolo è 4,8 km/h o inferiore
- Il segnale GPS è debole
- La posizione del veicolo sulla mappa e la posizione attuale del veicolo non corrispondono

Il sistema visualizza una rotatoria per l'indicatore di guida successivo nei casi riportati di seguito.

- Il relativo diametro è di 25 m o più
- Non vi sono strade al suo interno
- Non è presente alcun segnale di stop

## ■ Elenco svolte

La schermata di elenco svolte visualizza istruzioni svolta per svolta e la distanza tra le svolte.

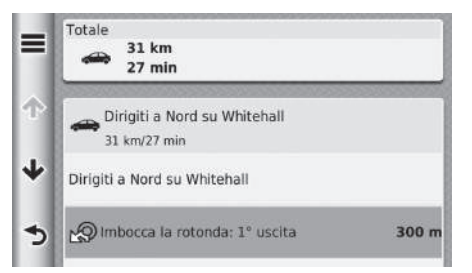

Selezionare la barra di testo nella parte superiore della mappa.

- $\blacktriangleright$  Selezionare una svolta per visualizzare le informazioni dettagliate.
	- 2 **Informazioni relative alla svolta** P. 77
- $\blacktriangleright$  Selezionare  $\equiv$  per visualizzare l'intero percorso sulla mappa.
	- 2 **Tragitto completo** P. 77

# 3LT7A800 proof Sig 76 Front 15\_04\_2015

# ■ Informazioni relative alla svolta 1 Informazioni relative alla svolta

La schermata con le informazioni sulle svolte visualizza la svolta sulla mappa e la distanza nonché il tempo residuo prima di effettuare una svolta. Per i paesi per i quali è applicabile, la schermata di assistenza corsia potrebbe visualizzare l'incrocio successivo.

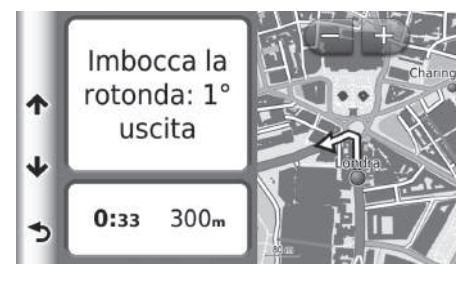

Selezionare l'angolo superiore sinistro della mappa o selezionare una svolta sulla schermata di elenco svolte.

## **Schermata di visualizzazione incrocio (per i paesi per i quali è applicabile)**

La schermata di visualizzazione incrocio visualizza l'incrocio successivo e la corsia da mantenere.

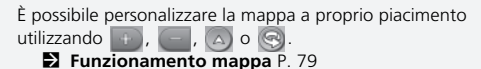

# ■ Tragitto completo 1 Tragitto completo 1 Tragitto completo

La schermata del tragitto completo visualizza il tragitto completo, il nome della destinazione, il tempo alla destinazione e la distanza alla destinazione.

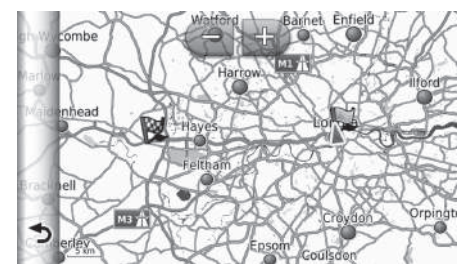

- **1.** Selezionare la barra di testo nella parte superiore della mappa.
- **2.** Selezionare  $\equiv$ .
- **3.** Selezionare Mappa per visualizzare la schermata del tragitto completo.
	- $\triangleright$  Selezionare  $\triangleright$  per ritornare alla schermata precedente.

**SEGUE** 77

# 3LT7A800 proof Sig 77 Front 15\_04\_2015

# ■ Deviazione dal percorso pianificato

Se si lascia il percorso calcolato, il sistema automaticamente ricalcola un tragitto alla destinazione desiderata sulla base della posizione attuale e della direzione.

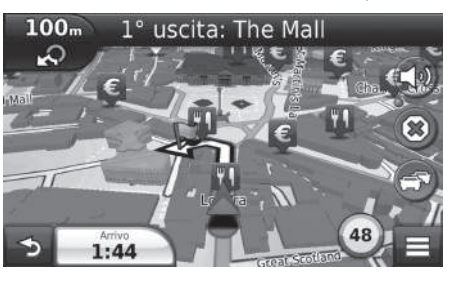

# ■ Schermo del registro di viaggio 1 Schermo del registro di viaggio 1 Schermo del registro di viaggio

Se si imposta la visualizzazione del registro di viaggio, viene visualizzata una serie di punti (punti fuori mappa) per tracciare il percorso che si sta seguendo.

## 2 **Livelli mappa** P. 34

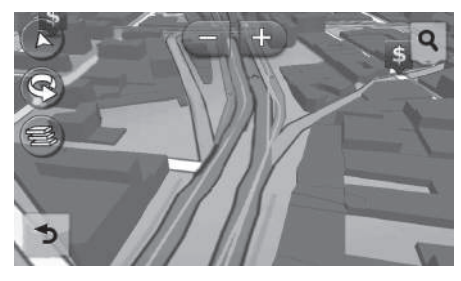

È possibile eliminare il registro di viaggio.

- 2 **Dispositivo** P. 52
- 2 **Ripristina impostazioni di fabbrica** P. 54

3LT7A800 proof Sig 78 Front 15\_04\_2015

# Funzionamento mappa

Personalizzare la mappa a piacimento. È inoltre possibile impostare una destinazione e salvare un punto dalla mappa.

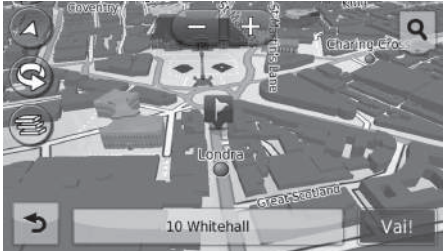

Sono disponibili le seguenti opzioni:

- : Zoom avanti della mappa.
- : Zoom indietro della mappa.
- (A): Commuta la mappa tra 2D e 3D.
- : Ruota la mappa 3D in senso antiorario.
- **B**: Consente di impostare i dati visualizzati sulla mappa.

2 **Livelli mappa** P. 34

- **1.** Selezionare un punto sulla mappa
- **2.** Scegliere un'opzione.
	- $\blacktriangleright$  Se si desidera impostare una destinazione o salvare una posizione preferita sulla mappa, scorrere la mappa e selezionare la posizione desiderata.
		- 2 **Ubicazione Preferiti** P. 20
		- 2 **Su mappa** P. 71

## $\sum$  Funzionamento mappa

Quando si seleziona Traccia in alto o Nord in alto, sulla mappa vengono visualizzati la scala della mappa attuale e  $\Delta$  (solo Traccia in alto).  $\triangle$  indica sempre il Nord. 2 **Vista Mappa automobilistica (orientamento mappa)** P. 30

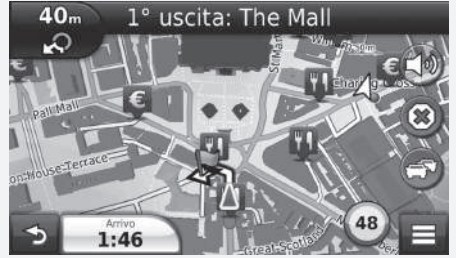

# **Menu mappa**

 $\%$  **HOME**  $\triangleright$  Navigazione  $\triangleright$  Mappa $\triangleright$   $\blacksquare$ 

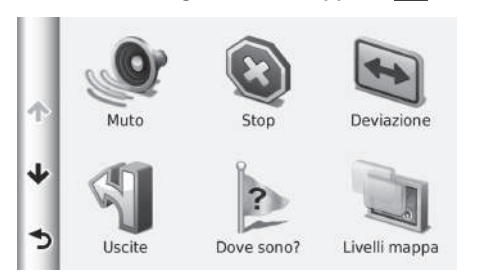

Selezionare una voce.

Sono disponibili le seguenti opzioni:

- Silenzioso: Consente di attivare o disattivare le indicazioni vocali.
- Stop: Annulla la guida vocale e rimuove il percorso attuale.
- Deviazione: Calcola il percorso alternativo.

## 2 **Deviazione** P. 86

• Servizi di uscita: Visualizza un elenco dei servizi di uscita per il percorso.

## 2 **Visualizzazione dei servizi di uscita** P. 81

• Dove sono?: Visualizza le informazioni sulla posizione attuale.

## 2 **Visualizzazione delle informazioni sulla posizione attuale** P. 82

• Livelli della mappa: Consente di impostare i dati visualizzati sulla mappa.

## 2 **Livelli mappa** P. 34

• Percorso: Consente di inserire una nuova destinazione tramite il menu della destinazione anche durante il percorso.

## 2 **Inserimento di una destinazione** P. 56

● ecoRoute<sup>™</sup>: Usa le funzioni ecoRoute<sup>™</sup>.

## ■ ecoRoute<sup>™</sup> P. 103

# Navigazione Navigazione

# 3LT7A800 proof Sig 80 Front 15\_04\_2015

# ■ Visualizzazione dei servizi di uscita 1 Visualizzazione dei servizi di uscita

# H **HOME** u **Navigazione** u **Mappa** u u **Servizi di uscita**

È possibile visualizzare i servizi di uscita (ad es. se l'uscita è vicino a stazioni di servizio, ristoranti, ecc.) e aggiungere nuove destinazioni o punti intermedi al percorso calcolato.

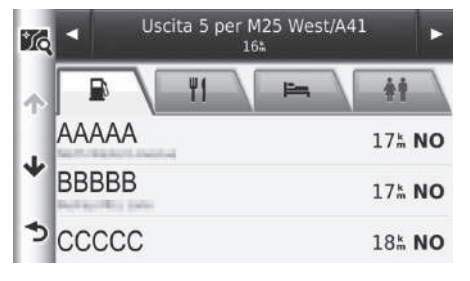

- **1.** Selezionare  $\blacksquare$  o  $\blacksquare$  per visualizzare l'elenco dei servizi di uscita desiderati.
- **2.** Selezionare la scheda di una categoria.
- **3.** Selezionare una voce.
	- $\blacktriangleright$  La posizione viene visualizzata sulla schermata Calcola percorso.
		- 2 **Visualizzazione della mappa della destinazione** P. 74

La schermata mappa dell'uscita selezionata viene visualizzata quando si seleziona

**SEGUE** 81

# 3LT7A800 proof Sig 81 Front 15\_04\_2015

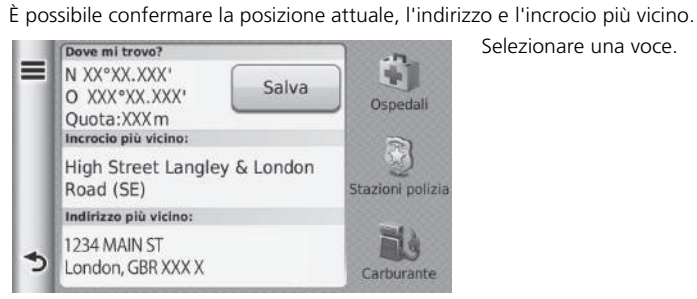

H **HOME** u **Navigazione** u **Mappa** u u **Dove sono?**

Selezionare una voce.

## ■ Visualizzazione delle informazioni sulla posizione attuale 2 Visualizzazione delle informazioni sulla posizione attuale

La posizione del veicolo potrebbe non essere visualizzata quando:

- L'automobile procede fuori strada.
- I dati della posizione veicolo non possono essere aggiornati.

Sono disponibili le seguenti opzioni:

- Salva: Consente di salvare la posizione attuale.
	- 2 **Salvataggio della posizione attuale** P. 21
- Ospedali/Stazioni di polizia/Carburante: Consente di cercare un ospedale, una stazione di polizia o una stazione di servizio intorno alla posizione attuale.
	- 2 **Ricerca edificio nelle vicinanze** P. 94

# ■ Uso della direzione per raggiungermi

## H **HOME** u **Navigazione** u **Mappa** u u **Dove sono?**

Se è necessario indicare a un'altra persona come raggiungere la propria posizione corrente, il proprio dispositivo può fornire una lista delle direzioni.

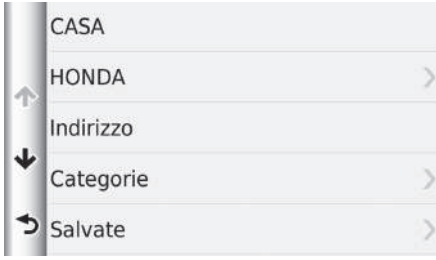

- **1.** Selezionare  $\equiv$ .
- **2.** Selezionare Direzioni per raggiungermi.
- **3.** Selezionare una voce.
- **4.** Selezionare Seleziona.
	- $\blacktriangleright$  La schermata di elenco svolte visualizza istruzioni svolta per svolta e la distanza tra le svolte.
		- **Elenco svolte** P. 76

# **Informazioni sul traffico (per i paesi per i quali è applicabile)**

Per calcolare il percorso, il dispositivo esamina il traffico attuale e ottimizza automaticamente il tragitto per garantire il tempo più breve. Se, durante la navigazione, si verifica un ritardo dovuto a rallentamenti, il dispositivo ricalcola automaticamente il percorso.

L'icona del traffico cambia colore per indicare la gravità delle condizioni del traffico lungo il percorso o la strada che si sta percorrendo. Il dispositivo potrebbe scegliere un percorso diretto verso i rallentamenti se non dovesse essere disponibile un percorso alternativo migliore.

- Il ritardo viene aggiunto automaticamente all'ora prevista di arrivo.
- **1.** Selezionare **sulla schermata della mappa.**
- **2.** Selezionare una voce.

Sono disponibili le seguenti opzioni:

- Traffico sul percorso: Visualizza i rallentamenti lungo il percorso. È possibile selezionare il traffico che si desidera evitare.
	- 2 **Ricalcolo manuale del traffico** P. 85
- Condizioni traffico: Visualizza un elenco dei rallentamenti.
	- 2 **Visualizzazione dei rallentamenti** P. 85
- Legenda traffico: Visualizza una panoramica delle legende del traffico.
	- 2 **Visualizzazione legende del traffico** P. 85

## $\sum$  Informazioni sul traffico (per i paesi per i quali è applicabile)

L'icona del traffico cambia colore per indicare la gravità delle condizioni del traffico.

- **Verde:** Scorrevole.
- **Giallo:** Condizioni del traffico moderate.
- **Rosso:** Molto lento o code.
- **Grigio:** Nessun dato sul traffico.

## Percorso alternativo

- **1.** Selezionare **durante la navigazione di un percorso**.
- **2.** Selezionare Percorso alternativo.
- **3.** Selezionare un percorso.

# ■ Ricalcolo manuale del traffico

## H **HOME** u **Navigazione** u **Mappa** u u **Traffico sul percorso**

Visualizzare i rallentamenti lungo il percorso, incluso il tempo previsto di ciascun rallentamento e la distanza da ciascuno di essi. È possibile selezionare manualmente il traffico che si desidera evitare.

Selezionare |, quindi selezionare Evita per evitare il rallentamento

Selezionare  $\Box$  o  $\triangleright$  per visualizzare gli altri rallentamenti sul percorso.

## ■ Visualizzazione dei rallentamenti

## H **HOME** u **Navigazione** u **Mappa** u u **Condizioni traffico**

Visualizzare un elenco dei rallentamenti.

- **1.** Selezionare una voce nell'elenco per visualizzare il rallentamento su una mappa.
- **2.** Selezionare  $\Box$  o  $\Box$  per cambiare le informazioni se è presente più di un ritardo.

## ■ Visualizzazione legende del traffico

## H **HOME** u **Navigazione** u **Mappa** u u **Legenda traffico**

Vedere una panoramica delle icone e dei colori utilizzati sulla mappa del traffico.

 $\blacktriangleright$  Il sistema visualizza la legenda del traffico.

# 3LT7A800 proof Sig 85 Front 15\_04\_2015

# Modifica del tragitto

# **Interruzione del tragitto**

# **HOME Navigazione Mappa e** (durante il tragitto)

Per annullare la guida vocale e rimuovere la destinazione e tutti i punti intermedi dalla lista destinazioni.

# **Deviazione**

**E HOME** in Navigazione ▶ Mappa ▶ **E** ▶ Deviazione (durante il tragitto)

Calcolare un nuovo percorso per evitare un ostacolo. Il sistema genera un nuovo percorso, se possibile. Il sistema cerca di tornare indietro sul percorso originale il prima possibile.

## $\sum$  Interruzione del tragitto

Il tragitto può essere annullato anche dal menu della mappa. 2 **Menu mappa** P. 80

## $\sum$  Deviazione

Se il percorso corrente è la sola opzione ragionevole, il sistema potrebbe non calcolare una deviazione.

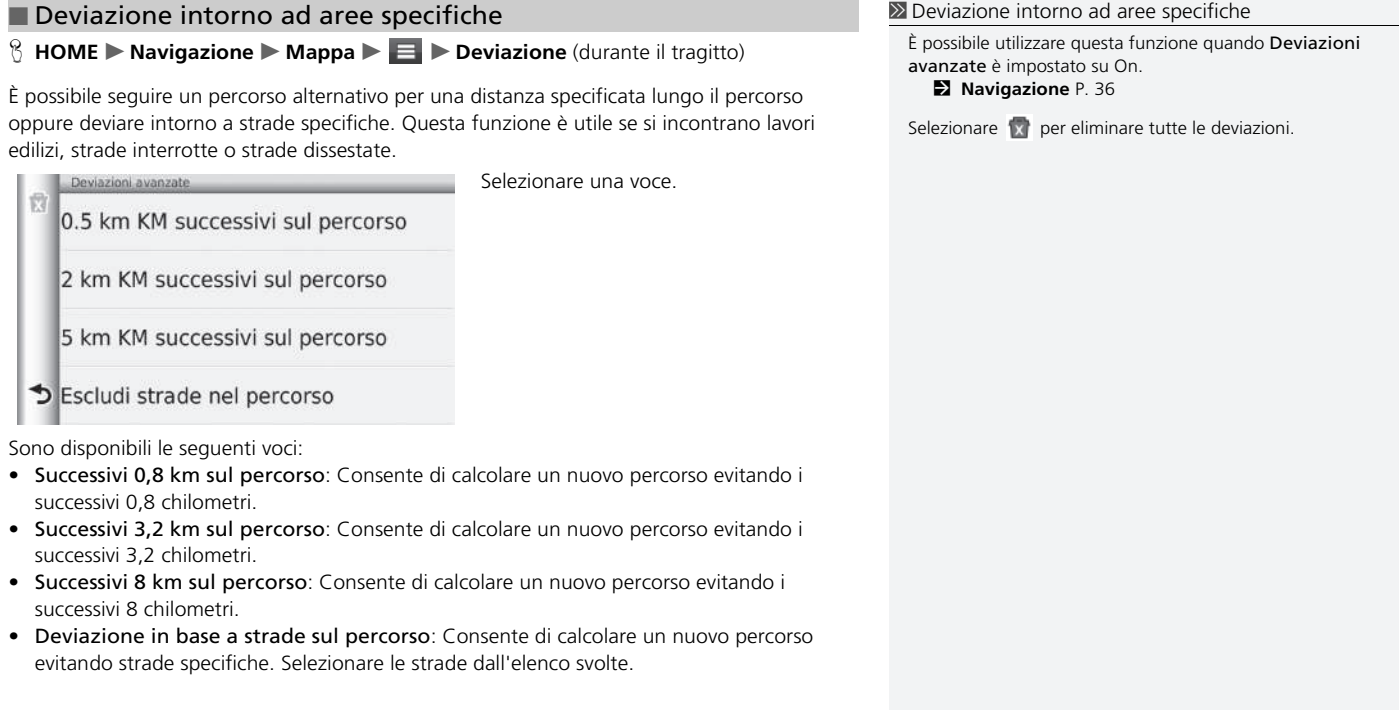

# 3LT7A800 proof Sig 87 Front 15\_04\_2015

Navigazione

Navigazione

# **Aggiunta di intermedi**

Aggiungere punti intermedi (soste) lungo il tragitto verso la destinazione.

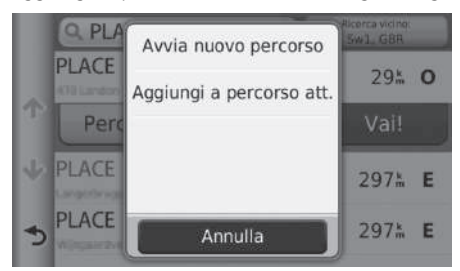

Modifica percorso Posizione di partenza **WAYPOINT A**  $\mathbb{R}$ 不  $\frac{1}{\sqrt{2}}$ 1234 MAIN ST **RJ DESTINATION**  $\stackrel{*}{=}$ Annulla Fatto

**1.** Selezionare un metodo di ricerca per aggiungere un punto intermedio.

> 2 **Inserimento di una destinazione** P. 56

- **2.** Selezionare una località. Selezionare Vai!.
- **3.** Selezionare Aggiungi a percorso att.
	- $\blacktriangleright$  Selezionare Avvia nuovo percorso per impostare una posizione come nuova destinazione.
		- 2 **Inserimento di una nuova destinazione** P. 96
- **4.** Selezionare *e* spostare l'ordine delle destinazioni.
- **5.** Selezionare Fatto.
	- $\blacktriangleright$  Il tragitto viene automaticamente ricalcolato e visualizzato sulla schermata della mappa.

## 1 Aggiunta di intermedi

Quando si aggiunge un punto intermedio, il sistema potrebbe richiedere un po' di tempo per aggiornare l'orario di arrivo.

Navigazione

Navigazione

# **Modifica di un elenco di destinazioni**

# ■ Modifica delle posizioni sul percorso 1 Modifica di un elenco di destinazioni

## <sup>8</sup> HOME ► Navigazione ► Applicazioni ► Pianifica percorsi (durante il tragitto) u **Viaggio non salvato**

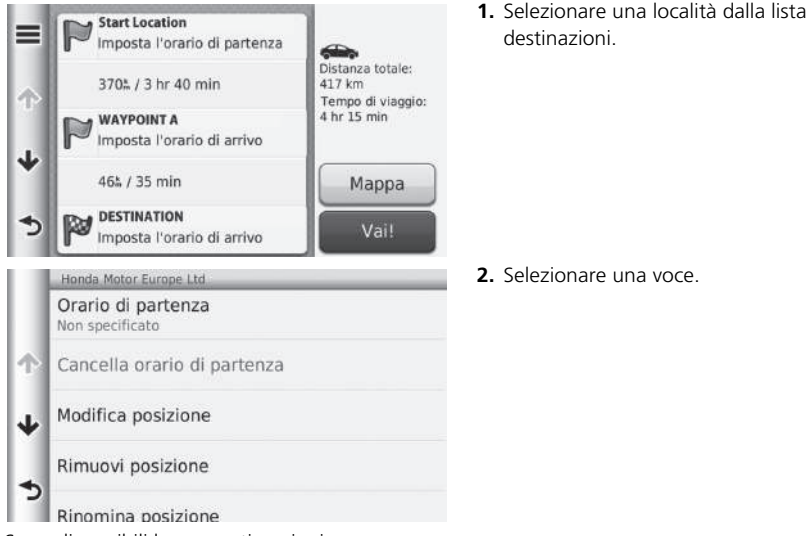

Sono disponibili le seguenti opzioni:

- Orario di partenza (solo posizione attuale): Consente di impostare l'ora di partenza.
- Cancella l'orario di partenza (solo posizione attuale): Consente di cancellare l'ora di partenza.
- Orario di arrivo (destinazione e punti intermedi): Consente di impostare l'ora di arrivo.
- Cancella orario di arrivo (destinazione e punti intermedi): Consente di cancellare l'ora di arrivo.
- Durata (destinazione e punti intermedi): Consente di impostare la durata.
- Cambia posizione: Consente di modificare la destinazione o i punti intermedi.

Selezionare Mappa per visualizzare la destinazione e gli intermedi sulla schermata della mappa.

2 **Riordinare automaticamente la lista destinazioni** P. 91

## *SEGUE*

# 3LT7A800 proof Sig 89 Front 15\_04\_2015

- Rimuovi posizione: Consente di rimuovere la destinazione o i punti intermedi.
- Rinomina posizione: Consente di inserire un nuovo nome per la posizione.

## ■ Modifica del percorso

<sup>8</sup> HOME ► Navigazione ► Applicazioni ► Pianifica percorsi (durante il tragitto) ▶ Viaggio non salvato ▶ **■ ▶ Modifica della destinazione** 

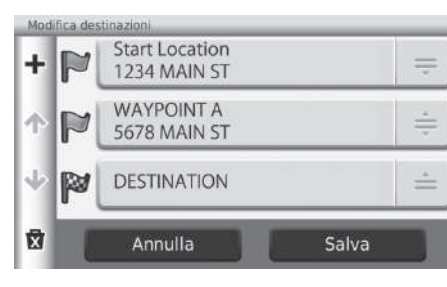

- **1.** Selezionare *e* spostare l'ordine delle destinazioni.
	- $\blacktriangleright$  Selezionare  $\blacktriangleright$  per aggiungere una nuova posizione.
	- $\blacktriangleright$  Selezionare  $\sqrt{\mathbf{x}}$  per cancellare le destinazioni dall'elenco delle destinazioni.
- **2.** Selezionare Salva.
	- $\blacktriangleright$  Il percorso viene ricalcolato automaticamente.

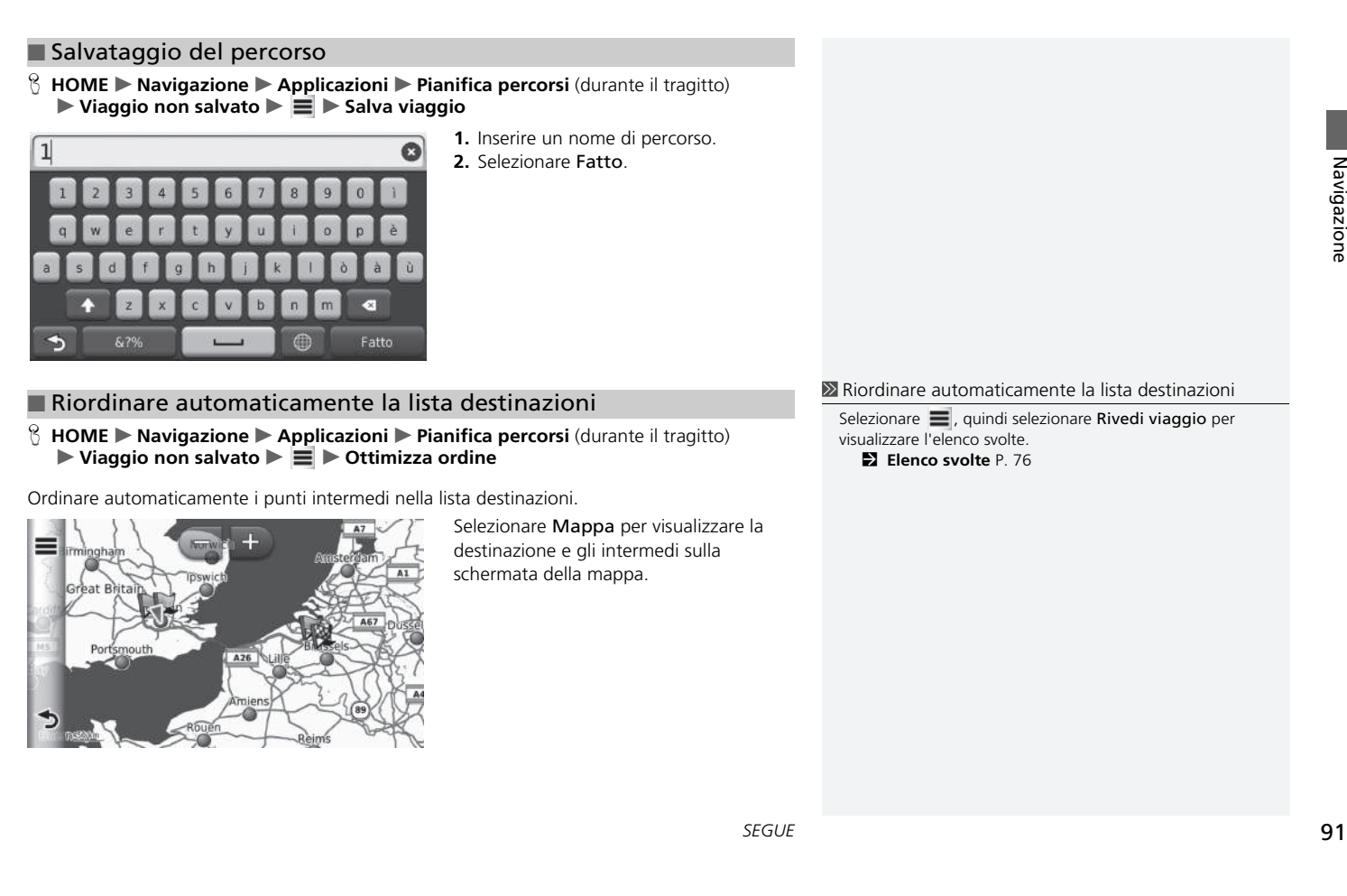

# ■ Ricalcola utilizzando un'altra preferenza di percorso

<sup>8</sup> HOME ► Navigazione ► Applicazioni ► Pianifica percorsi (durante il tragitto) ▶ Viaggio non salvato ▶ **■ ▶** Preferenze percorso

Le preferenze percorso sono relative solo al periodo specificato. Se si desidera modificare le preferenze percorso per l'instradamento, cambiare le impostazioni di navigazione.

2 **Modalità di calcolo** P. 37

Ricalcola il percorso utilizzando alt preferenze percorso.

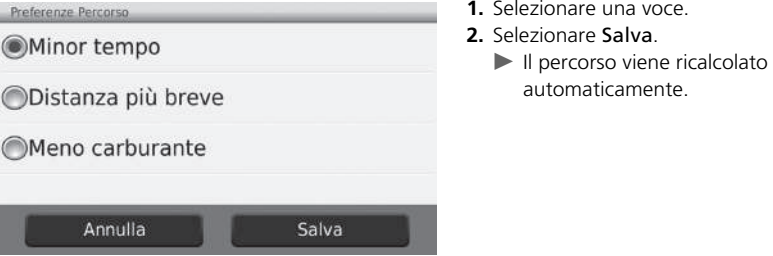

3LT7A800 proof Sig 92 Front 15\_04\_2015

# Modifica della destinazione

# **Selezione di una destinazione sulla mappa**

Per selezionare una nuova destinazione durante il tragitto scegliendo una posizione sulla mappa.

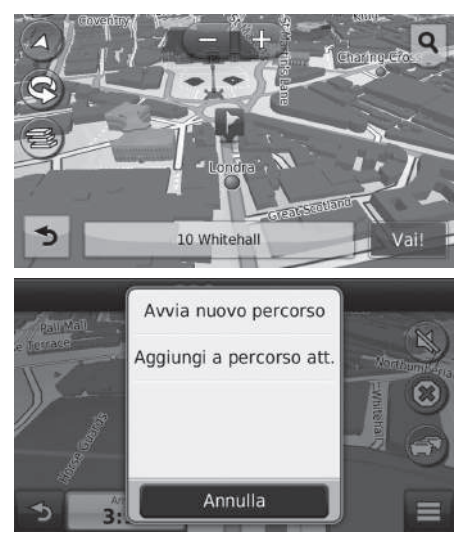

- **1.** Selezionare un punto sulla mappa
- **2.** Scorrere una mappa e selezionare una via, un incrocio o un'icona di categoria che si desidera impostare come destinazione.
- **3.** Selezionare Vai!.

**4.** Selezionare una voce.

Sono disponibili le seguenti opzioni:

- Avvia nuovo percorso: Consente di impostare la posizione come nuova destinazione.
- Aggiungi a percorso att.: Consente di impostare la posizione come primo punto intermedio.

2 **Aggiunta di intermedi** P. 88

# 3LT7A800 proof Sig 93 Front 15\_04\_2015

Navigazione

# **Ricerca edificio nelle vicinanze**

## $\%$  **HOME**  $\triangleright$  Navigazione  $\triangleright$  Mappa $\triangleright$  **Dove sono?**

Ricerca di un ospedale, una stazione di polizia o una stazione di servizio intorno alla posizione attuale.

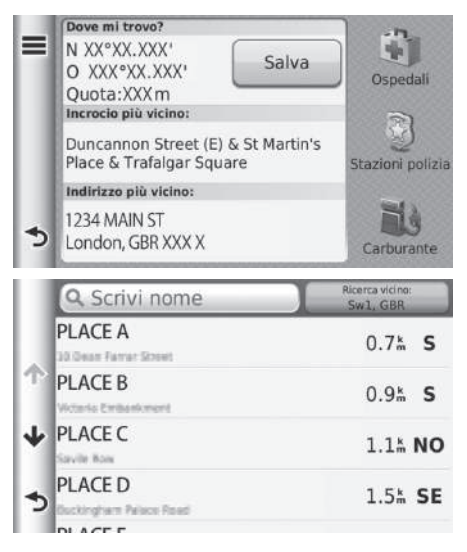

- **1.** Selezionare un tipo di categoria.
	- È inoltre possibile confermare la posizione attuale, l'indirizzo e l'incrocio più vicino.

**2.** Selezionare una località. **3.** Selezionare Vai!.

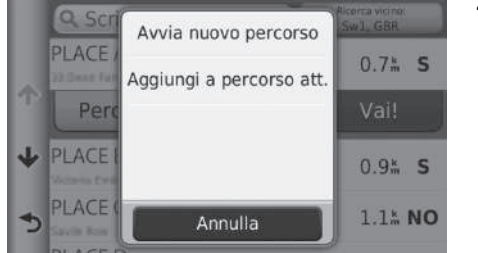

**4.** Selezionare una voce.

Sono disponibili le seguenti opzioni:

- Avvia nuovo percorso: Consente di impostare la posizione come nuova destinazione.
- Aggiungi a percorso att.: Consente di impostare la posizione come primo punto intermedio.
	- 2 **Aggiunta di intermedi** P. 88

# **Inserimento di una nuova destinazione**

## H **HOME** u **Navigazione** u **Dove si va?**

Inserire una nuova destinazione anche durante il tragitto utilizzando la schermata del menu Destinazione.

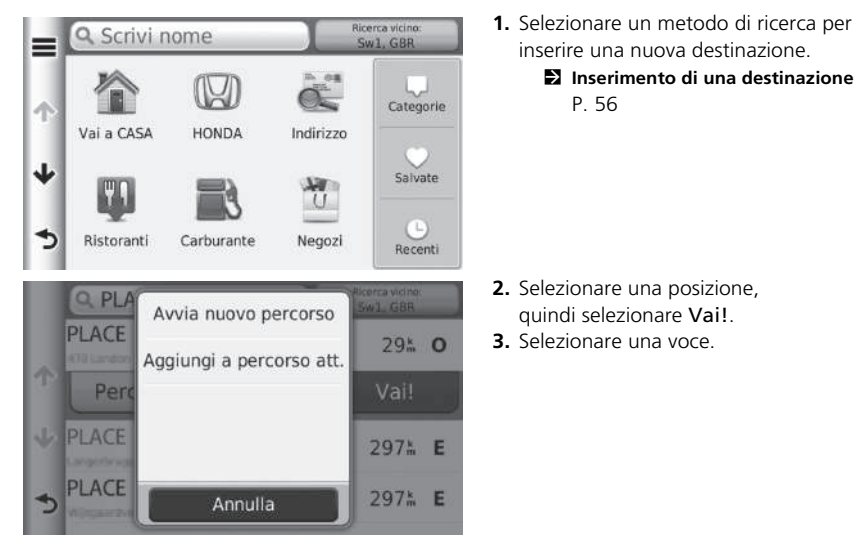

Sono disponibili le seguenti opzioni:

- Avvia nuovo percorso: Consente di impostare la posizione come nuova destinazione.
- Aggiungi a percorso att.: Consente di impostare la posizione come primo punto intermedio.

2 **Aggiunta di intermedi** P. 88

96

# 3LT7A800 proof Sig 96 Front 15\_04\_2015

# **Inserimento di una nuova destinazione da Pianifica percorsi**

È possibile utilizzare la programmazione viaggio per creare e salvare un percorso con più destinazioni.

## ■ Creazione del percorso

 $\%$  HOME ▶ Navigazione ▶ Applicazioni ▶ Programmazione viaggio ▶ Nuovo viaggio **>** Seleziona posizione di partenza

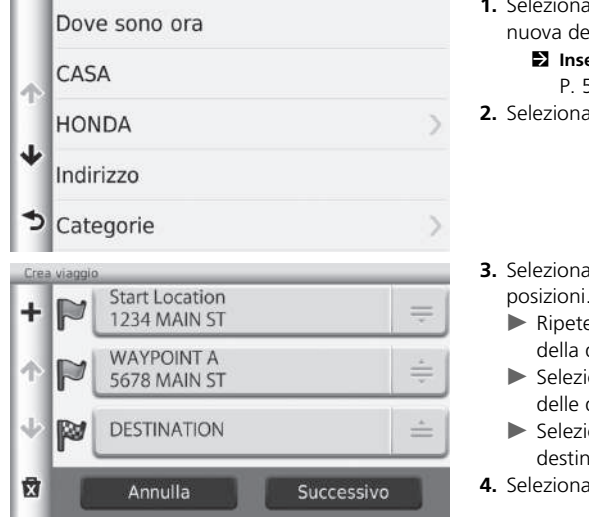

- **1.** Selezionare un metodo per inserire una nuova destinazione. 2 **Inserimento di una destinazione** P. 56
- **2.** Selezionare Seleziona.

- **3.** Selezionare  $\bigoplus$  per aggiungere altre posizioni.
	- $\blacktriangleright$  Ripetere i punti 1 e 2 per la ricerca della destinazione.
	- $\blacktriangleright$  Selezionare  $\stackrel{\textstyle{\centerdot}}{=}$  e spostare l'ordine delle destinazioni.
	- $\blacktriangleright$  Selezionare par per eliminare destinazioni indesiderate.
- **4.** Selezionare Successivo.

# 3LT7A800 proof Sig 97 Front 15\_04\_2015

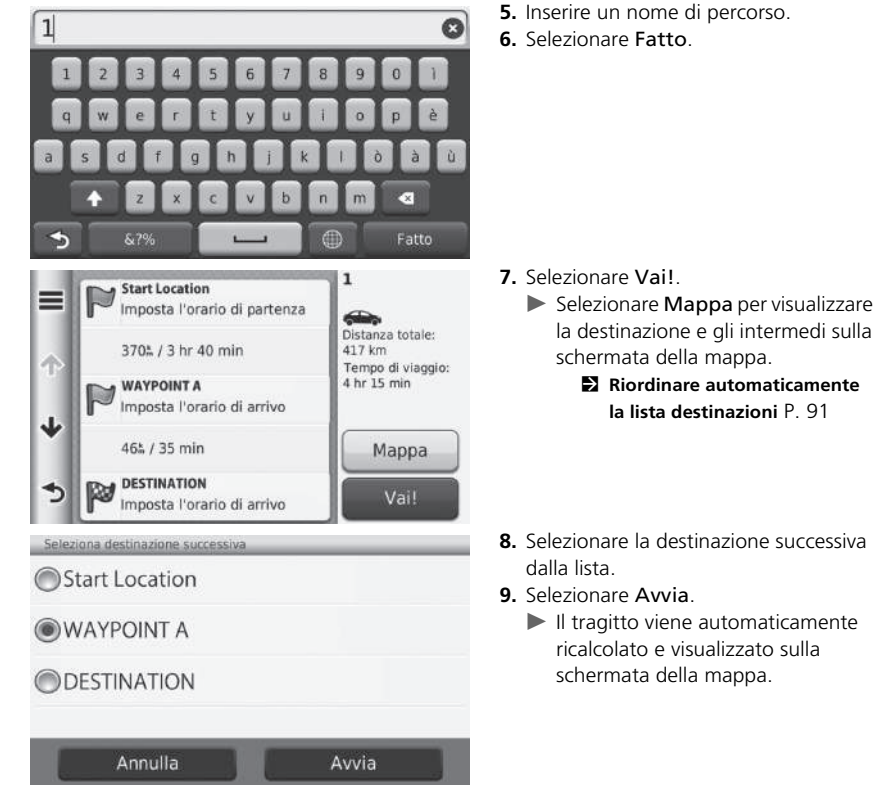

## **>>** Creazione del percorso

Selezionare  $\equiv$  per visualizzare la schermata Modifica viaggio. 2 **Modifica di un percorso salvato** P. 99

- la destinazione e gli intermedi sulla
	-
- - $\blacktriangleright$  Il tragitto viene automaticamente

# 3LT7A800 proof Sig 98 Front 15\_04\_2015

# ■ Utilizzo di un percorso salvato

## H **HOME** u **Navigazione** u **Applicazioni** u **Programmazione viaggio**

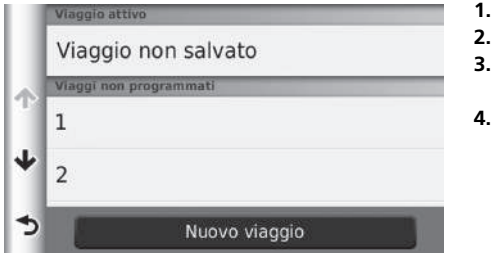

- **1.** Selezionare un percorso salvato.
- **2.** Selezionare Vai!.
- **3.** Selezionare la destinazione successiva dalla lista.
- **4.** Selezionare Avvia.
	- $\blacktriangleright$  Il tragitto viene automaticamente ricalcolato e visualizzato sulla schermata della mappa.

## ■ Modifica di un percorso salvato

## H **HOME** u **Navigazione** u **Applicazioni** u **Programmazione viaggio**

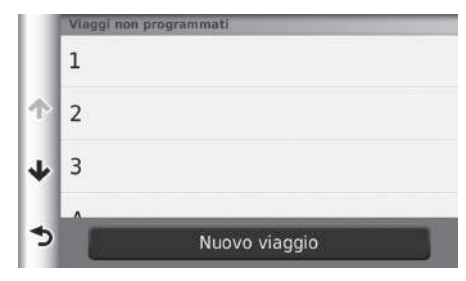

- **1.** Selezionare il telefono abbinato che si desidera modificare.
- 2. Selezionare  $\equiv$ .

# 3LT7A800 proof Sig 99 Front 15\_04\_2015

**3.** Selezionare una voce.

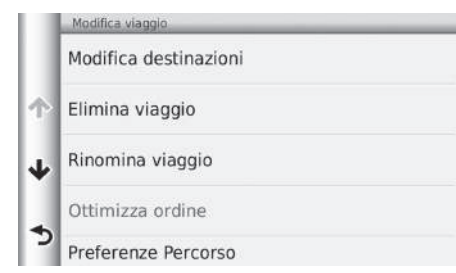

Sono disponibili le seguenti opzioni:

• Modifica destinazioni: Consente di modificare la lista destinazioni del viaggio salvato.

## 2 **Modifica del percorso** P. 90

- Elimina viaggio: Consente di eliminare un viaggio salvato.
- Rinomina viaggio: Consente di inserire un nuovo nome per il viaggio salvato.
- Ottimizza ordine: Consente di ordinare automaticamente i punti intermedi nella lista destinazioni.
	- 2 **Riordinare automaticamente la lista destinazioni** P. 91
- Preferenze percorso: Consente di modificare le preferenze percorso (metodo di calcolo).
	- 2 **Ricalcola utilizzando un'altra preferenza di percorso** P. 92

Navigazione Navigazione

100

# 3LT7A800 proof Sig 100 Front 15\_04\_2015

# **Altre funzioni**

La presente sezione descrive le funzioni utili integrate nel sistema di navigazione.

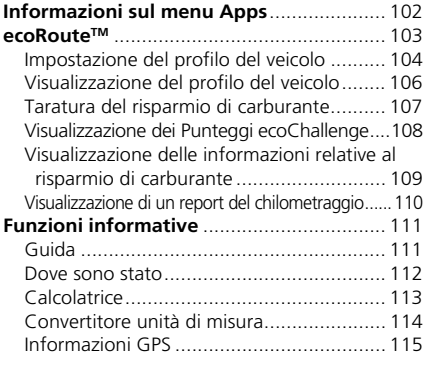

# 3LT7A800 proof Sig 101 Front 15\_04\_2015

# Informazioni sul menu Apps

## H **HOME** u **Navigazione** u **Applicazioni**

Visualizzare le funzioni utili integrate nel sistema di navigazione.

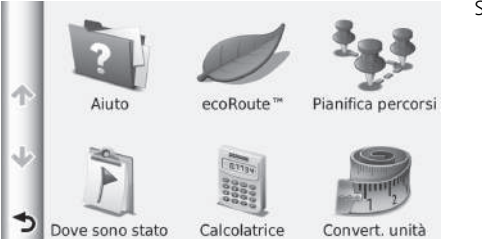

Selezionare una voce.

Sono disponibili le seguenti voci:

- Guida: Consente di visualizzare la funzione Guida.
	- 2 **Guida** P. 111
- ecoRoute<sup>™</sup>: Consente di visualizzare informazioni sul risparmio di carburante, report sul chilometraggio, stile di guida e informazioni veicolo.
	- ecoRoute<sup>™</sup> P. 103
- Programmazione viaggio: Consente di impostare la programmazione viaggio per creare e salvare un viaggio con più destinazioni.
	- 2 **Modifica di un elenco di destinazioni** P. 89
	- 2 **Inserimento di una nuova destinazione da Pianifica percorsi** P. 97
- Dove sono stato: Consente di visualizzare sulla mappa i percorsi precedenti e le località in cui ci si è fermati.

```
2 Dove sono stato P. 112
```
• Calcolatore: Consente di visualizzare la funzione calcolatrice.

```
2 Calcolatrice P. 113
```
- Convertitore unità di misura: Consente di visualizzare la funzione Convertitore unità.
	- 2 **Convertitore unità di misura** P. 114

# $10<sub>2</sub>$

# 3LT7A800 proof Sig 102 Front 15\_04\_2015

# ecoRouteTM

## H **HOME** u **Navigazione** u **Applicazioni** u **ecoRouteTM**

La funzione ecoRoute™ calcola il risparmio di carburante e il costo del carburante per raggiungere una destinazione e offre strumenti per migliorare il risparmio di carburante. I dati forniti dalla funzione ecoRoute rappresentano solo una stima. Per ricevere report più precisi sul consumo di carburante relativo al veicolo e allo stile di guida, eseguire la taratura del risparmio di carburante.

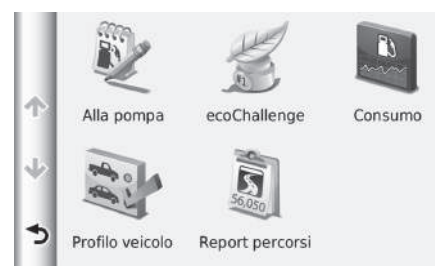

Selezionare una voce.

Sono disponibili le seguenti voci:

• Alla pompa: Consente di eseguire la taratura del risparmio di carburante per ricevere report più accurati sul carburante.

2 **Taratura del risparmio di carburante** P. 107

• ecoChallenge: Contribuisce a ottimizzare il risparmio di carburante del veicolo registrando le caratteristiche dello stile di guida.

## 2 **Visualizzazione dei Punteggi ecoChallenge** P. 108

• Risparmio di carburante: Visualizza le informazioni sul risparmio di carburante.

2 **Visualizzazione delle informazioni relative al risparmio di carburante** P. 109

• Profilo del veicolo: Consente di controllare o azzerare le informazioni veicolo.

2 **Visualizzazione del profilo del veicolo** P. 106

- Report del chilometraggio: Visualizza i report del chilometraggio per il veicolo.
	- 2 **Visualizzazione di un report del chilometraggio** P. 110

# 103Altre funzioni

Altre funzion

# 3LT7A800 proof Sig 103 Front 15\_04\_2015

# **Impostazione del profilo del veicolo**

## H **HOME** u **Navigazione** u **Applicazioni** u **ecoRouteTM**

La prima volta che si utilizza le funzioni ecoRoute, è necessario inserire le informazioni veicolo.

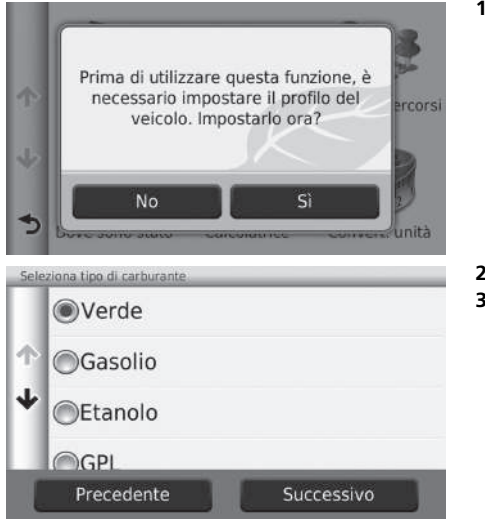

**1.** Selezionare Sì.

**2.** Selezionare un tipo di carburante.

**3.** Selezionare Successivo.

3LT7A800 proof Sig 104 Front 15\_04\_2015

## $\blacktriangleright$  ecoRoute<sup>TM</sup> $\blacktriangleright$  Impostazione del profilo del veicolo

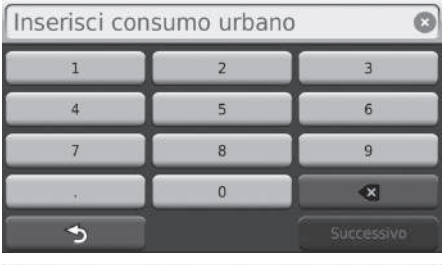

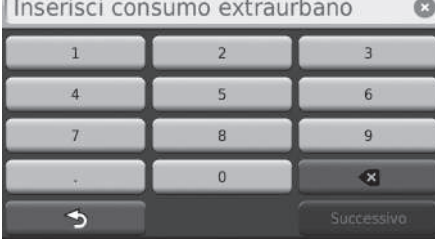

Inser. prezzo carbur. - € al L  $\circ$  $\mathbf{1}$  $\overline{2}$  $\overline{3}$  $\overline{4}$  $\overline{5}$  $6<sup>1</sup>$  $7$  $\overline{8}$  $\overline{9}$  $\overline{0}$  $\bullet$  $\rightarrow$ 

- **4.** Inserire le informazioni sul carburante delle città.
- **5.** Selezionare Successivo.

- **6.** Inserire le informazioni sul carburante delle autostrade.
- **7.** Selezionare Successivo.

- **8.** Inserire il prezzo del carburante.
- **9.** Selezionare Successivo.
	- viene visualizzato un messaggio di conferma.
- **10.**Selezionare OK.

# 3LT7A800 proof Sig 105 Front 15\_04\_2015

# **Visualizzazione del profilo del veicolo**

## H **HOME** u **Navigazione** u **Applicazioni** u **ecoRouteTM**

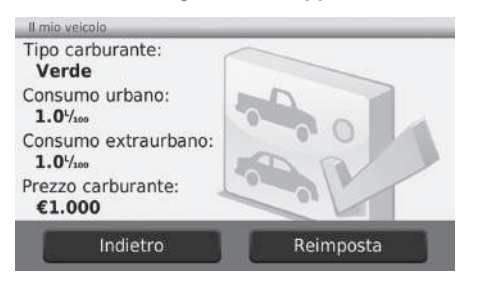

Selezionare Profilo veicolo.

 $\blacktriangleright$  Se si desidera azzerare il Profilo veicolo, selezionare Reimposta.

3LT7A800 proof Sig 106 Front 15\_04\_2015

# **Taratura del risparmio di carburante**

## H **HOME** u **Navigazione** u **Applicazioni** u **ecoRouteTM** u **Alla pompa**

È possibile eseguire la taratura del risparmio di carburante per ricevere report più precisi sul carburante relativi al veicolo e allo stile di guida. La taratura deve essere eseguita al rifornimento del serbatoio carburante.

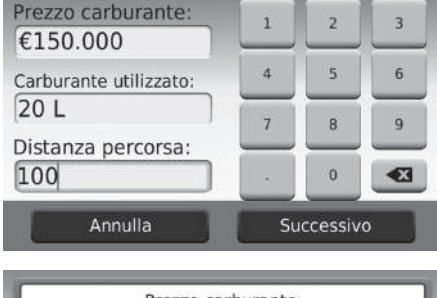

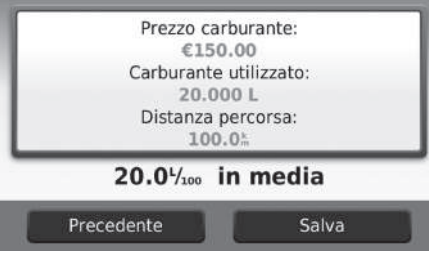

- **1.** Inserire il prezzo attuale del carburante.
- **2.** Inserire la quantità di carburante utilizzato dal veicolo dall'ultimo rifornimento.
- **3.** Inserire la distanza percorsa dall'ultimo rifornimento.
- **4.** Selezionare Successivo.
	- Il dispositivo calcola il consumo di carburante medio del veicolo.
- **5.** Selezionare Salva.

# **Visualizzazione dei Punteggi ecoChallenge**

## H **HOME** u **Navigazione** u **Applicazioni** u **ecoRouteTM** u **ecoChallenge**

La funzione ecoChallenge contribuisce a ottimizzare il risparmio di carburante del veicolo registrando le caratteristiche dello stile di guida. Più alto è il punteggio, maggiore sarà la quantità di carburante risparmiato. Ecochallenge raccoglie i dati e calcola un punteggio quando il dispositivo è in movimento e in modalità di trasporto automobilistico.

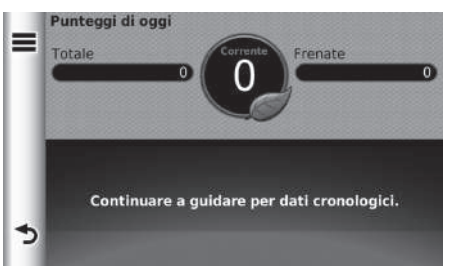

Vengono visualizzate le informazioni seguenti:

- Attuale: Visualizza il punteggio relativo allo stile di guida attuale.
- Totale: Visualizza una media del punteggio relativo a velocità, accelerazione e frenata.
- Velocità: Visualizza il punteggio relativo alla guida del veicolo alla velocità ottimale per il risparmio di carburante (45–60 mph per la maggior parte dei veicoli).
- Accelerazione: Visualizza il punteggio per un'accelerazione regolare e graduale. In caso di rapida accelerazione, si perdono punti.
- Frenate: Visualizza il punteggio per una frenata regolare e graduale. In caso di frenata brusca, si perdono punti.

## 1 Visualizzazione dei Punteggi ecoChallenge

Se si desidera azzerare i Punteggi ecoChallenge, selezionare  $\equiv$ , quindi selezionare Reimposta.

Altre funzioni

Altre funzion

# 3LT7A800 proof Sig 108 Front 15\_04\_2015
## **Visualizzazione delle informazioni relative al risparmio di carburante**

#### H **HOME** u **Navigazione** u **Applicazioni** u **ecoRouteTM** u **Risparmio di carburante**

È possibile visualizzare il consumo di carburante, il costo totale del carburante e il carburante medio.

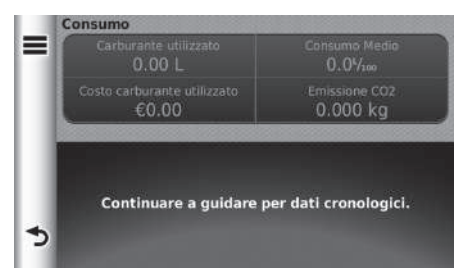

Selezionare una sezione del grafico per eseguire lo zoom avanti.

 $\sum$  Visualizzazione delle informazioni relative al risparmio di carburante

Se si desidera azzerare i Punteggi Consumo, selezionare  $\equiv$ , quindi selezionare Reimposta.

## **Visualizzazione di un report del chilometraggio**

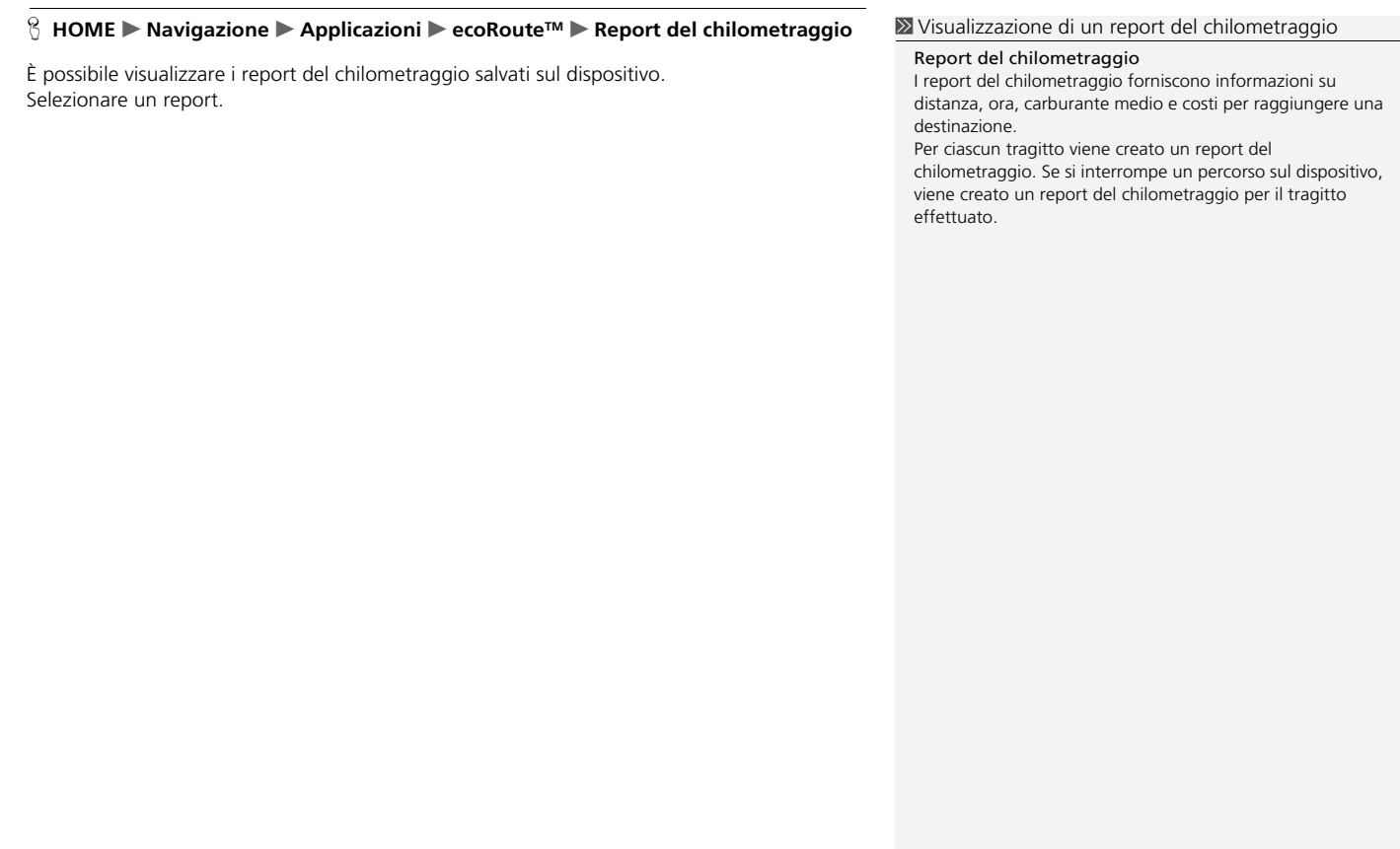

3LT7A800 proof Sig 110 Front 15\_04\_2015

## Funzioni informative

#### **Guida**

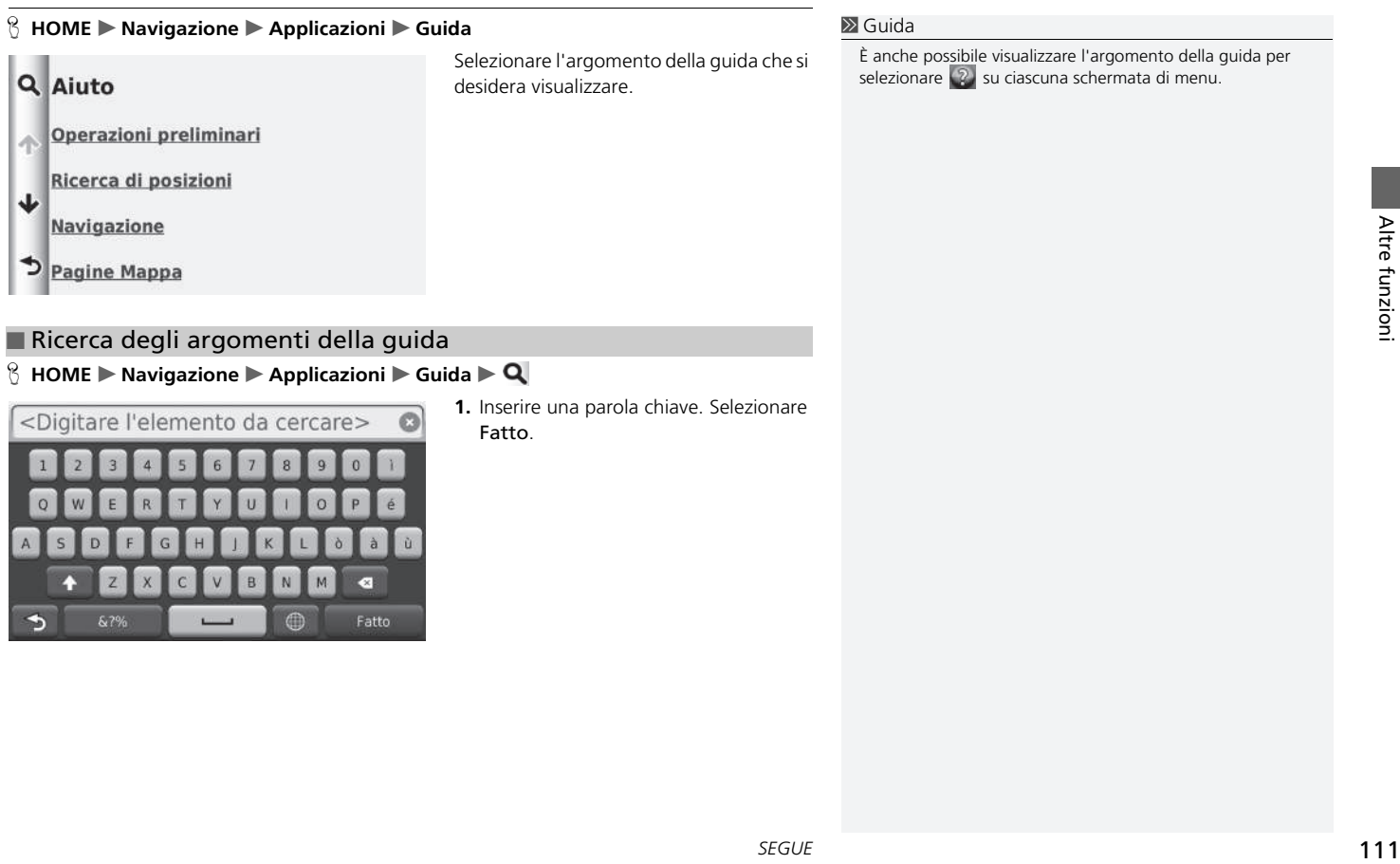

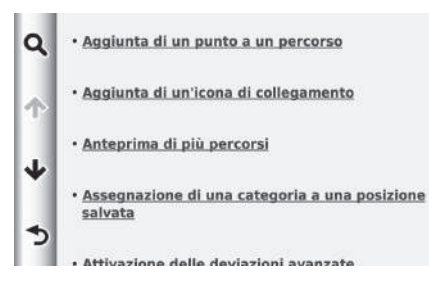

#### **Dove sono stato**

#### H **HOME** u **Navigazione** u **Applicazioni** u **Dove sono stato**

Prima di poter utilizzare questa funzione, è necessario attivare la funzione della cronologia viaggi. È possibile visualizzare sulla mappa i percorsi precedenti e le località in cui ci si è fermati.

**2.** Selezionare l'argomento della guida che si desidera confermare.

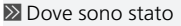

Se si desidera eliminare le informazioni registrate, selezionare  $\equiv$ , quindi selezionare Canc. cronol. di viaggio.

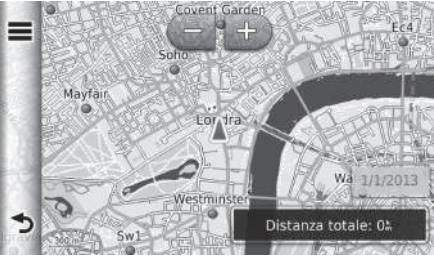

## 3LT7A800 proof Sig 112 Front 15\_04\_2015

Altre funzioni

## **Calcolatrice**

#### H **HOME** u **Navigazione** u **Applicazioni** u **Calcolatrice**

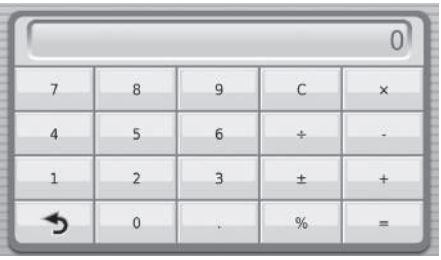

Inserire un valore numerico da calcolare.

3LT7A800 proof Sig 113 Front 15\_04\_2015

#### **Convertitore unità di misura**

#### H **HOME** u **Navigazione** u **Applicazioni** u **Convertitore unità di misura**

Converti: Distanza mi km  $\Omega$  $\Omega$  $\blacklozenge$  $1 m i = 1.61 km$ Ċ а  $6$  $\overline{A}$  $\overline{7}$  $\mathbf{a}$  $\overline{9}$  $\bf{0}$  $\overline{\mathbf{z}}$  $\rightarrow$ 

- **1.** Se necessario, selezionare una categoria di misurazione (ad es., Distanza).
	- Selezionare una categoria di misurazione dalla lista. Selezionare Salva.
- **2.** Se necessario, selezionare un'unità di misura (ad es., km).
	- $\blacktriangleright$  Selezionare un'unità di misura dalla lista. Selezionare Salva.
- **3.** Inserire un valore numerico da convertire (ad es., 1000). Selezionare Fatto.

#### **Informazioni GPS**

#### H **HOME** u **Navigazione**

La schermata Informazioni GPS visualizza lo stato dei satelliti.

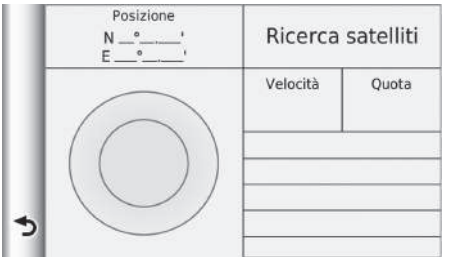

Tenere selezionato **......** 

- $\blacktriangleright$  L'immagine a sinistra mostra lo stato di ciascun satellite GPS.
- $\blacktriangleright$  Una barra piena indica che il satellite GPS è pronto per l'uso.

116

## 3LT7A800 proof Sig 116 Front 15\_04\_2015

# **Risoluzione dei problemi**

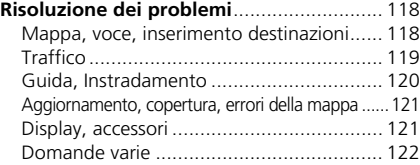

## 3LT7A800 proof Sig 117 Front 15\_04\_2015

117

## **Mappa, voce, inserimento destinazioni**

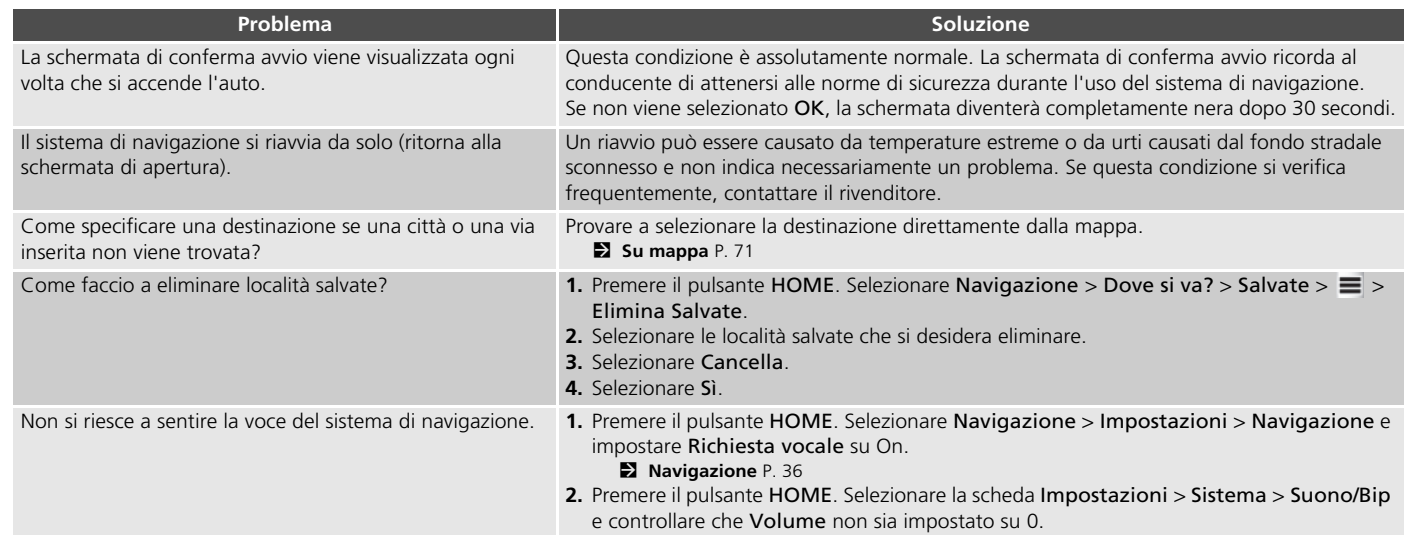

## **Traffico**

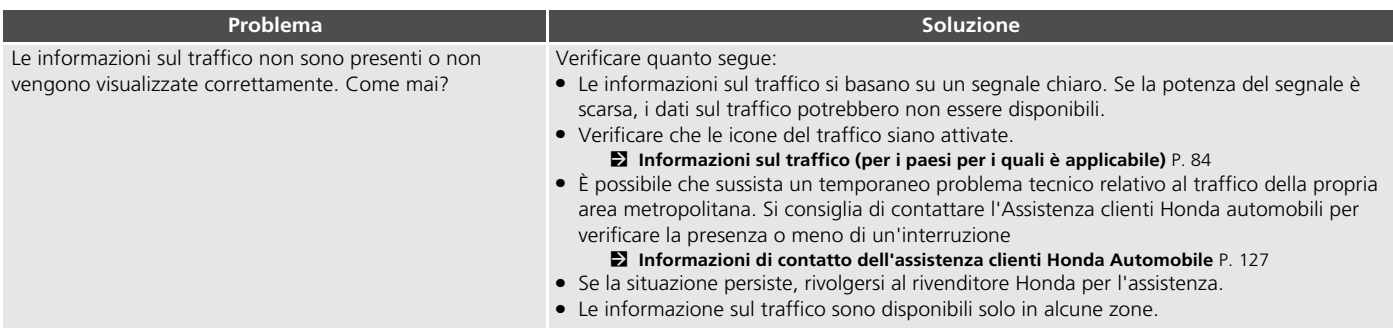

#### **Guida, Instradamento**

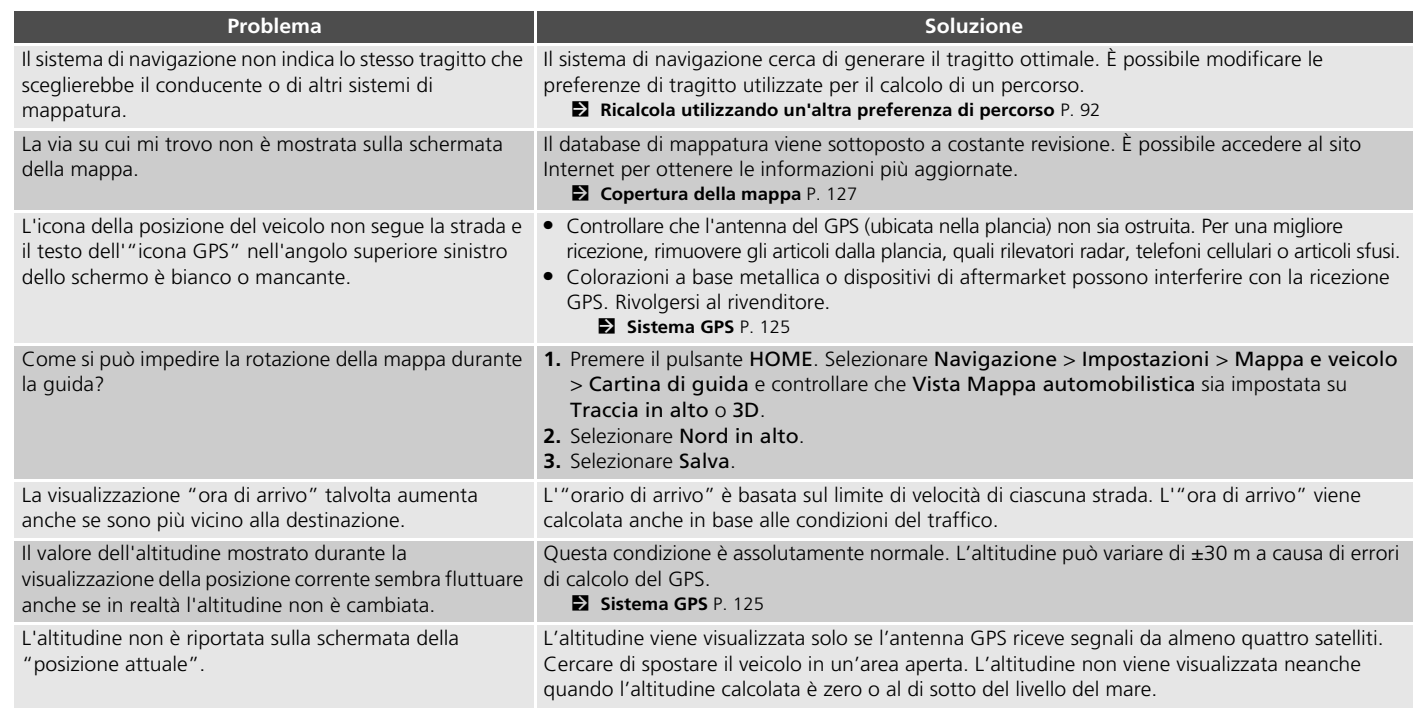

## 3LT7A800 proof Sig 120 Front 15\_04\_2015

## **Aggiornamento, copertura, errori della mappa**

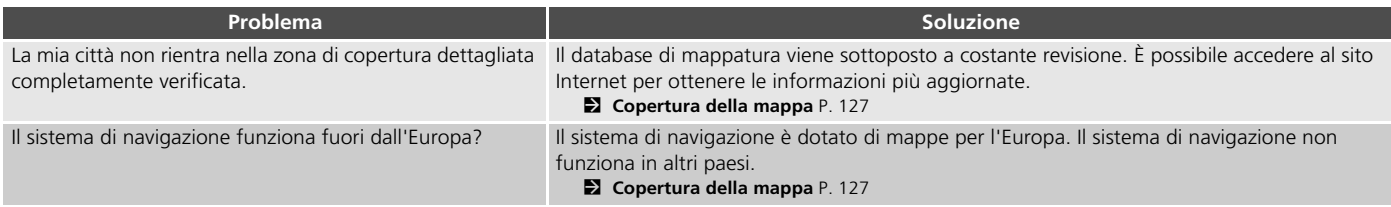

#### **Display, accessori**

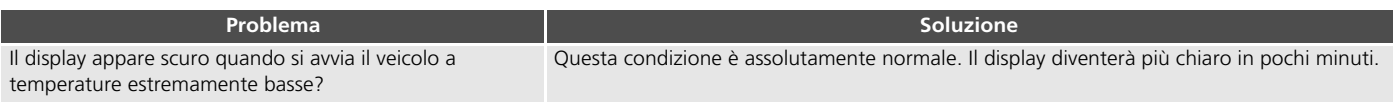

## **Domande varie**

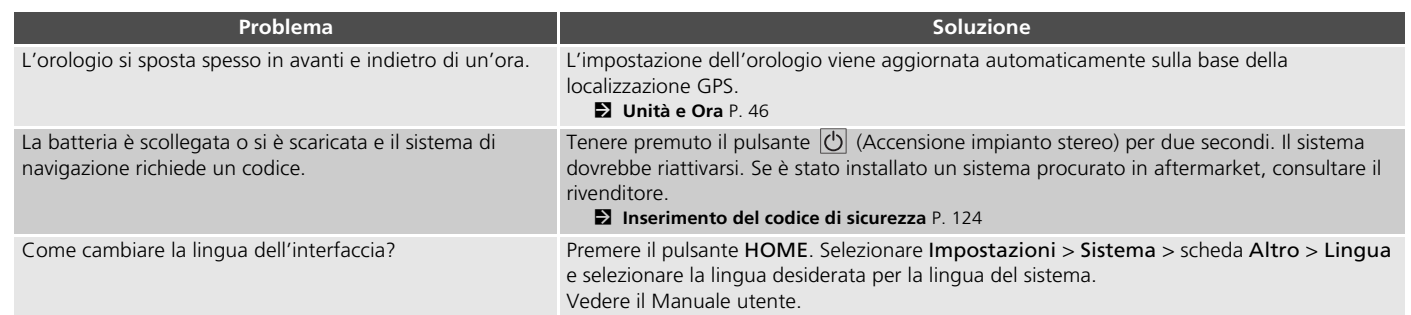

# **Informazioni di riferimento**

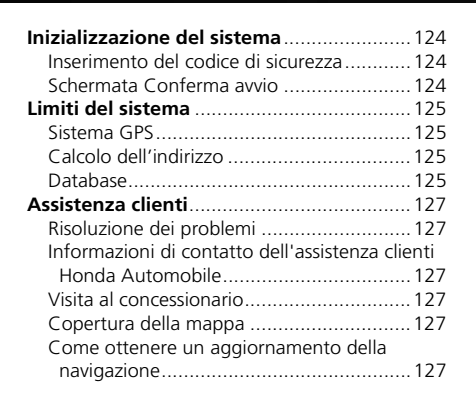

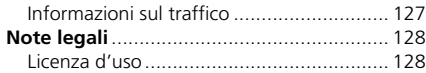

#### 3LT7A800 proof Sig 123 Front 15\_04\_2015

Il sistema di navigazione deve essere inizializzato se l'alimentazione del sistema di navigazione viene interrotta per una ragione qualsiasi (ad es. per la batteria scollegata).

## **Inserimento del codice di sicurezza**

Per informazioni sul proprio numero di serie e codice di sicurezza è possibile contattare il rivenditore.

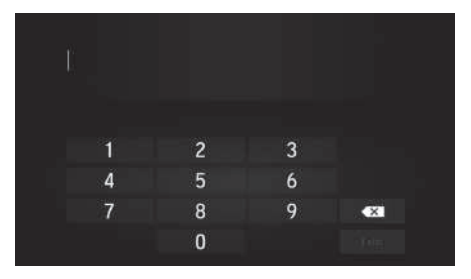

- **1.** Portare la modalità di accensione su ACCENSIONE, quindi accendere l'impianto.
- **2.** Tenere premuto il pulsante di alimentazione dell'impianto per più di due secondi.
	- $\blacktriangleright$  L'impianto viene riattivato quando la centralina di controllo stabilisce una connessione con la centralina di comando del veicolo. Se la centralina non riconosce l'impianto, è necessario recarsi presso il concessionario e far controllare l'impianto.

#### **Schermata Conferma avvio**

La schermata Conferma avvio viene visualizzata quando l'inizializzazione è stata completata con successo. Viene visualizzata ad ogni avvio del veicolo. Selezionare OK per continuare.

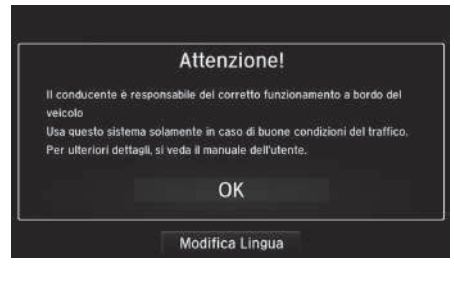

## 3LT7A800 proof Sig 124 Front 15\_04\_2015

## Limiti del sistema

#### **Sistema GPS**

I segnali ricevuti dai satelliti GPS sono estremamente deboli (inferiori a un milionesimo della potenza di un'emittente radio FM locale) e richiedono una vista del cielo senza ostruzione. L'antenna del GPS è ubicata nella plancia. La ricezione del segnale può facilmente essere interrotta o disturbata da quanto segue:

- Colorazione a base metallica di finestrini anteriori e laterali
- Telefoni cellulari, PDA o altri dispositivi elettronici riposti nel relativo supporto o appoggiati liberamente sulla plancia
- Dispositivi per l'accensione a distanza o sistemi "nascosti" di monitoraggio del veicolo montati vicino all'unità di navigazione
- Dispositivi audio elettronici montati vicino all'unità di navigazione
- Alberi, edifici alti, autostrade, cavalcavia, tunnel o cavi aerei per l'alimentazione elettrica

Il GPS è gestito dal Dipartimento della difesa USA. Per ragioni di sicurezza sono state integrate determinate imprecisioni nel GPS che il sistema di navigazione deve costantemente compensare. Ciò può provocare occasionalmente errori di posizionamento fino a diverse centinaia di metri.

## **Calcolo dell'indirizzo**

L'icona della destinazione mostra solo la località approssimata di un indirizzo di destinazione. Ciò si verifica se il numero degli indirizzi possibili è differente dal numero degli indirizzi effettivi di un isolato. Ad esempio, l'indirizzo 1425 su un isolato 1400 con 100 possibili indirizzi (perché è seguito dall'isolato 1500) verrà visualizzato dal sistema a un quarto di distanza dall'isolato. Se sono presenti solo 25 indirizzi effettivi nell'isolato, la posizione attuale dell'indirizzo 1425 sarà alla fine dell'isolato

#### **Database**

Il database della mappa digitalizzata riporta condizioni che sono esistite in diversi momenti precedenti la produzione. Di conseguenza, il database potrebbe contenere dati o informazioni inaccurati o incompleti a causa del tempo trascorso, della costruzione di strade, del variare delle condizioni o di altre cause.

Pase.<br>
Base.<br>
Sincre<br>
Free <del>di riferimento</del><br>
FICUE 125 Ad esempio, alcuni punti di riferimento/località potrebbero mancare quando si effettua una ricerca nel database perché il nome è stato scritto male, il luogo è stato classificato in modo improprio oppure il punto di riferimento/la località non sono ancora presenti nel database. Stesso dicasi anche per stazioni di polizia, ospedali, e altre istituzioni pubbliche. È consigliabile non affidarsi al sistema di navigazione se si necessita dell'aiuto delle forze dell'ordine o di servizi ospedalieri. Consultare sempre le fonti d'informazione locali.

Il database non include, analizza, elabora, considera o riporta nessuna delle seguenti categorie d'informazione:

- Sicurezza o qualità delle zone
- La densità della popolazione
- Disponibilità o vicinanza delle forze dell'ordine
- Assistenza di emergenza, medica o di altro tipo
- Lavori e aree di costruzione o pericoli
- Chiusura di strade o corsie
- Normative legali (come per esempio limiti per tipo di veicolo, peso, carico, altezza e limiti di velocità)
- Pendenza o classificazione della strada
- Altezza, ampiezza di ponti nonché limiti di peso o di altro genere
- Sicurezza delle strutture per lo snellimento del traffico
- Eventi speciali
- Caratteristiche o condizioni del manto stradale

Sono stati profusi tutti gli sforzi possibili per verificare che il database sia accurato. L'esigenza di avere un database aggiornato va a discapito dell'accuratezza delle informazioni fornite.

2 **Come ottenere un aggiornamento della navigazione** P. 127

Non ci assumiamo alcuna responsabilità per qualsivoglia incidente che possa risultare da un errore nel programma oppure derivante da condizioni modificate non menzionate in precedenza.

## Assistenza clienti

#### **Risoluzione dei problemi**

In caso di problemi specifici non facilmente risolvibili, consultare le seguenti sezioni di assistenza:

- Per problemi relativi al sistema di navigazione: 2 **Risoluzione dei problemi** P. 118 Rivolgersi al concessionario.
- Per problemi relativi al traffico: 2 **Traffico** P. 119

• Chiamare l'Assistenza clienti Honda automobili.

#### **Informazioni di contatto dell'assistenza clienti Honda Automobile**

Rivolgersi al concessionario.

#### **Visita al concessionario**

In caso di questioni che non si riescano a risolvere mediante le risorse di assistenza disponibili si consiglia di rivolgersi al proprio concessionario. Identificare il problema (ad es. si verifica un errore quando si inserisce un indirizzo specifico, quando si percorre una determinata strada oppure semplicemente a basse temperature) in modo che il tecnico dell'assistenza possa riferire tale problema alla fabbrica e possa essere trovata una soluzione adeguata. Cercare di mantenere la calma, poiché il tecnico potrebbe non aver mai riscontrato il problema specifico.

#### **Copertura della mappa**

Il sistema di navigazione fornisce una copertura della mappa per l'area europea.

## **Come ottenere un aggiornamento della navigazione**

Honda aggiorna costantemente il sistema di navigazione.

Il software del sistema di navigazione viene di solito aggiornato annualmente.

Contattare il proprio concessionario Honda per ulteriori informazioni riguardanti il programma di aggiornamento disponibile per il proprio veicolo.

## **Informazioni sul traffico**

Nelle principali aree urbane sono disponibili informazioni sul traffico costantemente aggiornate.

## Note legali

#### **Licenza d'uso**

#### ■ TERMINI PER L'UTENTE FINALE

Il contenuto fornito ("dati") viene concesso in licenza e non venduto. Aprendo questo pacchetto o installando, copiando o altrimenti utilizzando i dati, l'utente accetta di essere vincolato dai termini del presente contratto. Se non si accettano i termini del presente contratto, l'utente non è autorizzato a installare, copiare, utilizzare, rivendere o trasferire i dati. Se si desidera rifiutare i termini del presente contratto e i dati non sono stata installati, copiati o utilizzati, è necessario contattare il proprio rivenditore oppure HERE Nord America, LLC (come definito di seguito) entro trenta (30) giorni dall'acquisto per il rimborso del prezzo di acquisto. Per contattare HERE, visitare www.here.com.

I dati vengono forniti esclusivamente per uso personale e interno e non possono essere rivenduti. Tali dati sono protetti da copyright e soggetti ai termini seguenti (il presente Contratto di licenza dell'utente finale ") e alle condizioni concordate tra l'utente, da un lato, e HERE e i relativi concessori di licenza (inclusi i relativi concessori di licenza e fornitori) dall'altro. In conformità a tali termini, "HERE" indicherà (a) HERE North America, LLC con rispetto dei dati per l'area delle Americhe e/o Asia Pacifico e (b) HERE Europe B.V. per i dati per l'Europa, il Medio Oriente e /o l'Africa.

I dati includono alcune informazioni e i relativi contenuti forniti su licenza a HERE da terze parti e soggetti ai termini applicabili dei fornitori e alle note sul copyright definite all'URL seguente: *http://corporate.navteq.com/ supplier\_terms.html.*

#### ■ TERMINI E CONDIZIONI

**Limitazioni d'uso della licenza:** L'utente accetta che la licenza d'uso di questi dati è limitata all'utilizzo per soli scopi personali e non commerciali e non per finalità di manutenzione, timesharing o altri scopi simili. Salvo quanto altrimenti qui stabilito, l'utente accetta di non riprodurre, copiare, modificare, decompilare, disassemblare o sottoporre a procedure di reverse engineering alcuna parte di tali dati e di non trasferirli né distribuirli in alcuna forma e per qualsiasi scopo, salvo in conformità a quanto consentito dalle leggi inderogabili.

#### **Limitazioni di trasferimento della licenza:** La

licenza limitata non consente il trasferimento o la rivendita dei dati, tranne nei casi in cui si possano trasferire i dati e tutti i materiali di accompagnamento in maniera permanente se: (a) l'utente non conserva alcuna copia dei dati; (b) il destinatario accetta i termini del presente Contratto di licenza per l'utente finale e (c) l'utente trasferisce i dati nella stessa forma precisa del momento dell'acquisto, trasferendo

fisicamente i supporti originali (ad es., il CD-ROM o il DVD acquistato), tutta la confezione originale, tutti i manuali e gli altri documenti. In particolare, il kit multidischi può essere trasferito o venduto solo come kit completo e non in parte.

#### **Limitazioni aggiuntive della licenza:** Ad

eccezione dei casi in cui il prodotto è stato specificatamente concesso in licenza da HERE in un contratto scritto separato e senza alcuna limitazione del paragrafo precedente, la licenza è limitata all'uso dei dati come descritto nel presente contratto e l'utente non è autorizzato a (a) utilizzare questi dati con qualsiasi altro prodotto, sistema o applicazione installato o altrimenti collegato o in comunicazione con veicoli dotati di applicazioni di navigazione, posizionamento, distribuzione, guida vocale in tempo reale, gestione flotte o simili; o (b) utilizzare con, o in comunicazione con, inclusi senza limitazione, telefoni cellulari, palmari, computer portatili, cercapersone e assistenti personali digitali o PDA.

### 3LT7A800 proof Sig 128 Front 15\_04\_2015

128

**Avvertenza:** Questi Dati possono contenere informazioni imprecise o incomplete dovute al trascorrere del tempo, al cambiamento delle circostanze, alle fonti utilizzate e alla natura dei dati geografici globali rilevati, situazioni che possono generare risultati imprecisi.

**Condizioni di non garanzia:** Questi Dati sono forniti "così come sono" e l'utente ne accetta l'utilizzo a proprio rischio. HERE e i relativi licenziatari (ivi compresi i rispettivi licenziatari e fornitori) non forniscono garanzie di alcun tipo, esplicite o implicite, di legge o di qualsiasi tipo, incluse in via esemplificativa, garanzie sul contenuto, la qualità l'accuratezza, la completezza, l'efficienza, l'affidabilità l'idoneità per uno scopo specifico, l'utilità, l'uso o i risultati che è possibile ottenere da questi Dati o il funzionamento ininterrotto e privo di errori dei Dati o del server.

**Esclusione di garanzia:** HERE E I RELATIVI LICENZIATARI (IVI COMPRESI I RELATIVI LICENZIATARI E FORNITORI) DECLINANO QUALSIASI GARANZIA, ESPLICITA O IMPLICITA, RELATIVAMENTE A QUALITÀ, PRESTAZIONI, COMMERCIABILITÀ, IDONEITÀ PER UNO SCOPO SPECIFICO O NON VIOLAZIONE. Alcune giurisdizioni, territori e Paesi non riconoscono determinate esclusioni di garanzia, pertanto la suddetta esclusione potrebbe non applicarsi al caso specifico.

**Esclusione di responsabilità:** HERE E I RELATIVI LICENZIATARI (IVI COMPRESI I RELATIVI LICENZIATARI E FORNITORI) NON SARANNO RESPONSABILI NEI CONFRONTI DELL'UTENTE PER EVENTUALI RICHIESTE DI RISARCIMENTO, AZIONI O PRETESE, INDIPENDENTEMENTE DALLA NATURA DELLA CAUSA DELLE RICHIESTE DI RISARCIMENTO, AZIONE O PRETESA, DERIVANTI DALLA PERDITA O DA DANNI A PERSONE O COSE, DIRETTI O INDIRETTI, RISULTANTI DALL'USO O DAL POSSESSO DI QUESTI DATI; O PER QUALSIASI PERDITA DI PROFITTI, CONTRATTI O RISPARMIO QUALSIASI ALTRO DANNO DIRETTO, INDIRETTO, INTRINSECO, SPECIALE O CONSEQUENZIALE, CAUSATO DALL'UTILIZZO CORRETTO O ERRATO DEI DATI, A MOTIVO DI DIFETTI NEI DATI O QUALORA L'UTENTE ABBIA VIOLATO I PRESENTI TERMINI E CONDIZIONI, IN BASE A CONTRATTO, COLPA O GARANZIA, ANCHE NEL CASO IN CUI HERE E I RELATIVI LICENZIATARI SIANO STATI A CONOSCENZA DELLA POSSIBILITÀ DI TALI DANNI. Alcune giurisdizioni, territori e Paesi non riconoscono determinate esclusioni di responsabilità o limitazioni ai danni, pertanto la suddetta esclusione potrebbe non applicarsi al caso specifico.

**Controllo delle esportazioni:** L'utente accetta di non esportare alcuna parte dei Dati o qualsiasi altro prodotto derivato in modo diretto, salvo previa concessione di tutte le licenze e le

approvazioni richieste, secondo le leggi, le norme e le disposizioni vigenti previste dall'Office of Foreign Assets Control of the U.S. Department of Commerce and the Bureau of Industry and Security of the U.S. Department of Commerce. Nella misura in cui tali leggi, norme o disposizioni impediscono a HERE di rispettare i relativi obblighi rispetto alla distribuzione dei Dati, tale mancanza sarà accettata e non costituirà una violazione del presente Contratto.

## 3LT7A800 proof Sig 129 Front 15\_04\_2015

**Intero accordo:** I presenti termini e condizioni costituiscono l'intero accordo tra HERE (e i relativi licenziatori, ivi compresi i licenziatari e i fornitori) e l'utente, relativo all'oggetto di cui sopra, e annulla e sostituisce qualsiasi contratto precedente, fornito sia in forma verbale che in forma scritta, relativo all'oggetto di cui sopra.

**Clausola salvatoria:** L'utente e HERE accettano che, nel caso in cui venga rilevato che una parte del presente contratto sia illegale o inapplicabile, tale parte sarà esclusa, mentre la restante parte resterà valida ed effettiva.

**Normativa applicabile:** I termini e le condizioni di cui sopra saranno disciplinati dalle leggi dello Stato dell'Illinois (per quanto riguarda i Dati delle Americhe e/o della regione Asia Pacifico) o dei Paesi Bassi (per quanto riguarda i Dati per l'Europa, il Medio Oriente e l'Africa), fatta eccezione per (i) le disposizioni relative ai conflitti normativi o per (ii) la Convenzione delle Nazioni Unite sui Contratti per la Vendita Internazionale dei Prodotti, espressamente esclusa. Per le controversie, le richieste di risarcimento e le azioni legali in dipendenza di o in relazione ai Dati ("Claims"), l'utente accetta di sottoporsi alla giurisdizione dello (a) Stato dell'Illinois per le richieste di risarcimento relative ai Dati per le Americhe e/o la regione Asia Pacifico, e alla giurisdizione dei (b) Paesi Bassi per le richieste di risarcimento relative ai Dati per l'Europa, il Medio Oriente /o l'Africa.

**Utenti governativi:** Se i Dati vengono acquisiti da o per conto del governo degli Stati Uniti o da altri enti che ricercano o desiderano applicare diritti simili a quelli solitamente rivendicati dal governo degli Stati Uniti, tali Dati vengono trattati come "elementi commerciali", come definito in 48 C. F. R. ("FAR") 2.101, concessi in conformità al presente Contratto di licenza per l'utente finale e ciascuna copia dei Dati trasmessa o fornita in qualsiasi modo deve essere accompagnata o integrata con la seguente "Nota di utilizzo" e trattata in conformità a tale Nota: Questi Dati costituiscono un elemento

#### **NOTA DI UTILIZZO**

NOME DEL CONTRAENTE (PRODUTTORE/ FORNITORE):

#### **HERE**

INDIRIZZO DEL CONTRAENTE (PRODUTTORE/ FORNITORE):

#### **425 West Randolph Street, Chicago, IL 60606.**

commerciale come definito in FAR 2.101 e sono soggetti al Contratto di licenza per l'utente finale in base al quale vengono forniti tali Dati. © 1987-2013 HERE. Tutti i diritti riservati.

Se l'ufficio contraente, l'agenzia governativa federale o qualsiasi funzionario federale rifiuta di utilizzare la presente dicitura, l'ufficio contraente, l'agenzia governativa federale o qualsiasi funzionare federale deve inoltrare una notifica a HERE prima di ricorrere a diritti ulteriori o alternativi per i Dati.

© 1987-2013 HERE. Tutti i diritti riservati.

## **INDICE**

#### **Simboli**

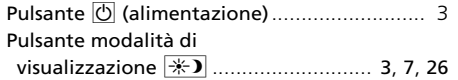

#### **A**

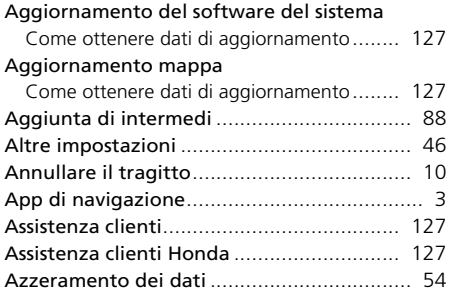

#### **C**

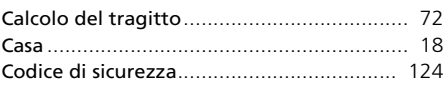

#### **D**

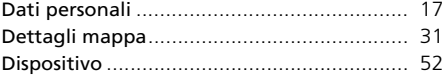

#### **E**

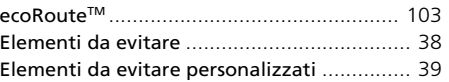

#### **F**

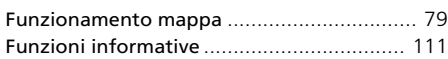

#### **G**

**I**

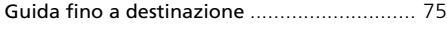

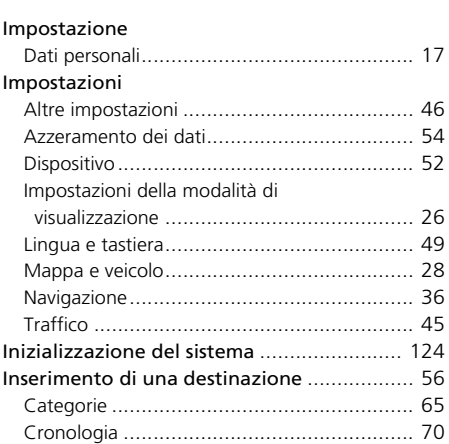

#### HONDA ..................................................... 59 Indirizzo..................................................... 60 Preferiti...................................................... 70 Su mappa .................................................. 71 Inserimento di una nuova destinazione ....... 96

#### **L**

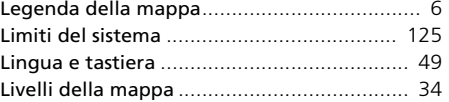

#### **M**

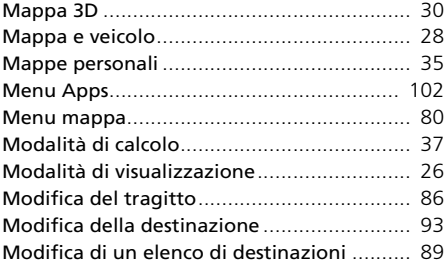

#### **N**

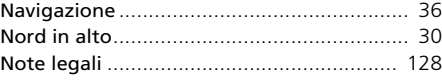

# **INDICE** ndon<br>131

## 3LT7A800 proof Sig 131 Front 15\_04\_2015

#### P

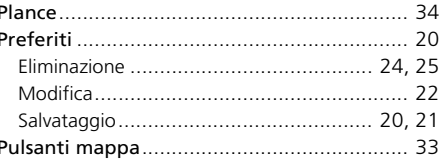

#### $\mathbf R$

Risoluzione dei problemi...................... 11, 118

#### $\mathsf{S}$

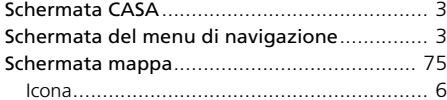

#### $\mathbf T$

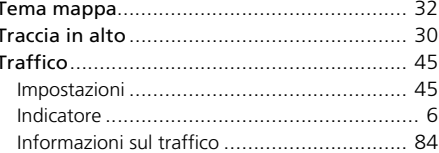

#### $\bigcup$

# **MDICE**

#### 132

3LT7A800

## 3LT7A800 proof Sig 132 Front 15\_04\_2015

 $\mathbf v$